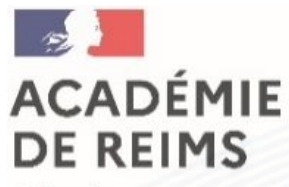

Liberté Égalité Fraternité

# **KIT DE SURVIE OP@LE V2**

# **ADJOINT-GESTIONNAIRE**

*Octobre 2023 – Arbër GJONI*

**KIT DE SURVIE OP@LE 2023 - SERVICE CONSEIL ET CONTROLE DE LEGALITE (S2CL) -- ARBËR GJONI --** 1

### **SOMMAIRE**

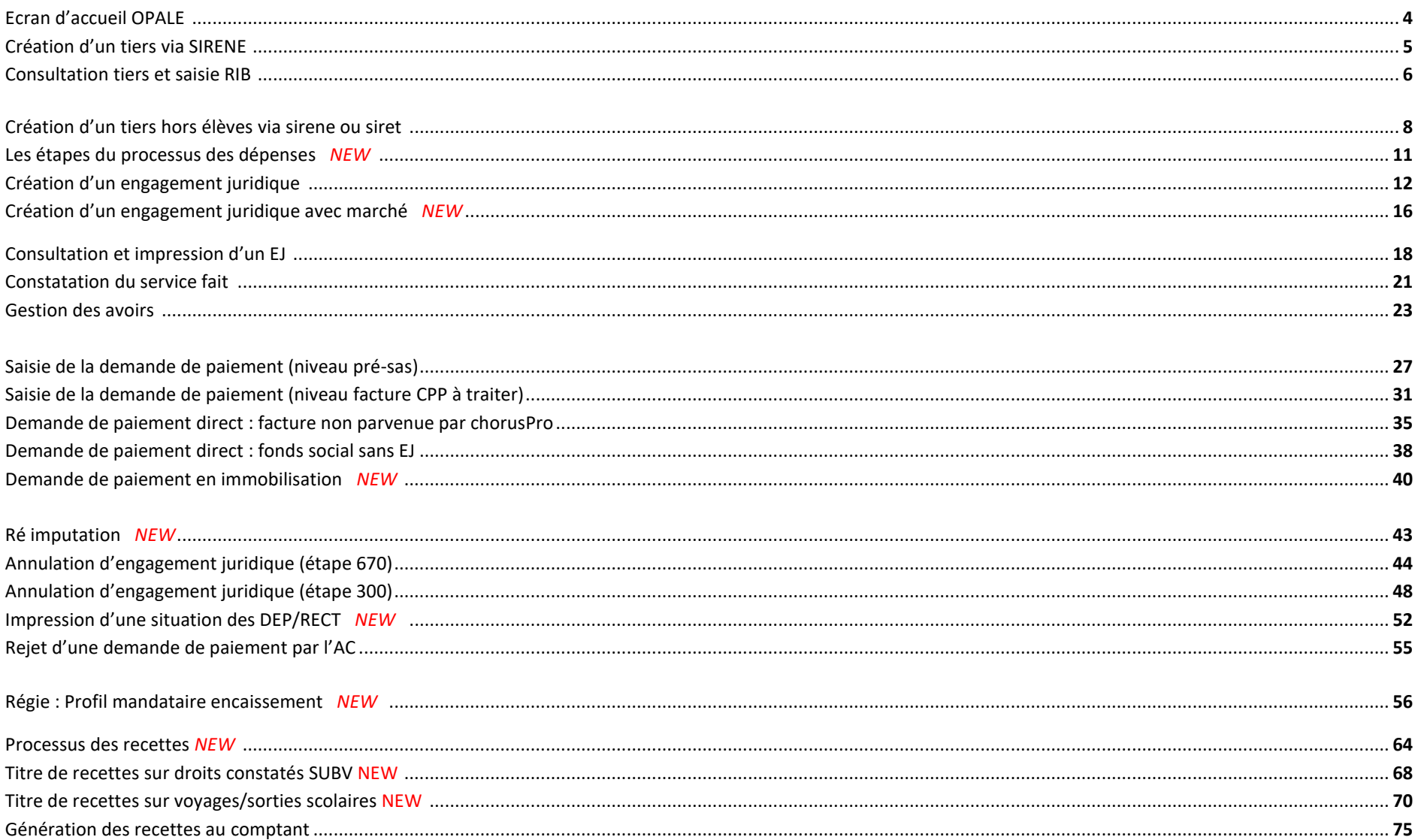

### **SOMMAIRE**

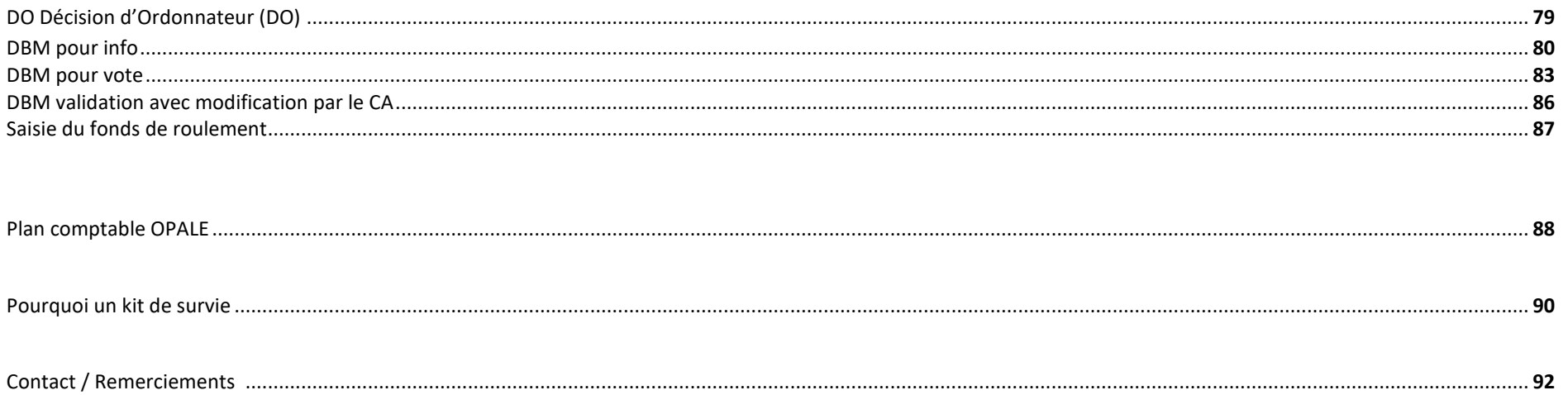

### **ECRAN D'ACCUEIL OP@LE**

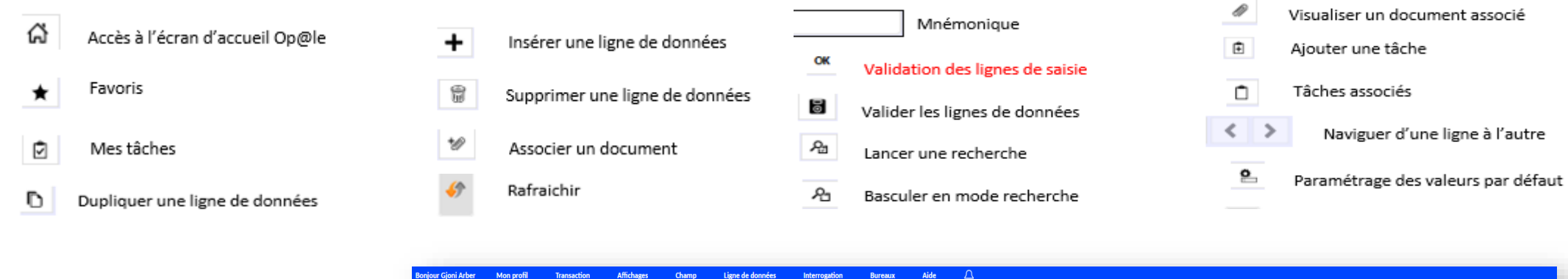

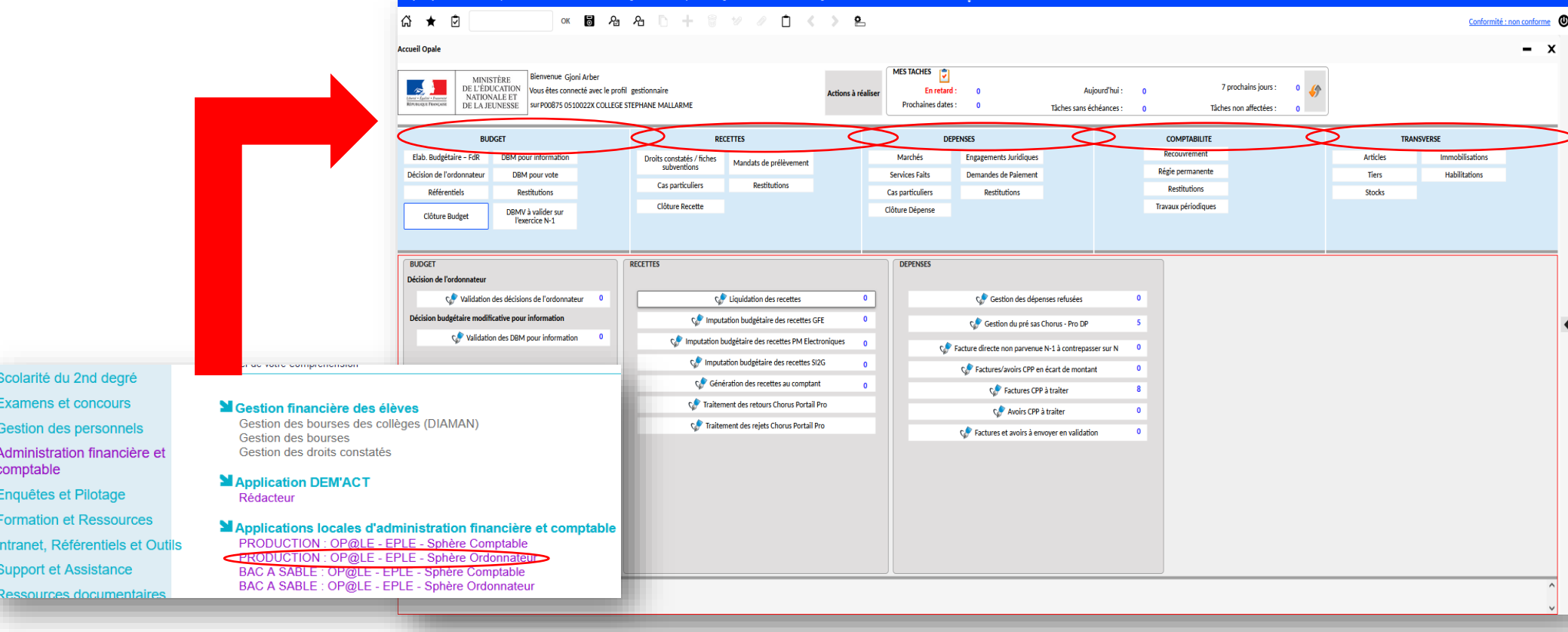

и

一番 あま

a.

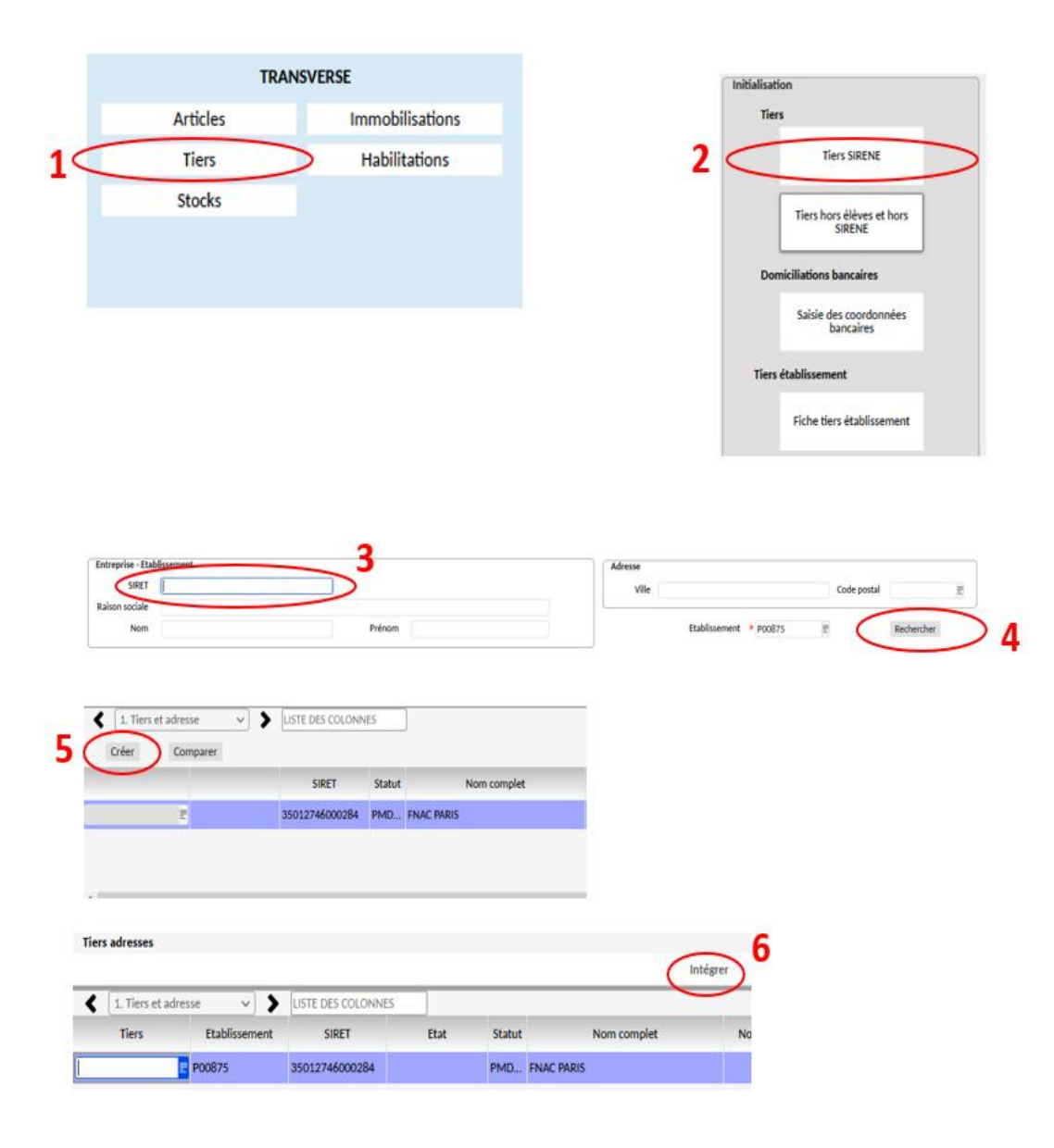

#### *Création d'un TIERS (fournisseur) en 5 clics*

- $\triangleright$  Via le menu principal, au niveau TRANSVERSE, cliquer sur 'Tiers' **(1),**
- ➢ Une deuxième fenêtre YGKTTI s'ouvre, cliquer sur Tiers SIRENE **(2),**
- ➢ Une troisième fenêtre s'ouvre, saisissez le numéro de SIRET **(3)** et valider via la touche Rechercher **(4).** Vous pouvez le trouver sur la facture ou via un moteur de recherche,
- ➢ Le moteur de recherche d'Opale trouve l'entreprise recherchée. Après vérification, cliquer sur créer **(5),**
- ➢ Avant l'insertion de l'entreprise dans l'Opale de votre EPLE, vous pouvez compléter différentes informations. Si l'entreprise ne comporte pas le même nom, il faut compléter le prénom pour pouvoir le trouver plus facilement. Par exemple : Commande EPS, matériels de sport chez CASAL SPORT. L'entreprise se nomme par défaut SPORTS ET LOISIRS.

Après avoir ou non complété la ligne, cliquer sur Intégrer **(6).**

### **CONSULTATION TIERS ET SAISIE RIB**

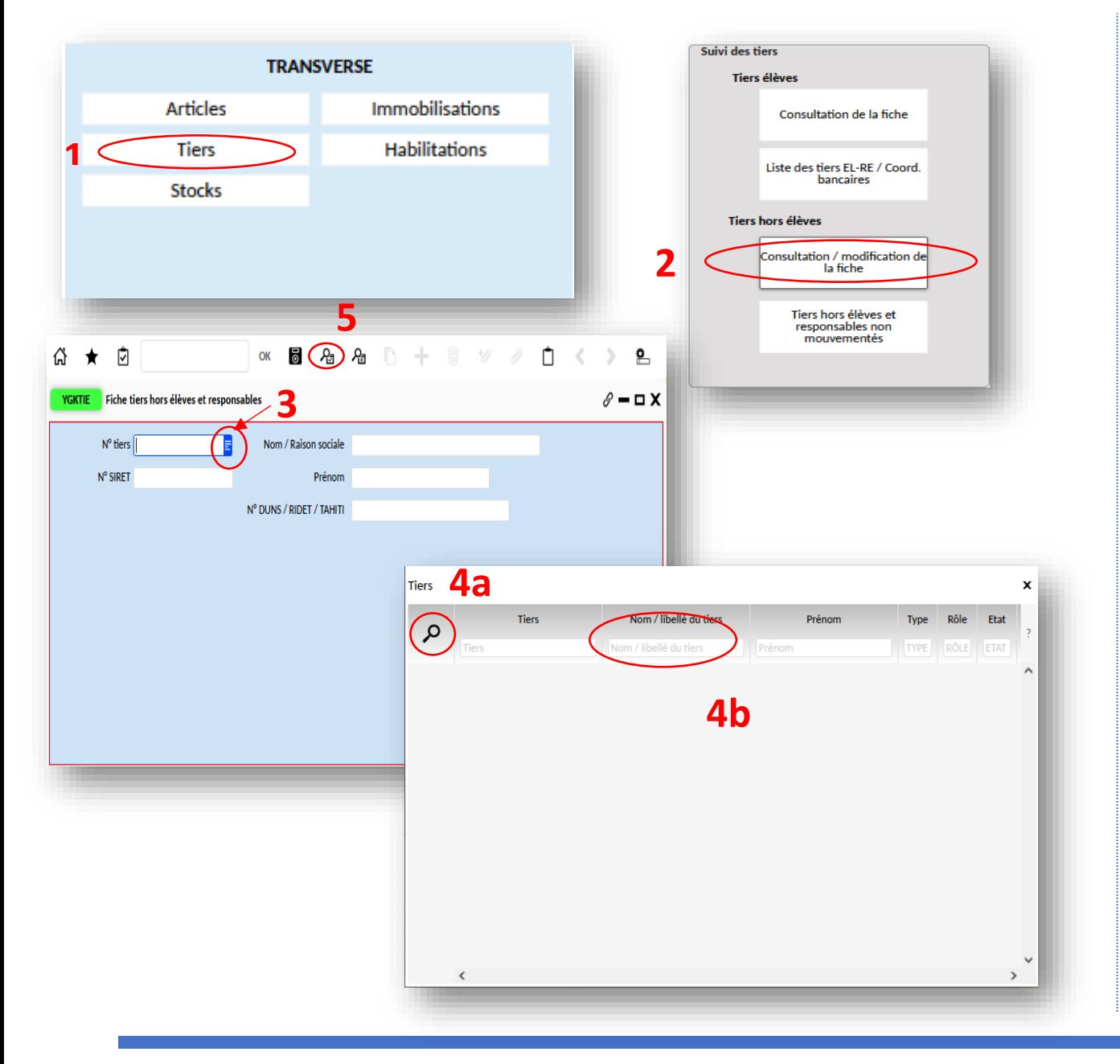

#### *Consultation tiers et saisie RIB (fournisseur) en 14 clics*

- ➢ Via le menu principal, au niveau TRANSVERSE, cliquer sur 'Tiers' **(1),**
- ➢ Une deuxième fenêtre YGKTIE s'ouvre, cliquer sur 'Consultation/modification' de la fiche **(2),**
- ➢ Une troisième fenêtre s'ouvre, cliquer sur le sous menu bleu **(3)**. Une fenêtre s'ouvre. Vous avez le choix de cliquer sur la loupe **(4a)**, cela affichera tous les fournisseurs que vous avez renseignés ou vous pouvez saisir le nom du fournisseur **(4b)**. Après avoir saisi le nom du fournisseur ou si vous affichez directement les fournisseurs, il faudra appuyer sur la loupe **(5)** pour lancer la recherche.

### **CONSULTATION TIERS ET SAISIE RIB**

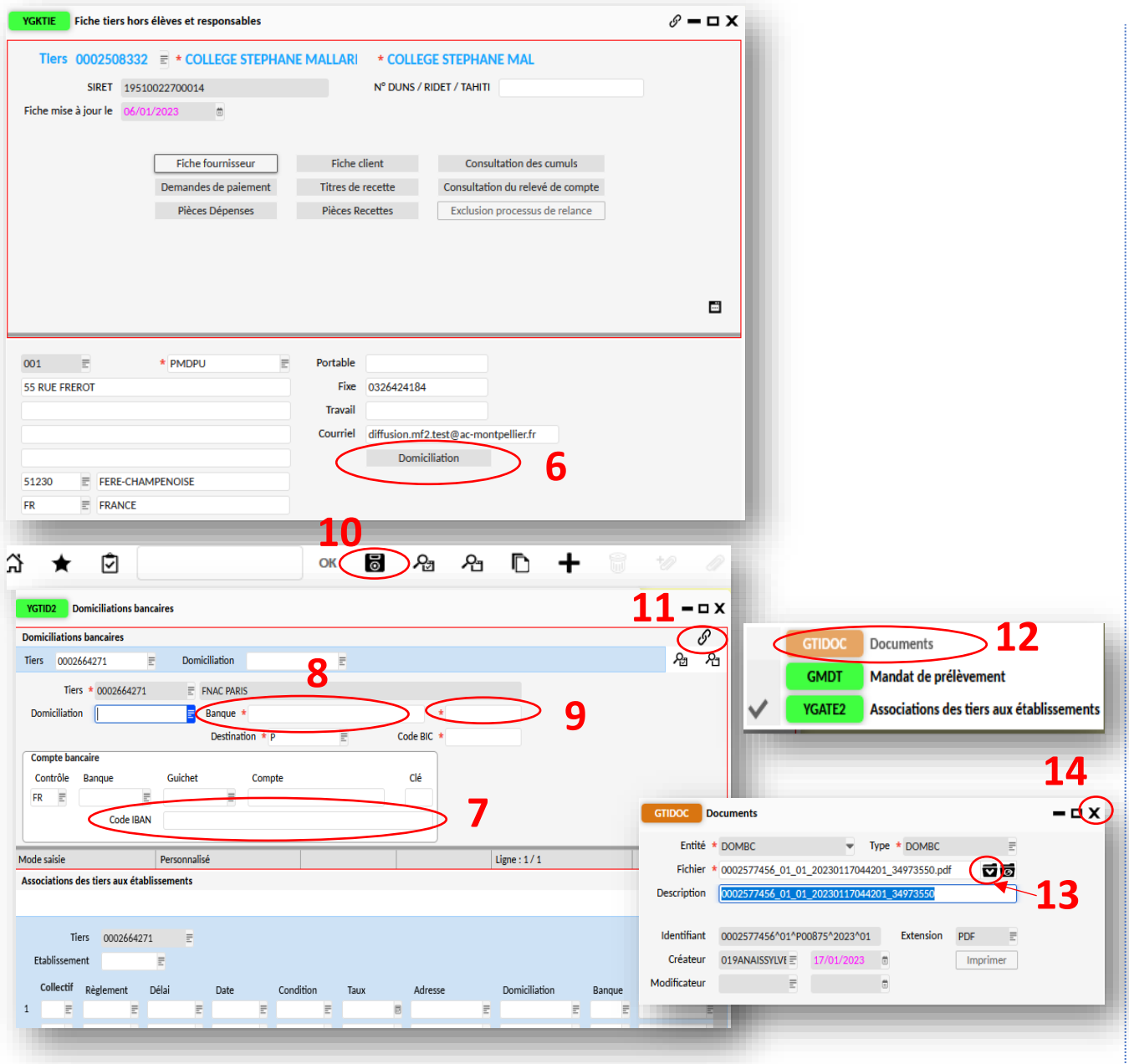

- ➢ Après avoir lancé la recherche du fournisseur, une nouvelle fenêtre s'affiche et la fiche client apparait. Cliquer sur 'domiciliation' **(6),**
- ➢ Une nouvelle fenêtre YGTID2 s'ouvre (domiciliation bancaire). Veuillez saisir le Code IBAN sans espace **(7).** Une fois l'IBAN saisi, le code BIC s'affiche automatiquement,
- ➢ Indiquer le nom de la banque dans la partie banque **(8) ainsi que les initiales de la banque (9),**
- ➢ Enregistrer les données saisies via la disquette **(10)**,
- ➢ Dernière étape : joindre le RIB en format PDF ou image. Après avoir cliqué sur la disquette, cliquer sur le trombone **(11)** puis sur 'Documents' **(12),**
- ➢ Cliquer sur l'icône dossier avec la flèche **(13).**  Sélectionner le RIB du tiers dans le dossier où vous l'avez stocké. Une fois sélectionné, cliquer sur la disquette **(10),**
- ➢ Fermer la fenêtre **(14)** .

### **CREATION D'UN TIERS HORS ELEVES VIA SIRENE OU SIRET**

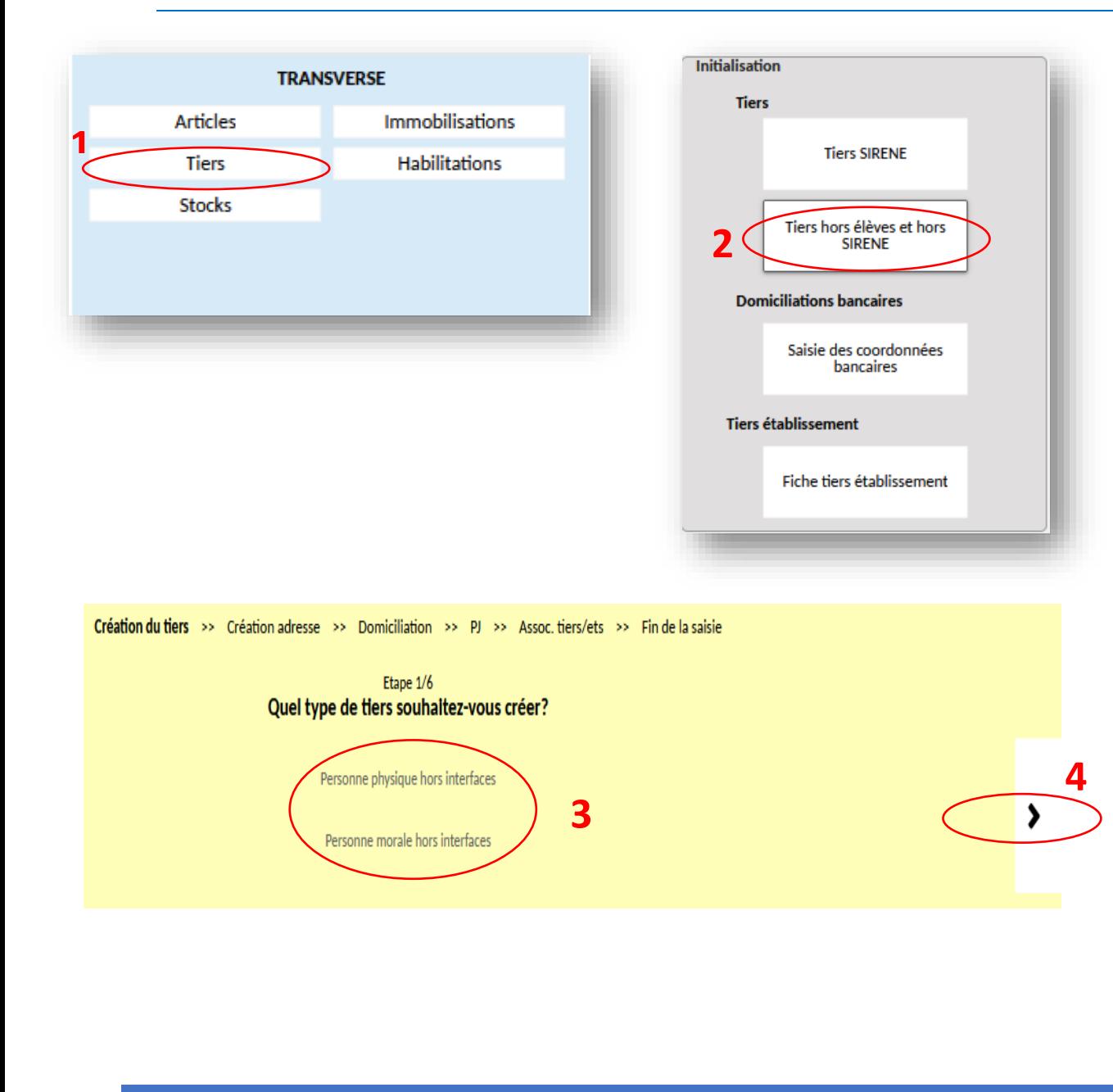

*Concerne : associations, professeurs, tiers fictifs (divers créanciers).*

- ➢ Via le menu principal, au niveau TRANSVERSE, cliquer sur 'Tiers' **(1),**
- ➢ Une nouvelle fenêtre s'ouvre, cliquer sur 'Tiers hors élèves et hors SIRENE' **(2)**,
- ➢ Une fenêtre jaune s'ouvre **(3)**. Vous avez différents choix. Nous allons choisir la création tiers fictif donc nous allons cliquer sur 'Personne physique hors interfaces' puis cliquer sur suivant **(4)**.

### **CREATION D'UN TIERS HORS ELEVES VIA SIRENE OU SIRET**

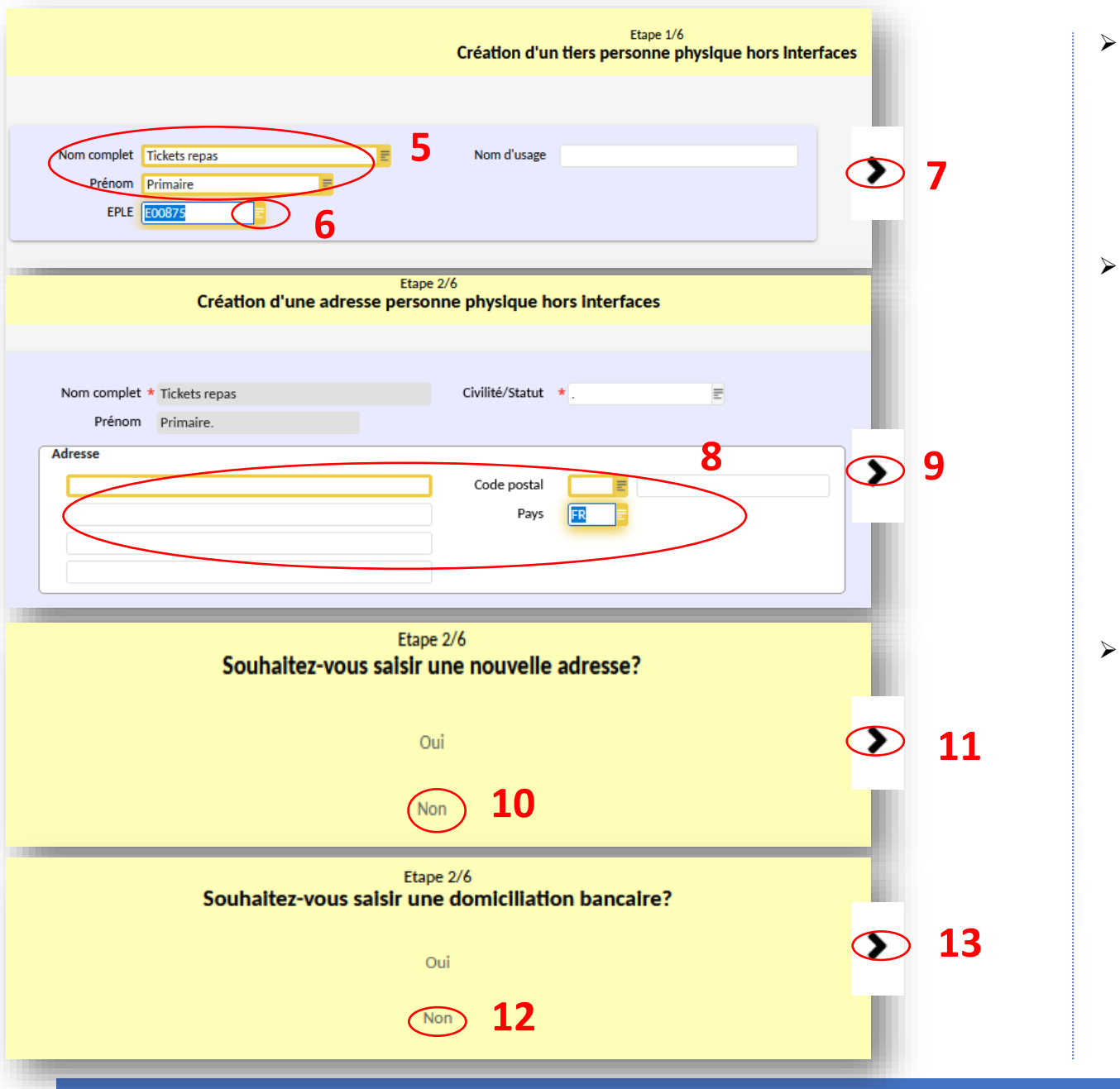

➢ Une nouvelle fenêtre s'ouvre et vous indique qu'il y a 6 étapes. Renseigner le nom et prénom **(5)** ainsi que l'EPLE via le menu bleu **(6)**, puis suivant **(7)**,

➢ Etape 2/6 : renseigner l'adresse, le code postal et le pays. Si vous n'avez rien à renseigner, vous pouvez mettre un point(.) sauf pour le pays **(8)**. Il faut renseigner FR. Puis suivant **(9),**

➢ Sur les 2 étapes suivantes **(10-11)**, cliquersur 'NON' si vous n'avez pas d'autres adresses postales ou domiciliation bancaire, puis suivant **(11-13)**,

### **CREATION D'UN TIERS HORS ELEVES VIA SIRENE OU SIRET**

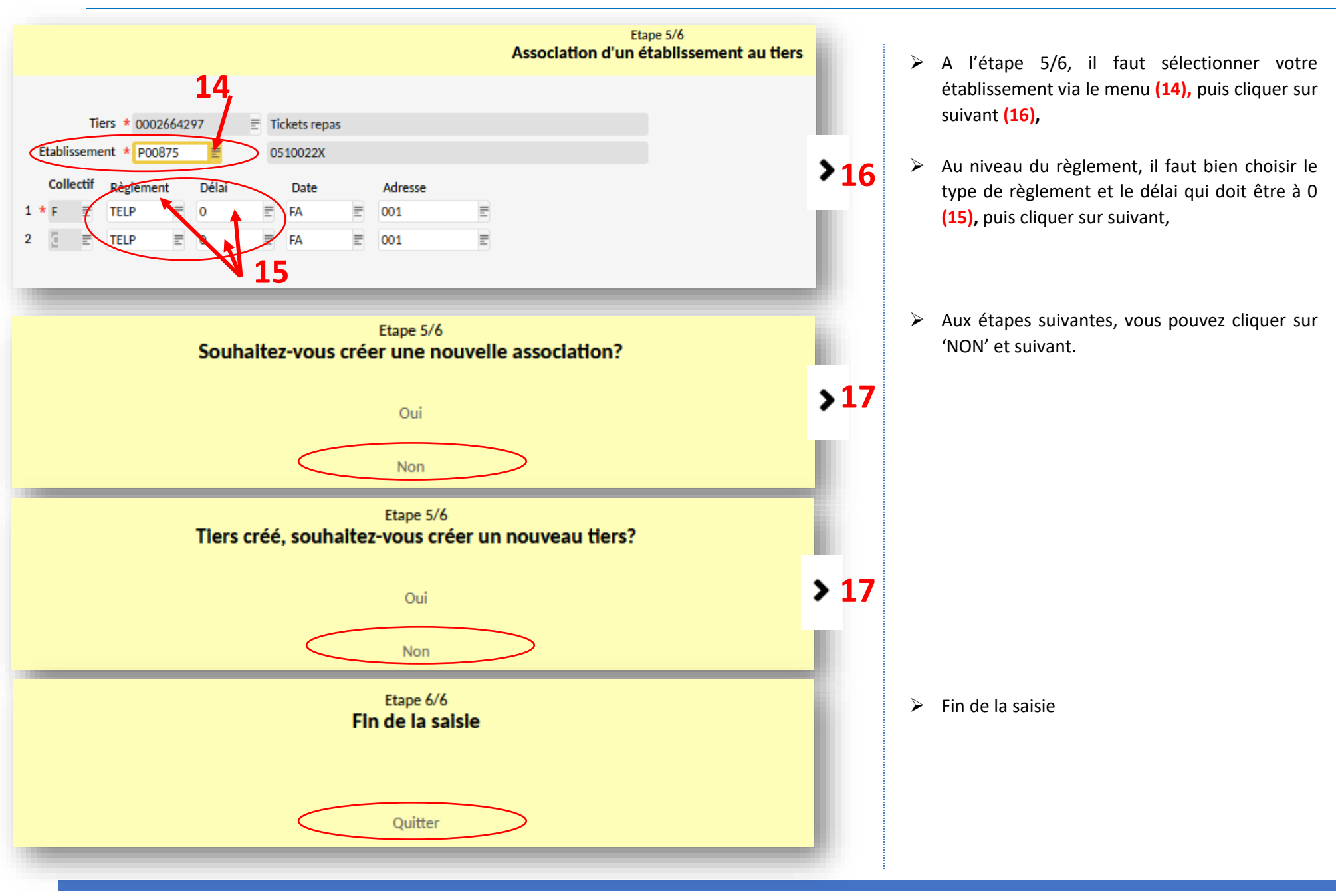

### **LES ETAPES DU PROCESSUS DES DEPENSES**

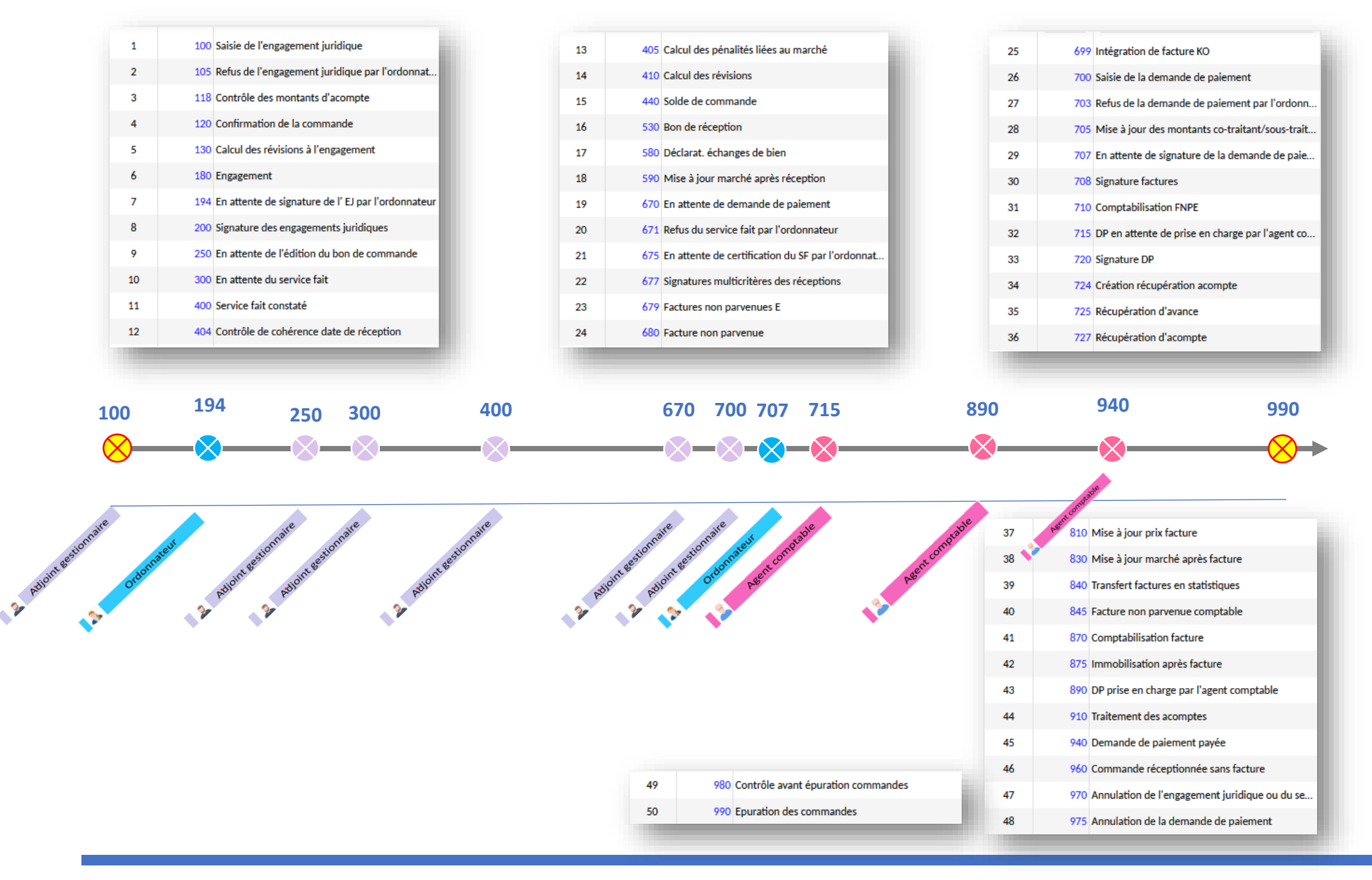

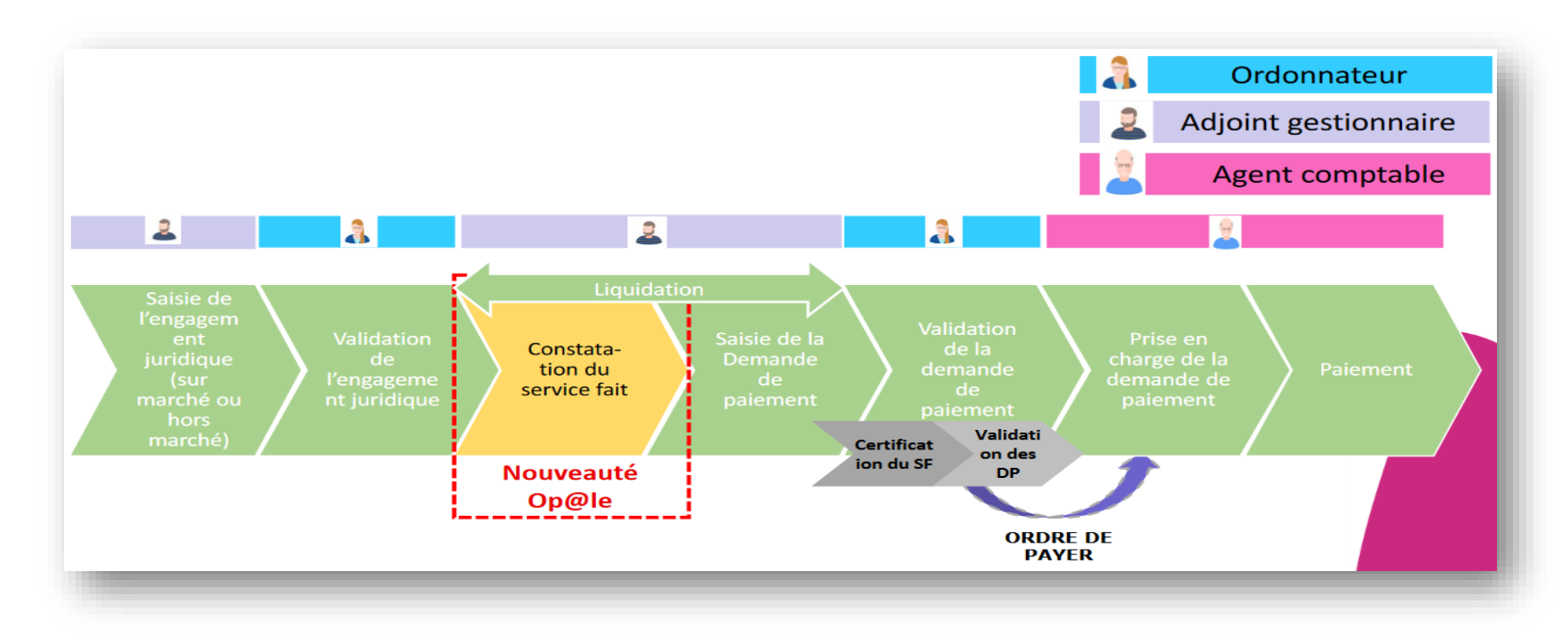

- $\triangleright$  EJ = Engagements juridiques hors marché
- ➢ EJM = Engagement juridiques avec marché (hors groupement de commande ». Les étapes de validation sont les mêmes pour ces deux formes d'EJ. Toutefois, pour les EJM, il faut créer les marchés au préalable (cf fiche de procédure spécifique).
- ➢ Présentation d'un numéro d'un EJ : « EJ 135 1 ». Ce numéro généré par Opale sera à fournir aux fournisseurs pour Chorus.

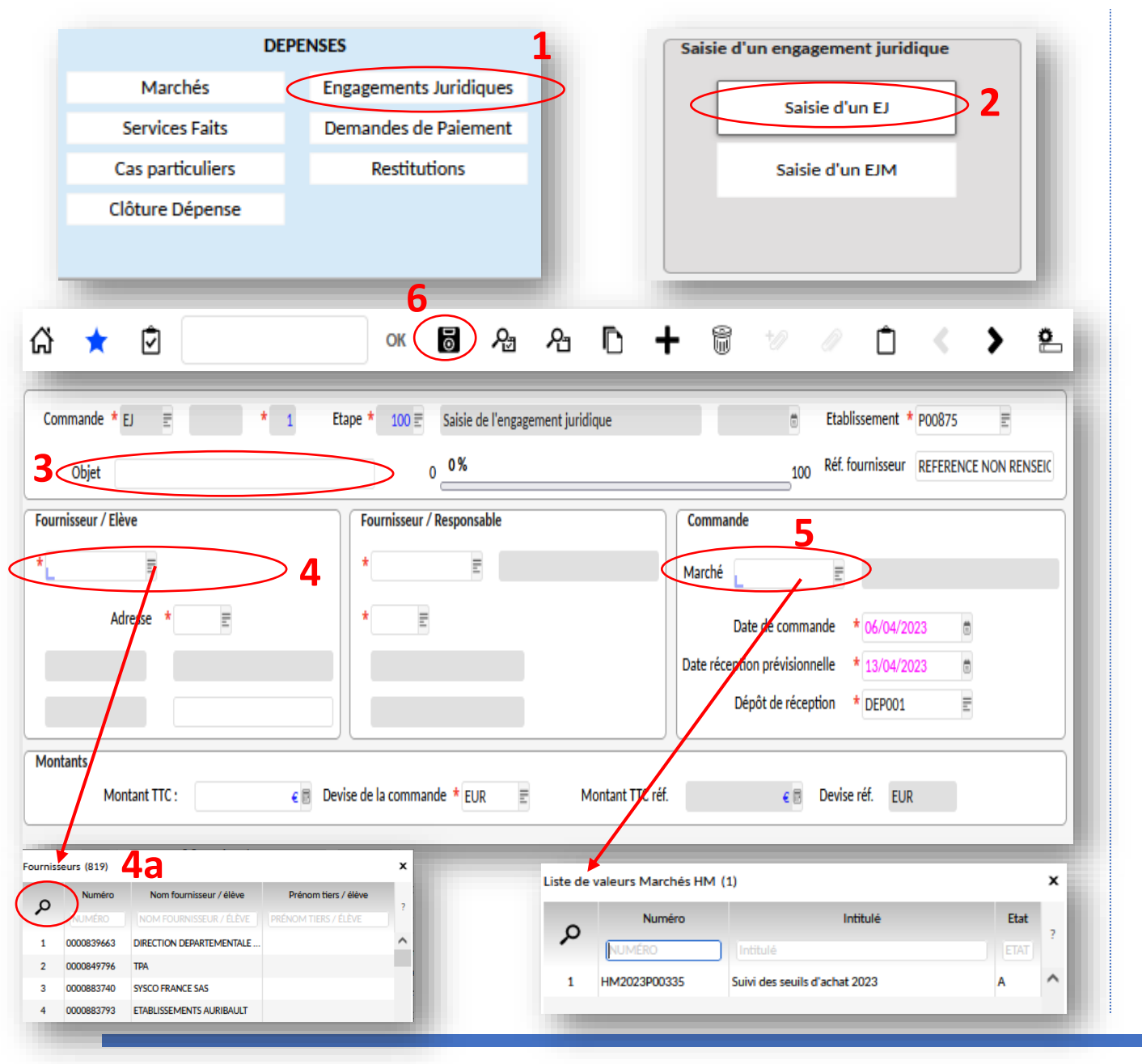

- ➢ Via le menu principal, au niveau DEPENSES, cliquer sur 'Engagements Juridiques',
- ➢ Une deuxième fenêtre s'ouvre YGCDAHM. Entrer l'objet de la commande **(3)** (ex : commande mobilier classe 103),

- ➢ Sélectionner le nom du fournisseur via le menu **(4)** et chercher votre fournisseur via la loupe **(4a)**,
- ➢ Sélectionner le marché **(5)** 'suivi des seuils d'achats 2023',
- ➢ Enregistrer votre 1ère saisie via la disquette **(6)**,

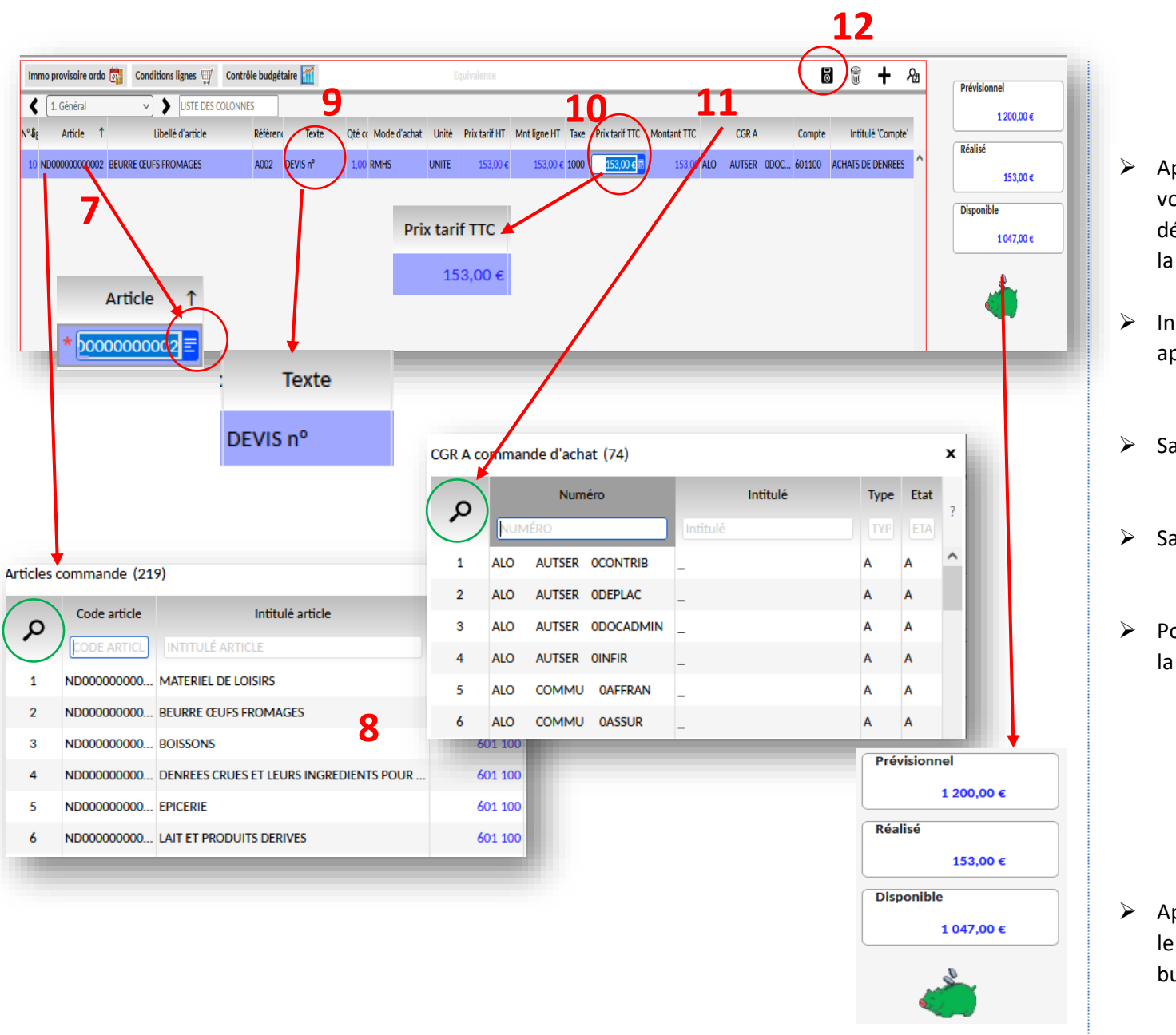

- ➢ Après avoir enregistré le nom du fournisseur, vous allez sélectionner l'article via le menu déroulant **(7)**. Cliquer sur la loupe pour afficher la liste complète **(8)**,
- ➢ Indiquer le numéro du devis ou un texte qui va apparaitre dans l'EJ en texte principal **(9)**,
- ➢ Saisir le prix tarif TTC du devis **(10)**,
- ➢ Saisir le CGR (amputation) via le CGR **(11)**,
- $\triangleright$  Pour finir la saisie, sauvegarder en cliquant sur la disquette **(12)**,

➢ Après avoir enregistré, un tableau apparait avec le prévisionnel, le réalisé et le disponible au budget.

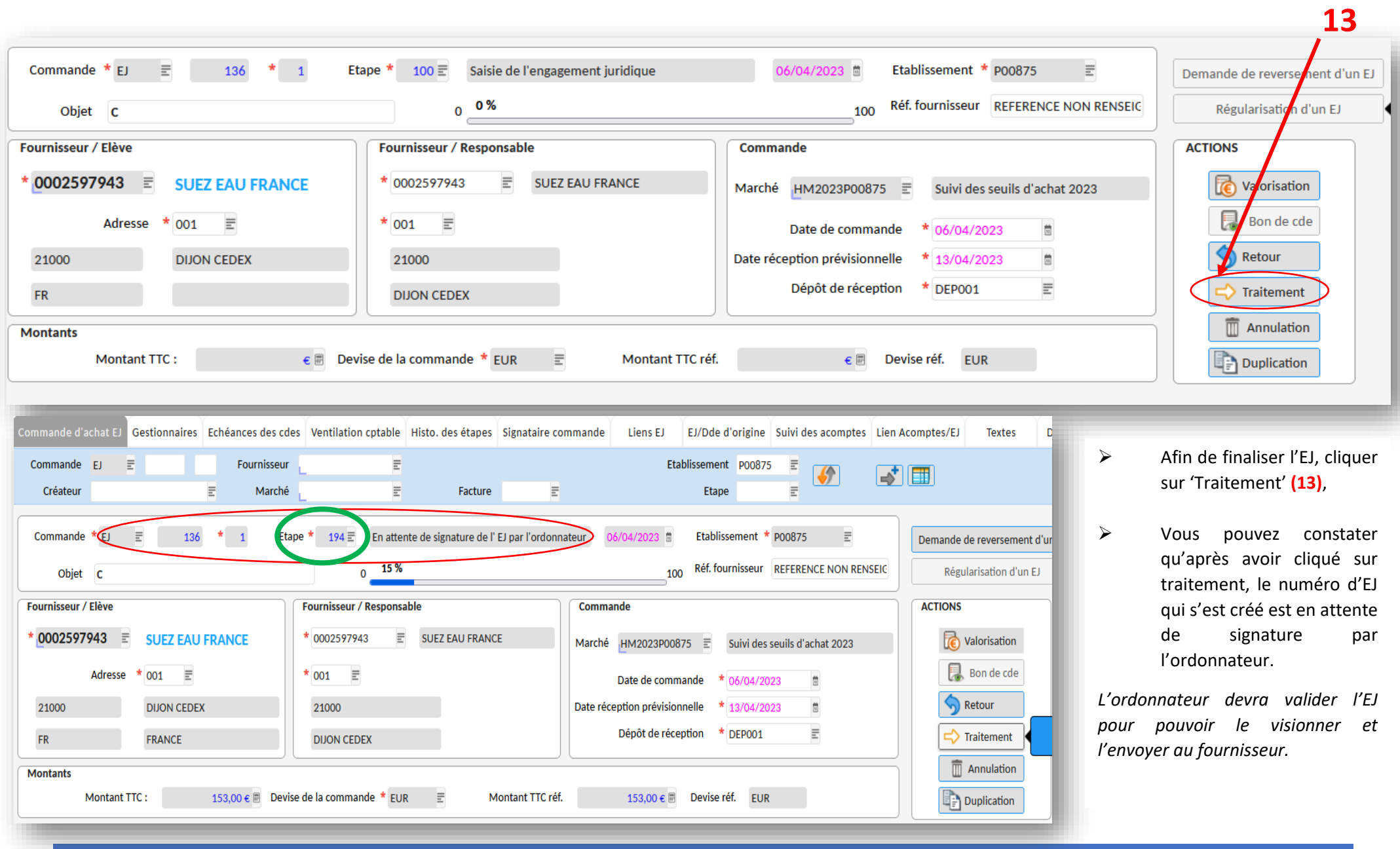

### **CREATION D'UN ENGAGEMENT JURIDIQUE AVEC MARCHE**

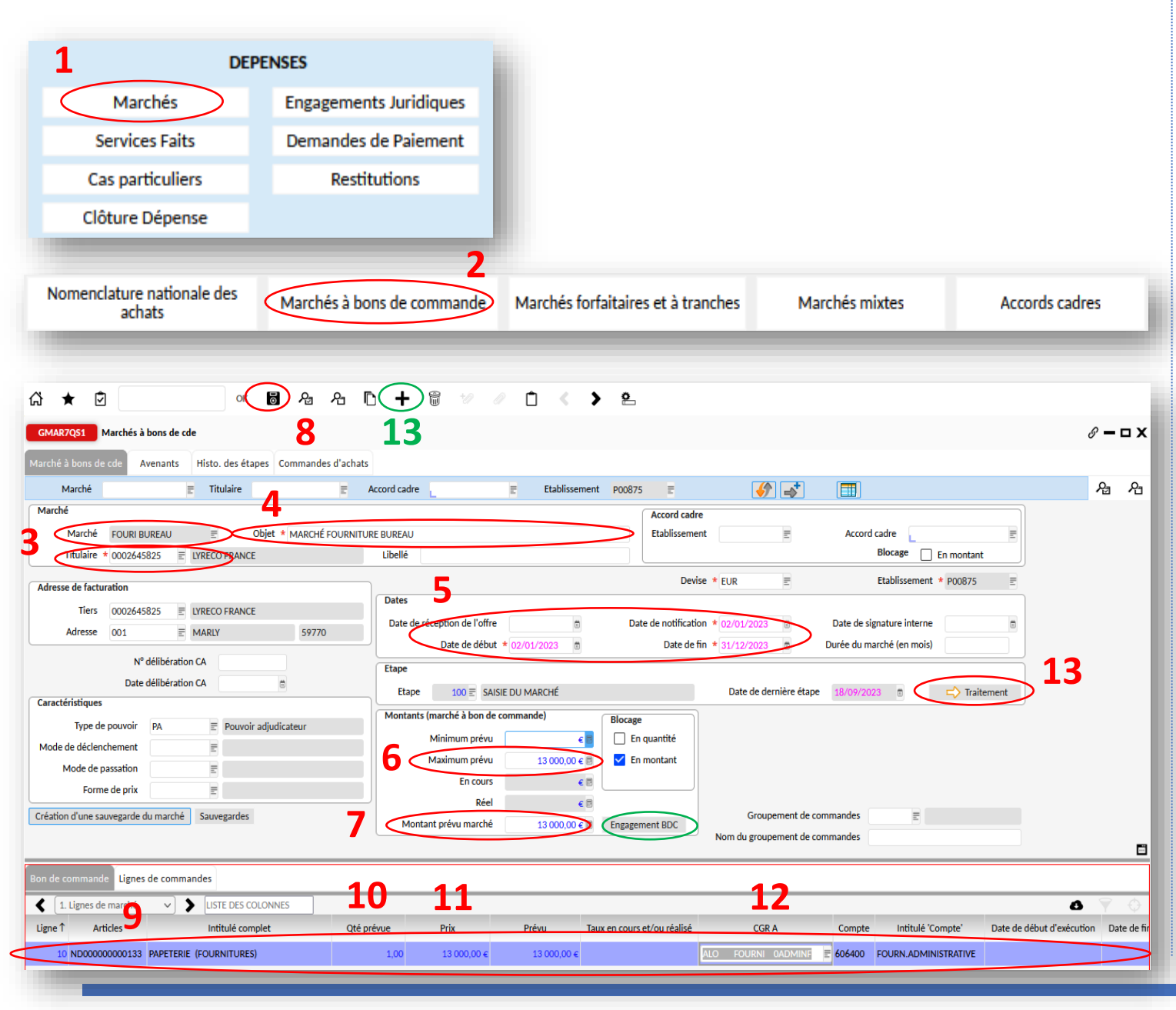

*Avant de créer un EJ avec un marché, il faut créer le marché.*

- ➢ Cliquer sur Marchés **(1)** via le menu DEPENSES, puis sur Marchés à bons de commande **(2)**,
- ➢ Une nouvelle fenêtre GMAR7QS1 s'ouvre. Renseigner le marché **(3)** *(par exemple fourniture de bureau)* ainsi que le titulaire *(le fournisseur)*. Indiquer l'objet **(4)** *(par exemple marché fourniture bureau),*
- ➢ Renseigner les différentes dates du marché **(5)** : la date de notification, la date de début et la date de fin de marché,
- ➢ Renseigner les montants du marché : le montant maximum prévu **(6)** et le montant prévu marché **(7)**. Valider votre saisie via la disquette **(8)**,
- ➢ Il nous reste à choisir l'article **(9)**, la quantité **doit rester 1 (10)**. Indiquer le montant du marché **(11)** et renseigner le CGR **(12)**. Valider le marché via la disquette **(8)** et cliquer sur Traitement **(13).** *Le marché passe à l'étape 160 une fois traité.*

*Vous pouvez créer un autre marché via le +. Vous pouvez aussi cliquer sur Engagement BDC, cela permettra d'accéder directement à EJM pour effectuer votre EJ avec certains éléments de l'engagement juridique prérempli.*

**KIT DE SURVIE OP@LE 2023 - SERVICE CONSEIL ET CONTROLE DE LEGALITE (S2CL) -- ARBËR GJONI --** 16

### **CREATION D'UN ENGAGEMENT JURIDIQUE AVEC MARCHE**

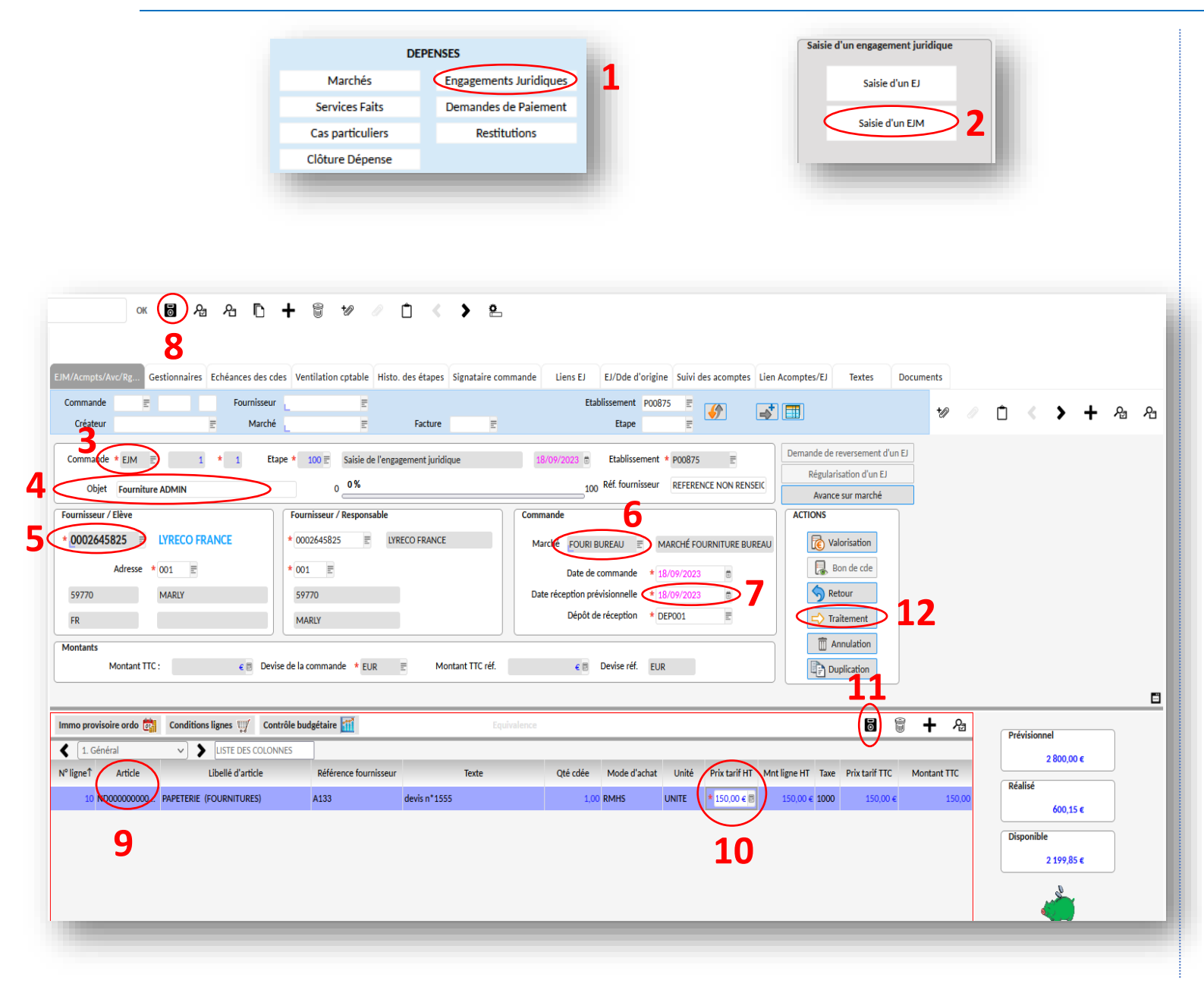

Maintenant que vous avez créé un marché, nous allons pouvoir créer un EJM.

- ➢ Via le module dépenses, cliquer sur engagement juridique **(1)** puis Saisie d'un EJM **(2)**,
- ➢ Une nouvelle fenêtre YGCDA1QS s'ouvre. Renseigner **EJM** via le menu au niveau de Commande **(3)**, l'objet de la commande **(4)**, le fournisseur **(5)**, le marché **(6)**, la date de réception prévisionnelle **(7)** puis enregistrer la saisie via la disquette **(8)**,
- $\triangleright$  Le 2<sup>ème</sup> tableau du bas s'active. Il faut renseigner l'article **(9)**, le montant de la commande **(10)** puis enregistrer la saisie via la disquette **(11)**. Le CGR A s'affichera automatiquement. Pour finaliser le EJM, cliquer sur Traitement **(12)**.

### **CONSULTATION ET IMPRESSION D'UN EJ**

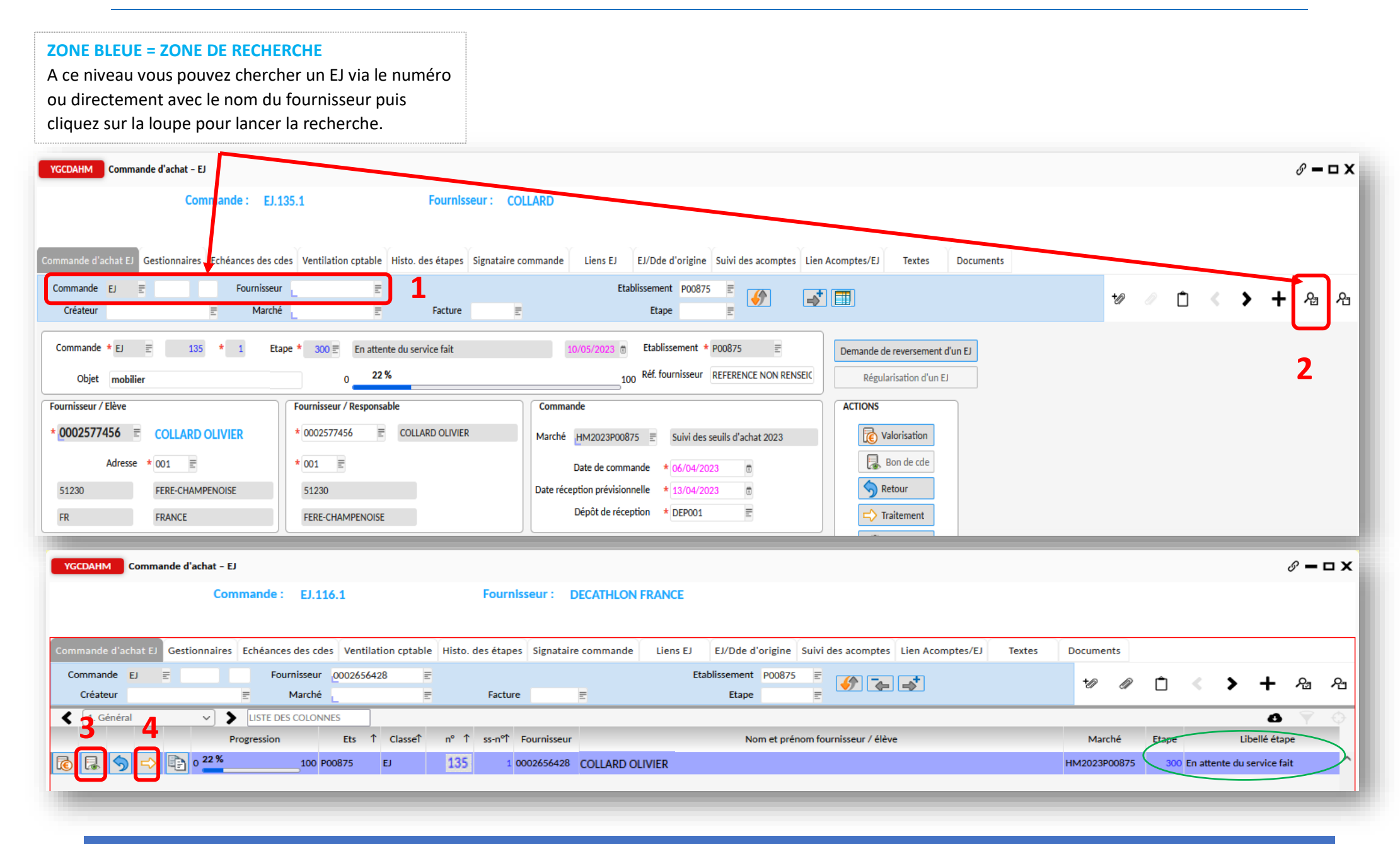

### **CONSULTATION ET IMPRESSION D'UN EJ**

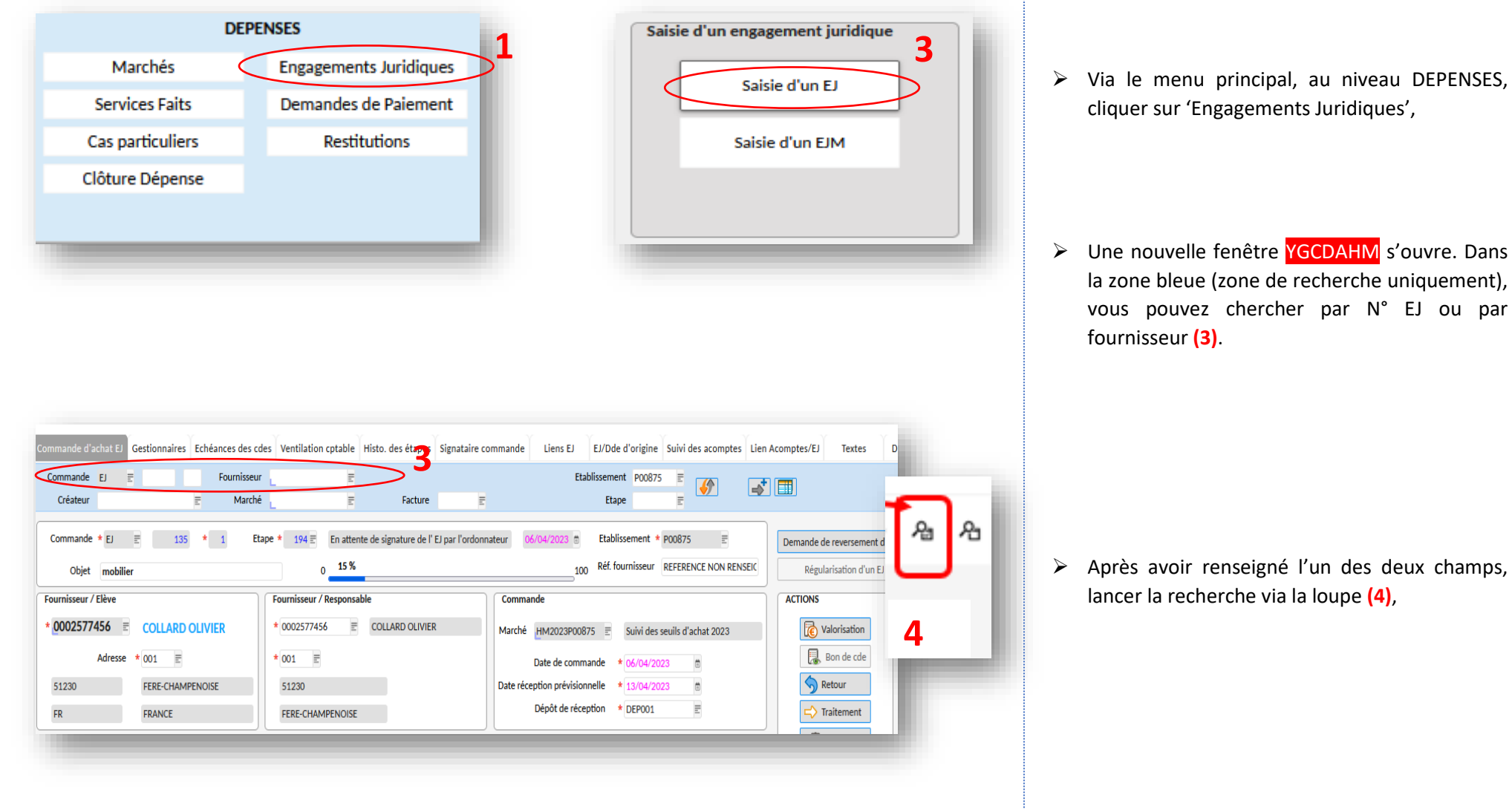

### **CONSULTATION ET IMPRESSION D'UN EJ**

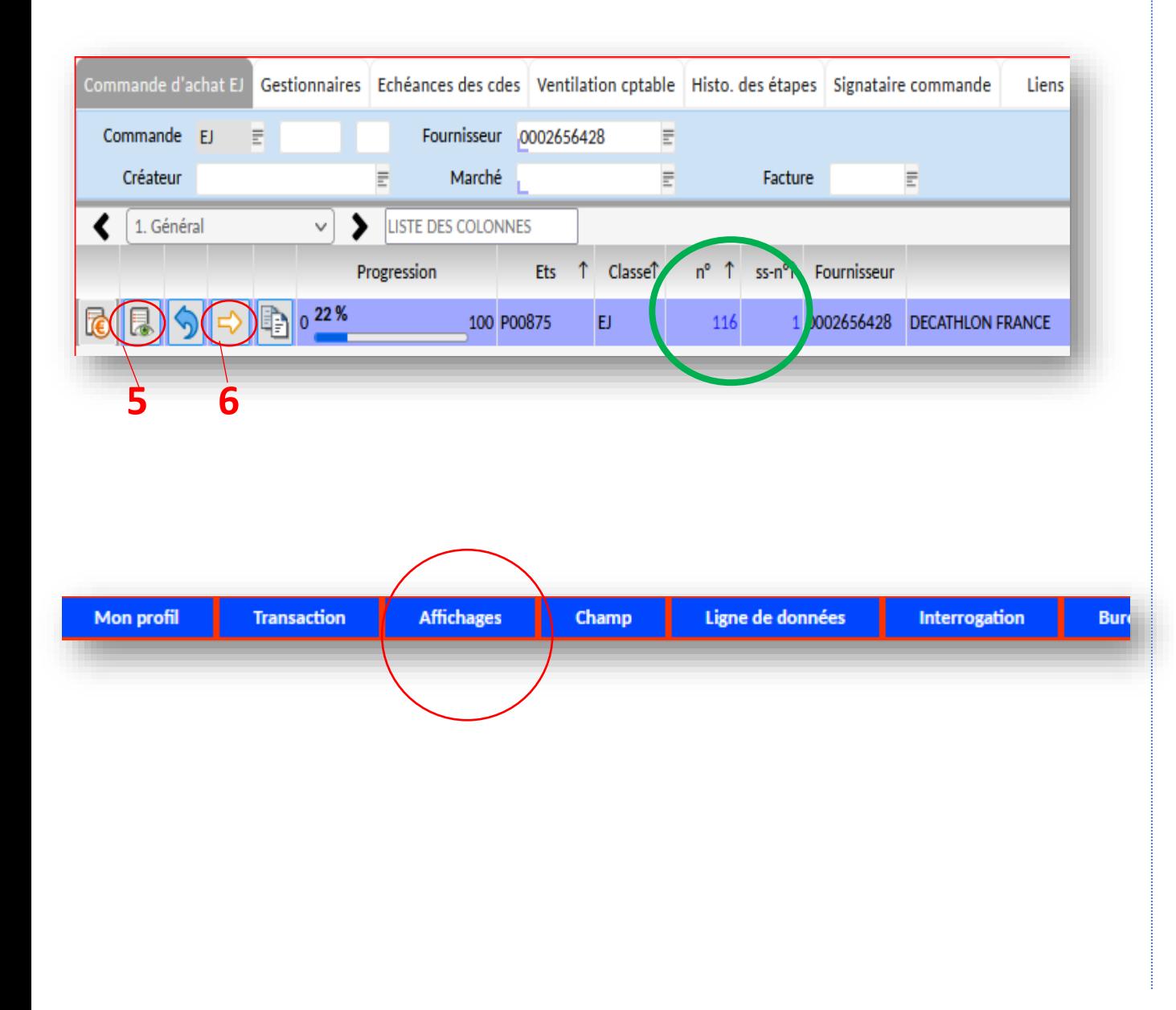

- ➢ Le ou les EJ apparaisse(nt) sur la fenêtre centrale avec les numéros de chaque EJ.
- ➢ Pour visionner ou sauvegarder l'EJ, cliquersur le doc. avec l'œil **(5)**,
- ➢ Cliquer sur la flèche jaune **(6)** pour passer à l'étape suivante : 300 = En attente du service fait.

 $\triangleright$  Si vous avez plusieurs EJ, cliquer sur le menu en haut, Affichages puis Grille, afin de pouvoir voir l'ensemble des EJ.

### **CONSTATATION DU SERVICE FAIT**

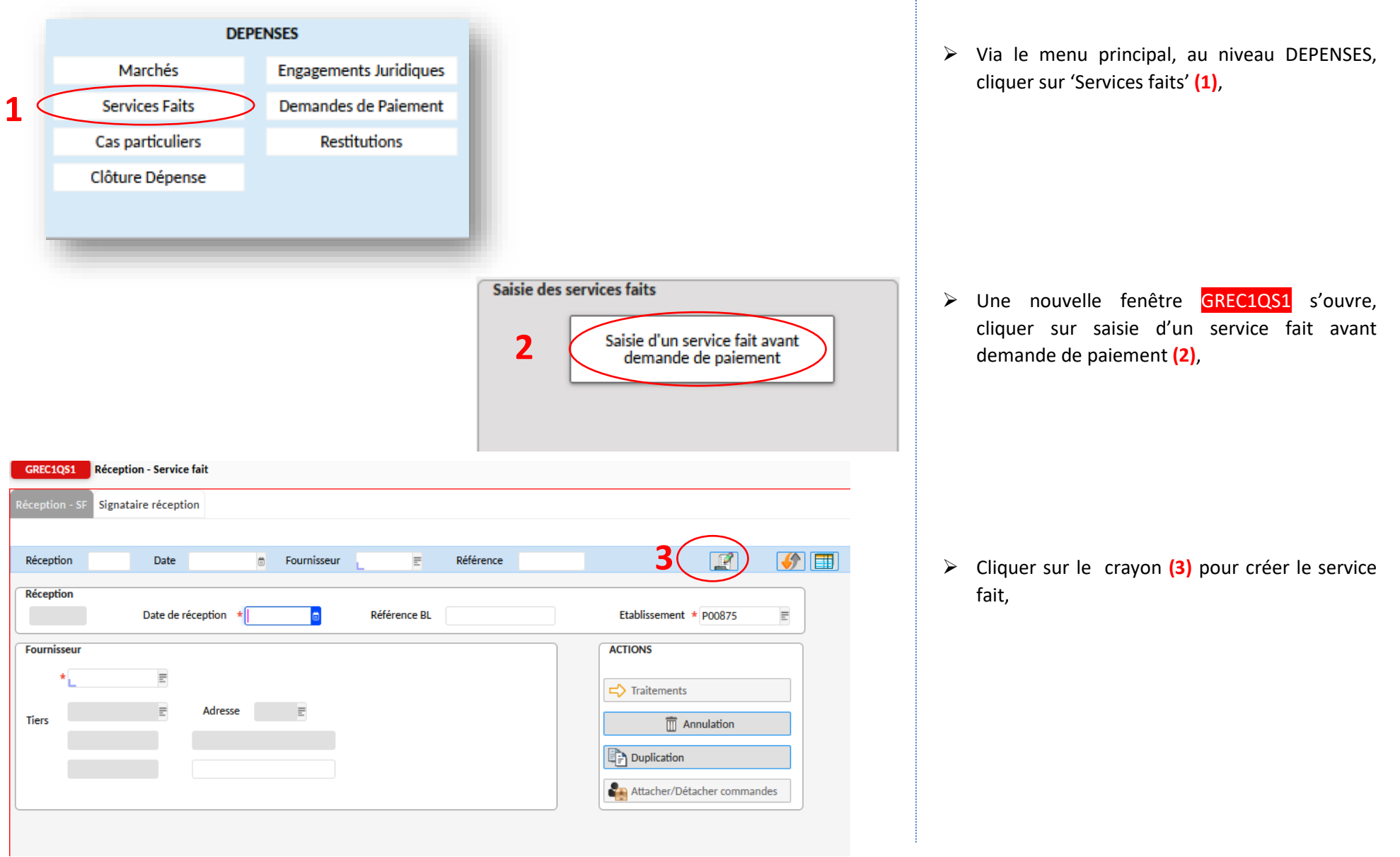

### **CONSTATATION DU SERVICE FAIT**

Œ.

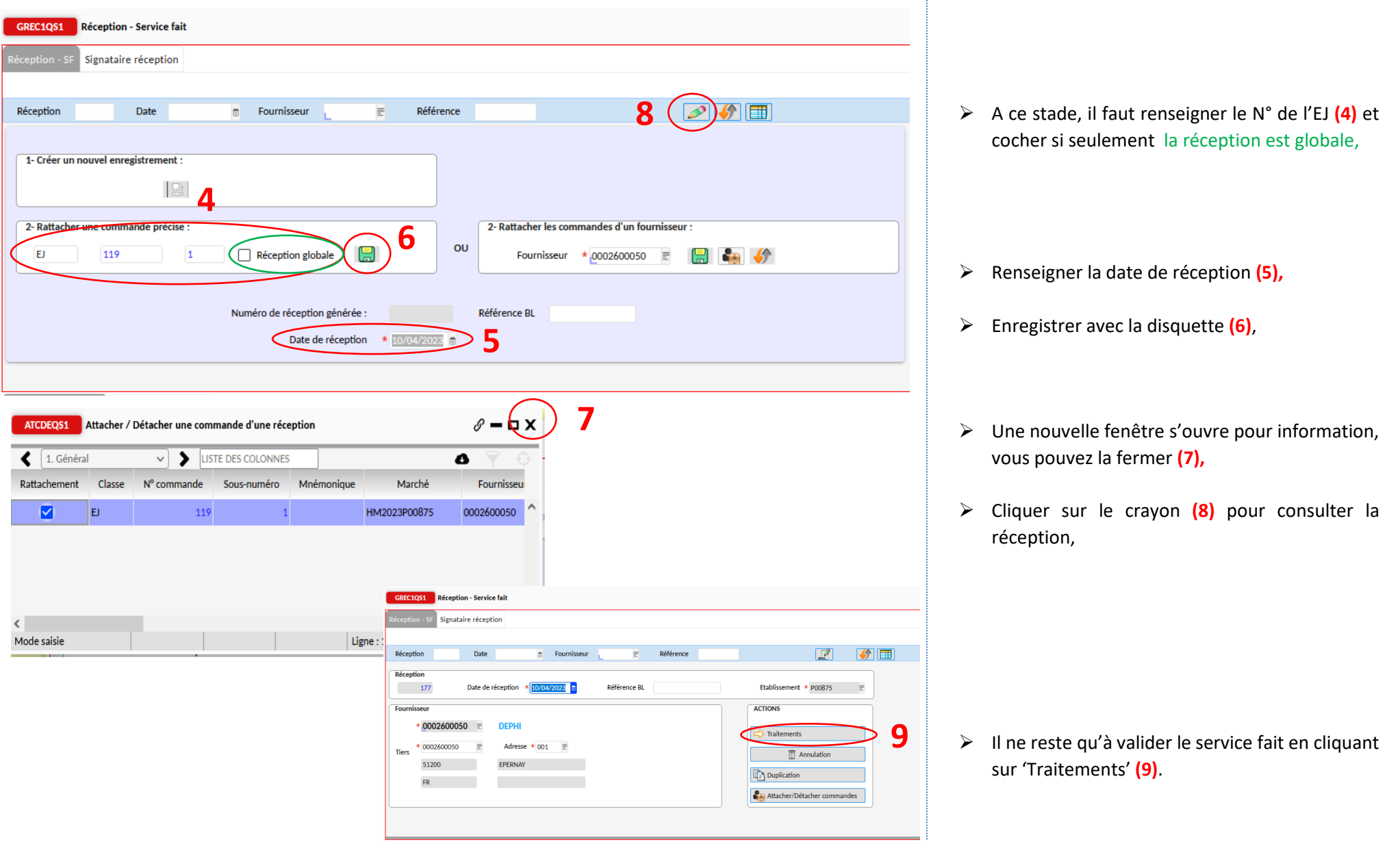

**CREER UN ORDRE DE REVERSEMENT RVEJ**

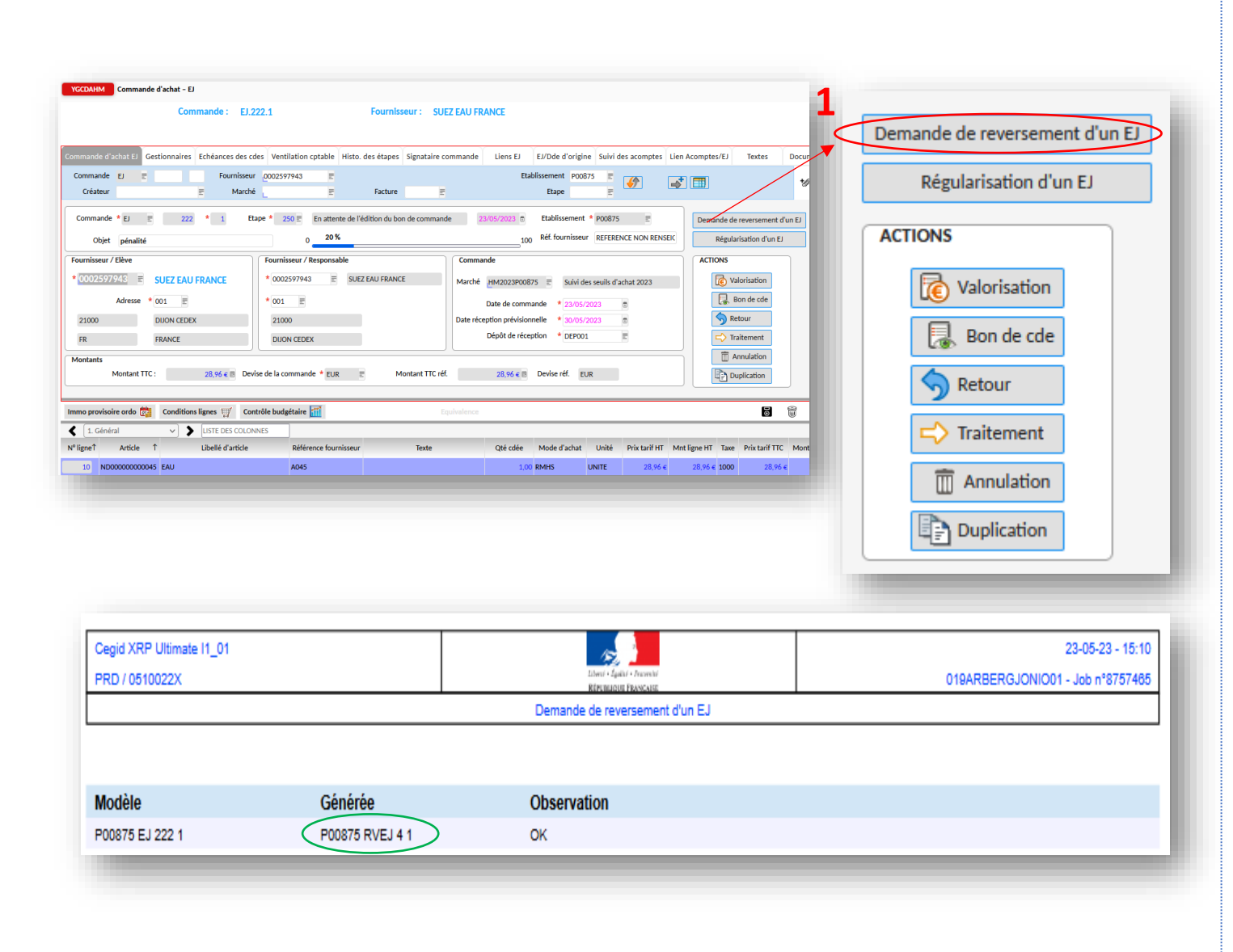

➢ Pour déduire un avoir d'une facture, il faut effectuer une demande de reversement via l'EJ d'origine. Pour cela, Il faut aller sur l'engagement juridique d'origine et cliquer sur demande de reversement **(1)**,

- ➢ Une nouvelle page web s'ouvre et vous informe que la demande RVEJ a bien été prise en compte,
- ➢ La réf. du RVEJ à retenir pour la prochaine étape RVEJ 4 1 .

#### **CREER UN ORDRE DE REVERSEMENT RVEJ**

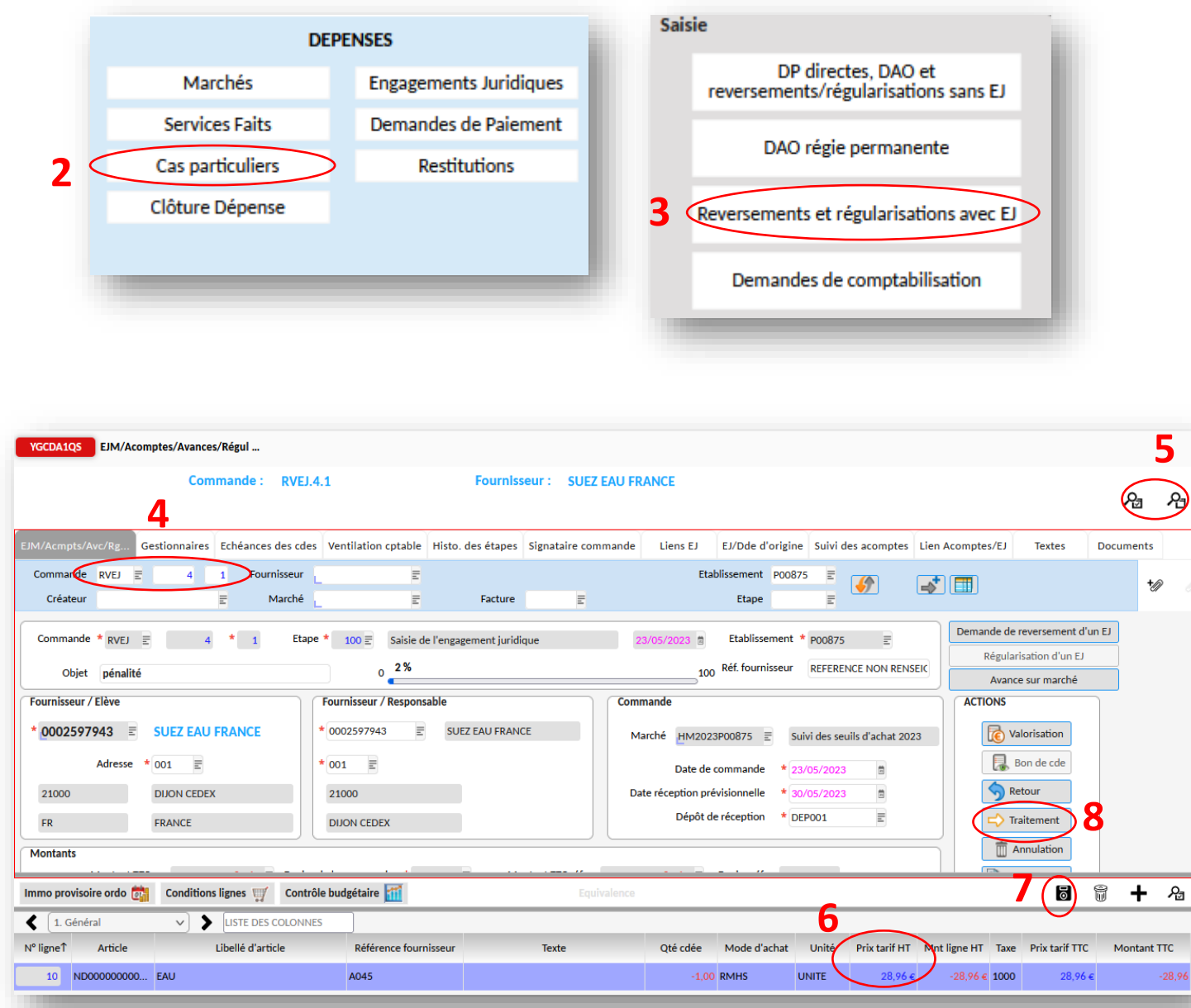

- ➢ Afin de saisir et de valider l'RVEJ par l'ordonnateur, Il faut se rendre dans le menu DEPENSES, 'Cas particuliers **(2)** et 'reversements et régularisations avec EJ' **(3)**,
- ➢ Renseigner la réf. du RVEJ **(4)** puis rechercher via la loupe **(5),**
- ➢ Il faut ensuite saisir le montant de l'avoir **(6)** si ce n'est pas un avoir total de la facture initiale et enregistrer **(7)**,
	- *Il faut saisir un montant positif dans la colonne Prix tarif HT uniquement*
- ➢ Puis cliquer sur 'Traitement' **(8)** afin de passer le RVEJ à l'étape 194.

#### **CREER UN ORDRE DE REVERSEMENT RVEJ**

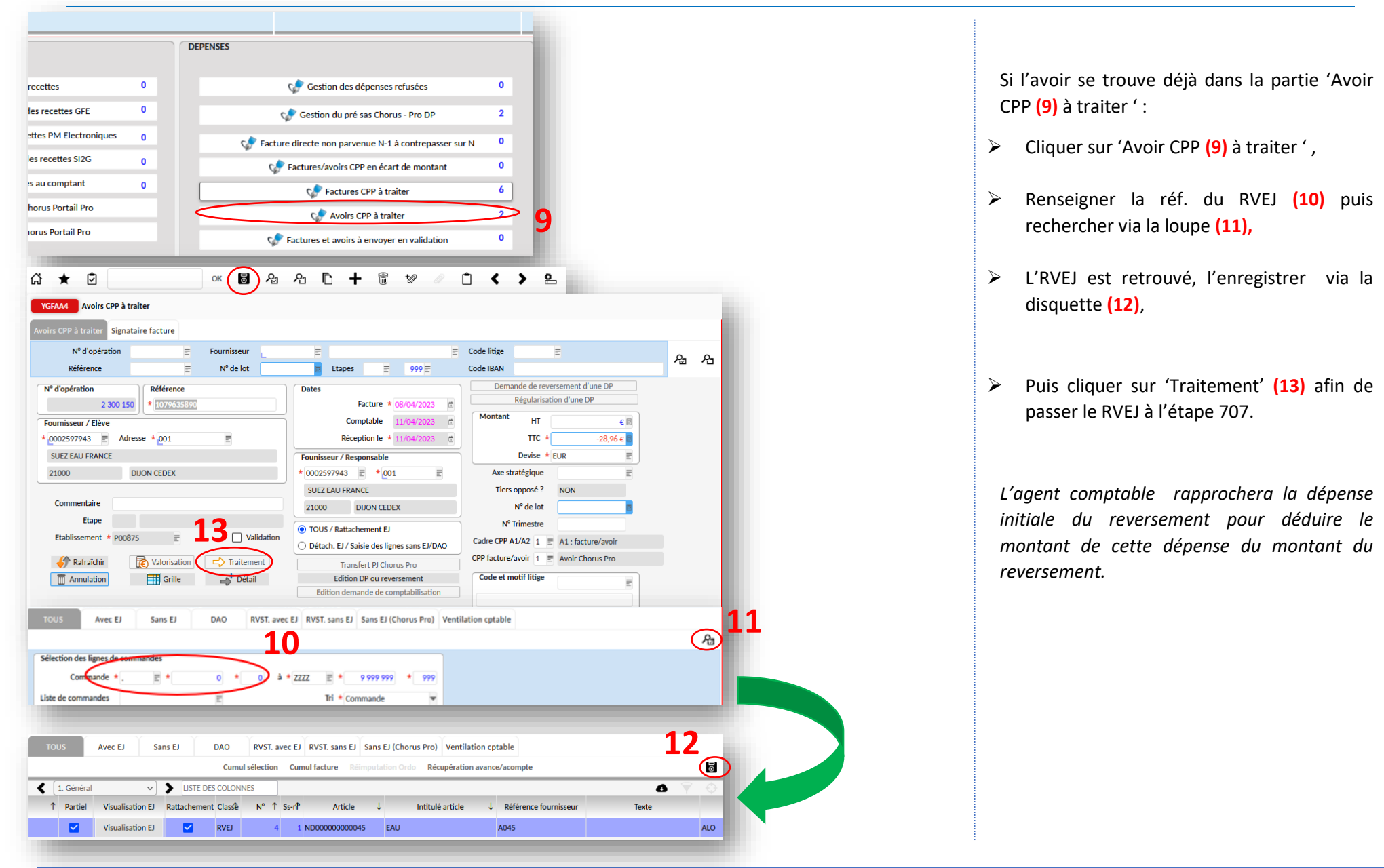

**CREER UN ORDRE DE REVERSEMENT RVEJ**

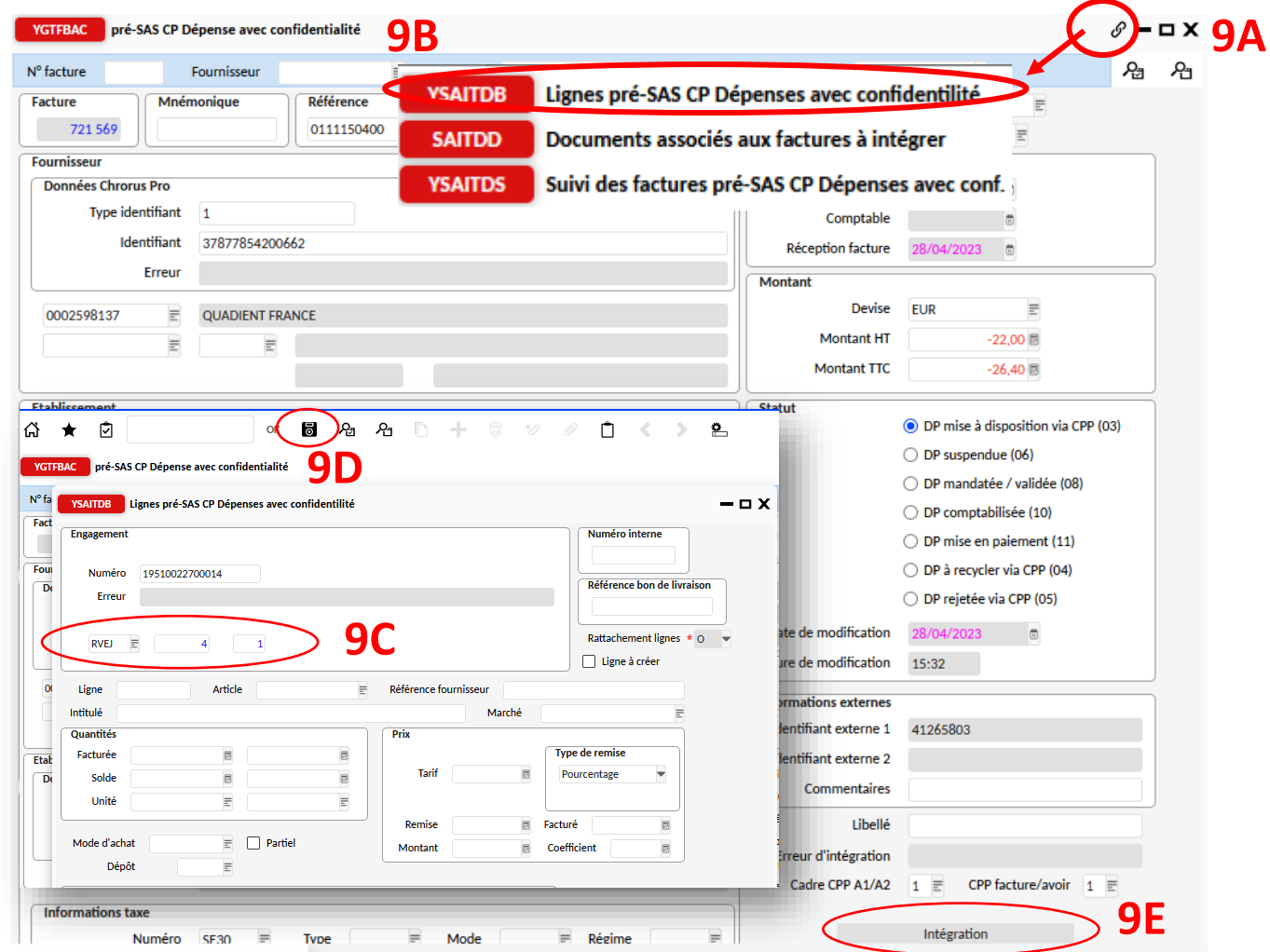

Si l'avoir est dans le pré-sas :

- ➢ Cliquer sur le trombone **(9A),** puis sur 'Lignes pré-SAS CP Dépenses avec confidentialité' **(9B),**
- ➢ Une nouvelle fenêtre YSAITDB s'ouvre. Renseigner les références du RVEJ puis enregistrer via la disquette **(9D).** Fermer la fenêtre via la croix.
- ➢ Dernière étape, il faut l'intégrer via le bouton 'Intégration' **(9 E).**
- ➢ Pour effectuer le demande de prise en charge par l'agent comptable, veuillez reprendre à l'étape **(9 page 21)**.

*S'il y a un problème de n° de facture d'origine, il faut aller sur le trombone et YSAITDS, supprimer le n° de facture d'origine et supprimer avec la corbeille et enregistrer avec la disquette et vous pouvez cliquer sur intégration.*

## **SAISIE DE LA DEMANDE DE PAIEMENT NIVEAU PRE SAS CHORUS PRO DP**

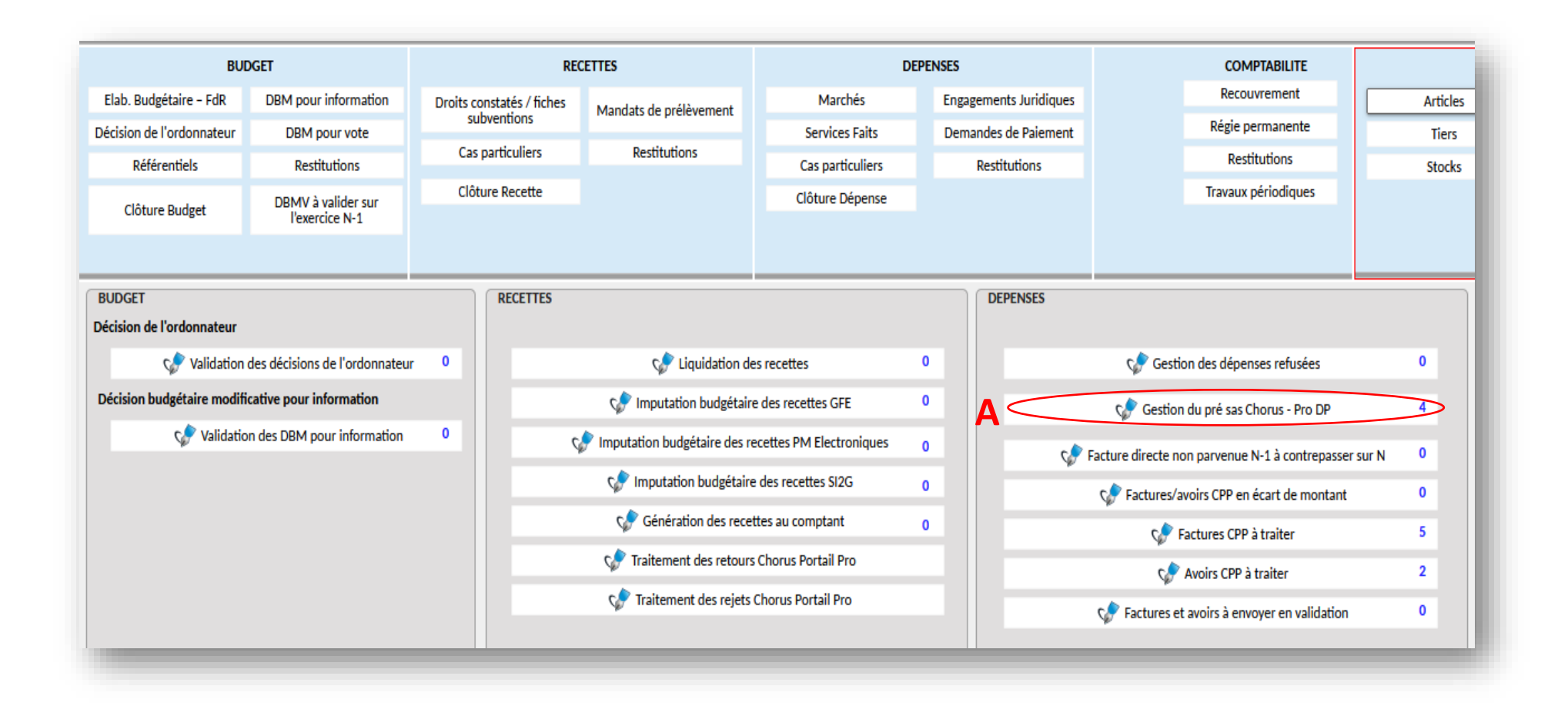

#### **NIVEAU PRE SAS CHORUS PRO DP**

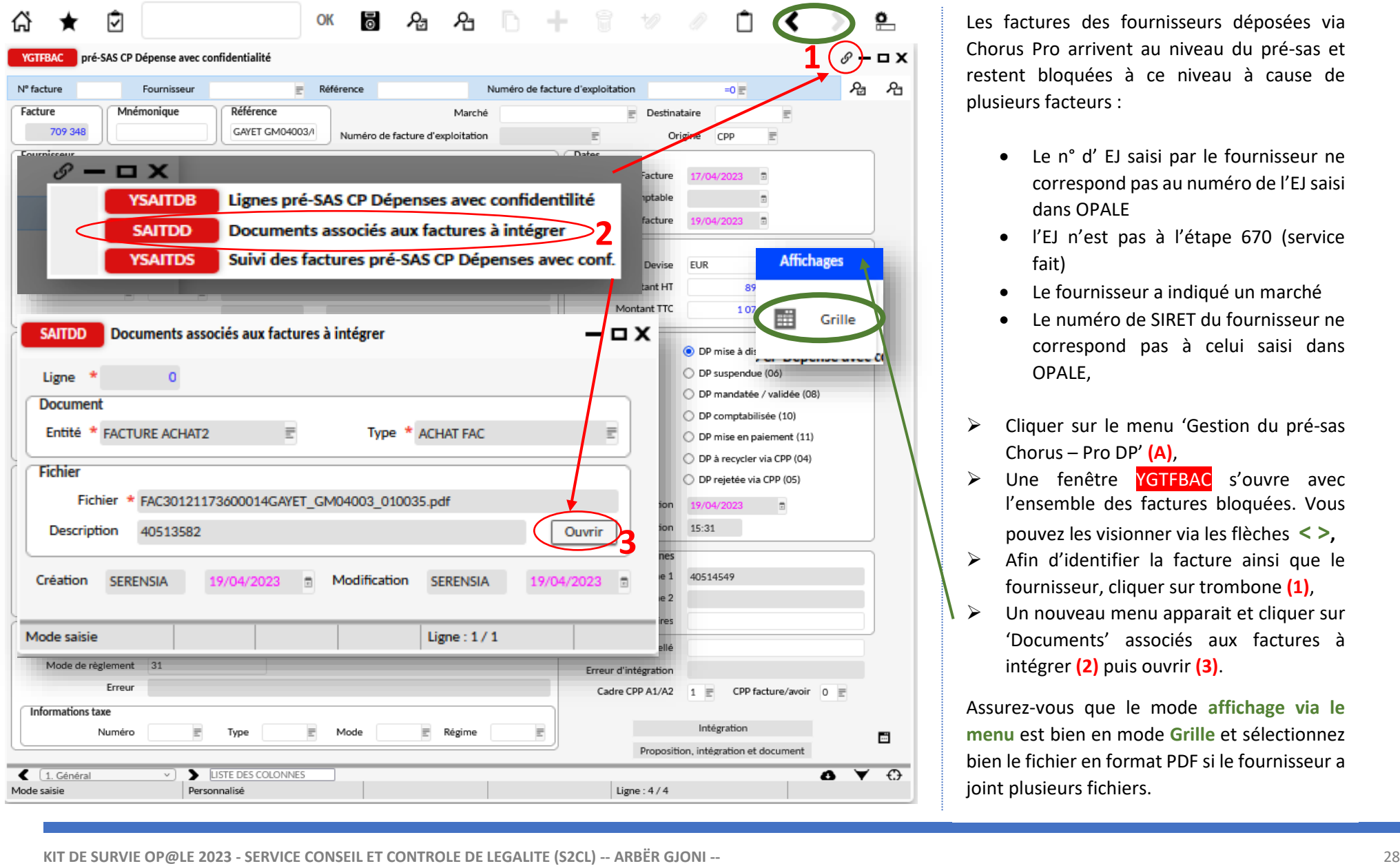

Les factures des fournisseurs déposées via Chorus Pro arrivent au niveau du pré-sas et restent bloquées à ce niveau à cause de plusieurs facteurs :

- Le n° d' EJ saisi par le fournisseur ne correspond pas au numéro de l'EJ saisi dans OPALE
- l'EJ n'est pas à l'étape 670 (service fait)
- Le fournisseur a indiqué un marché
- Le numéro de SIRET du fournisseur ne correspond pas à celui saisi dans OPALE,
- ➢ Cliquer sur le menu 'Gestion du pré-sas Chorus – Pro DP' **(A)**,
- ➢ Une fenêtre YGTFBAC s'ouvre avec l'ensemble des factures bloquées. Vous pouvez les visionner via les flèches **< >,**
- ➢ Afin d'identifier la facture ainsi que le fournisseur, cliquer sur trombone **(1)**,
- $\triangleright$  Un nouveau menu apparait et cliquer sur 'Documents' associés aux factures à intégrer **(2)** puis ouvrir **(3)**.

Assurez-vous que le mode **affichage via le menu** est bien en mode **Grille** et sélectionnez bien le fichier en format PDF si le fournisseur a joint plusieurs fichiers.

#### **NIVEAU PRE SAS CHORUS PRO DP**

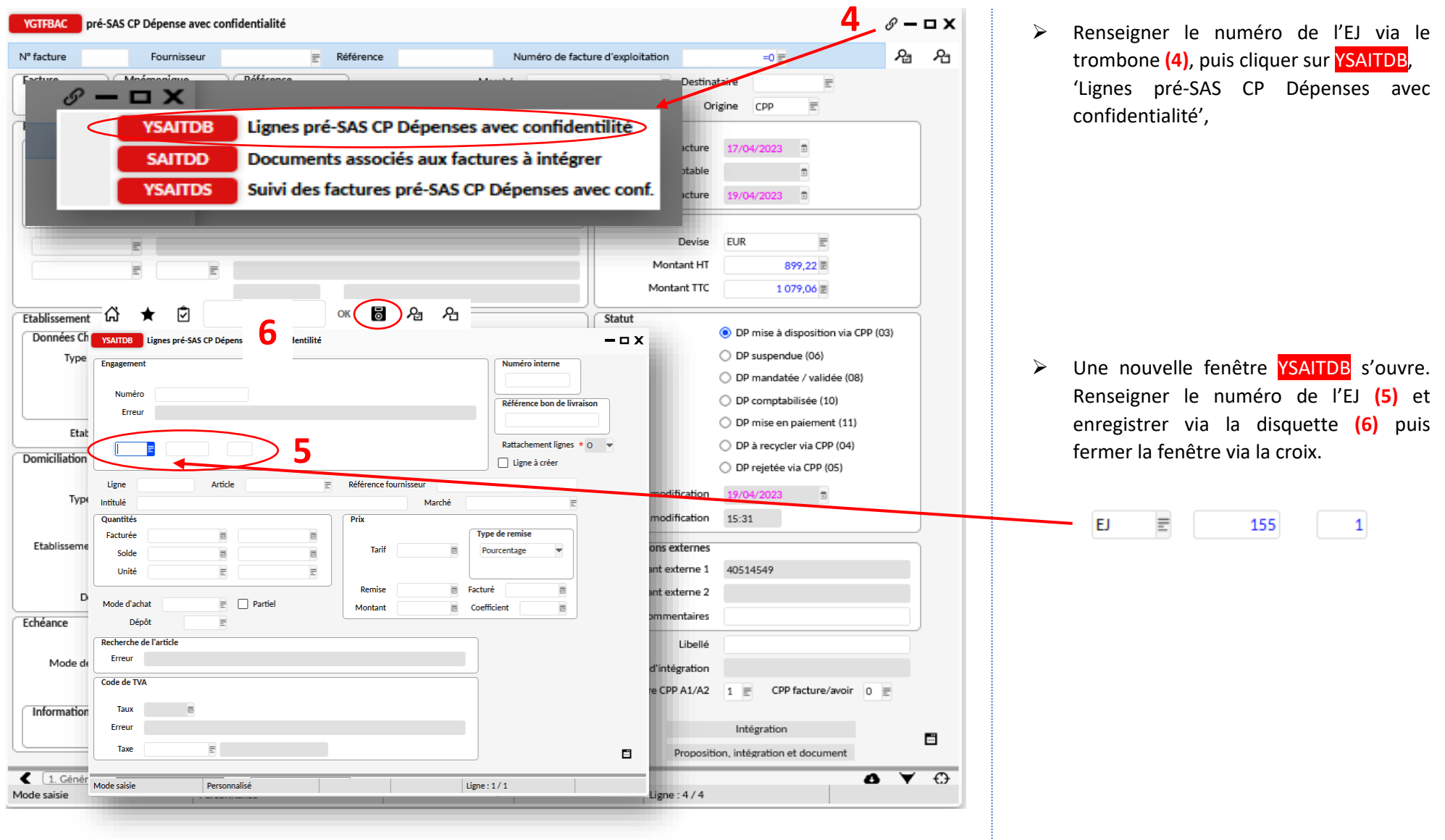

#### **NIVEAU PRE SAS CHORUS PRO DP**

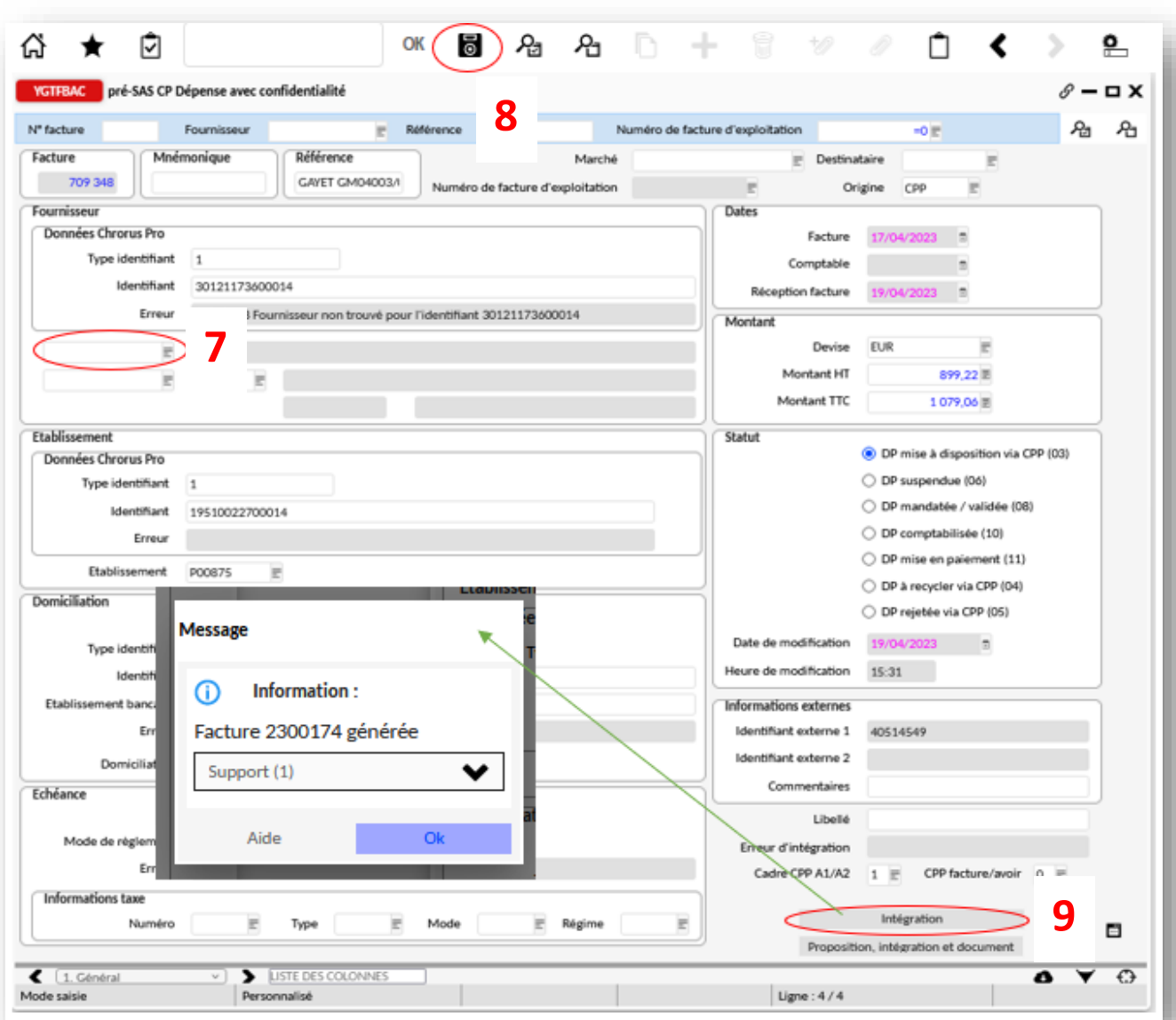

Une fois avoir identifié le fournisseur, il reste à le renseigner et à l'intégrer :

- ➢ Renseigner l'identité du fournisseur via le menu **(7)**,
- ➢ Enregistrer votre saisie **(8)**,
- ➢ Dernière étape, il faut intégrer (pour débloquer la facture) la facture **(9)** et vous avez une nouvelle fenêtre qui vous informe que la facture est générée.

*S'il y a un problème de n° de facture d'origine, il faut aller sur le trombone et YSAITDS, supprimer le n° de facture d'origine et supprimer avec la corbeille et enregistrer avec la disquette et vous pouvez cliquer sur intégration.*

#### **NIVEAU FACTURE CPP A TRAITER**

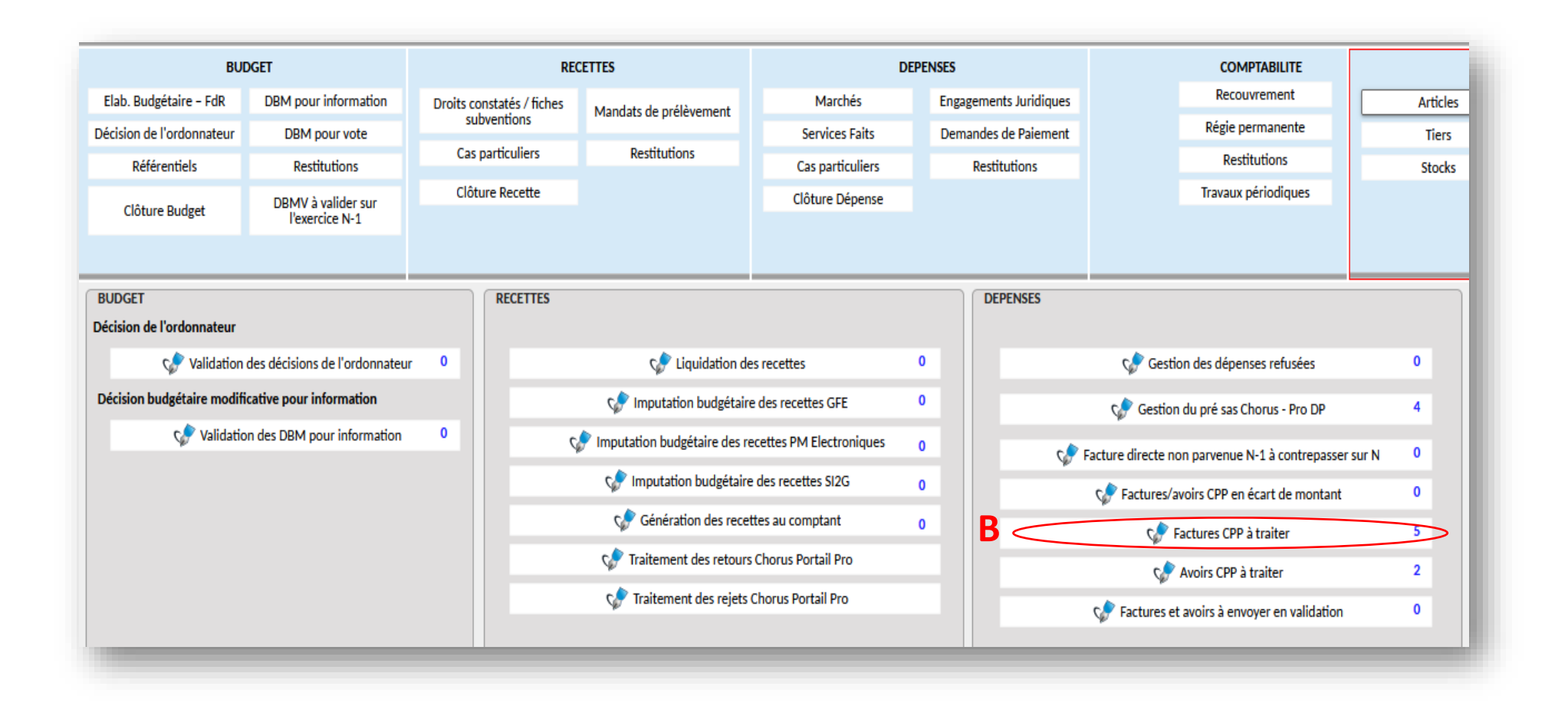

*Les factures des fournisseurs enregistrées sur Opale auparavant arriveront directement au stade 'Factures CPP à traiter'.*

#### **NIVEAU FACTURE CPP A TRAITER**

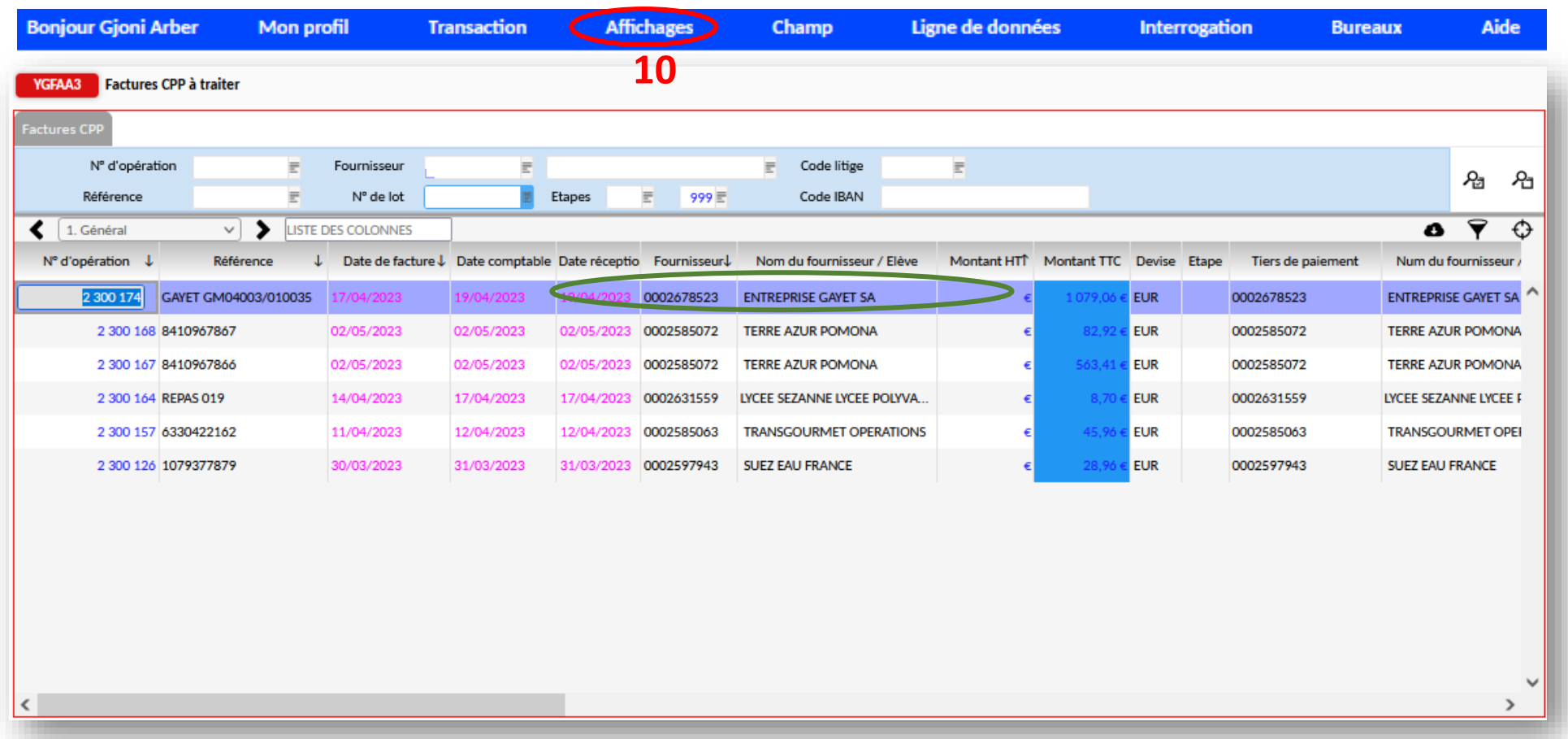

Après avoir cliqué sur facture 'CCP à traiter' **(B)**, une nouvelle fenêtre YGFAA3 s'ouvre et vous pouvez visionner l'ensemble des factures en attente de traitement. Nous allons traiter la 1ère facture en cliquant dessus. Changer le mode affichage via le menu 'Affichage' **(10) et sélectionner le mode Formulaire**.

**NIVEAU FACTURE CPP A TRAITER** 

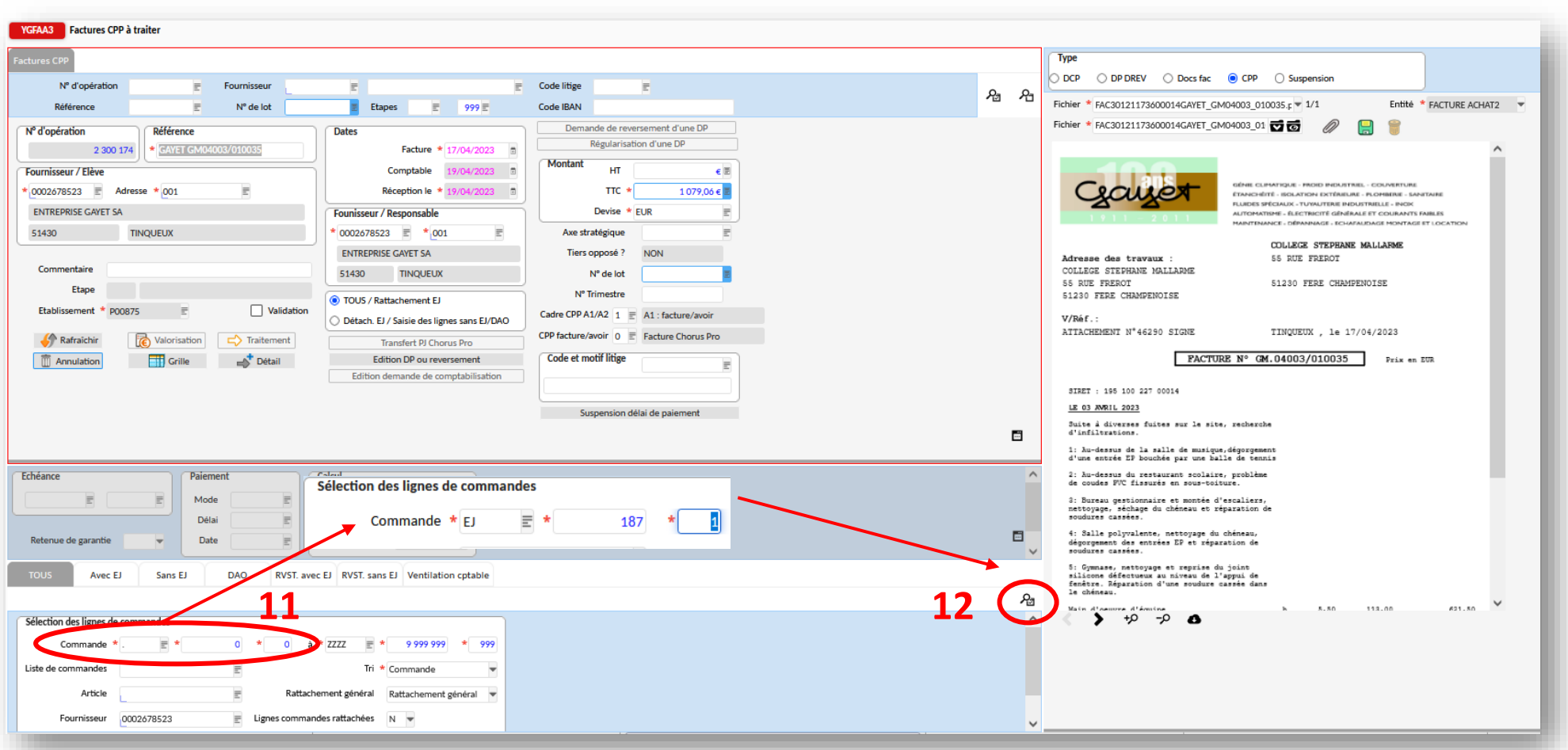

A ce stade, il faut rattacher l'engagement juridique **(11)**. Dans notre cas : EJ 187 1 puis cliquer sur la loupe rechercher **(12)**.

#### **NIVEAU FACTURE CPP A TRAITER**

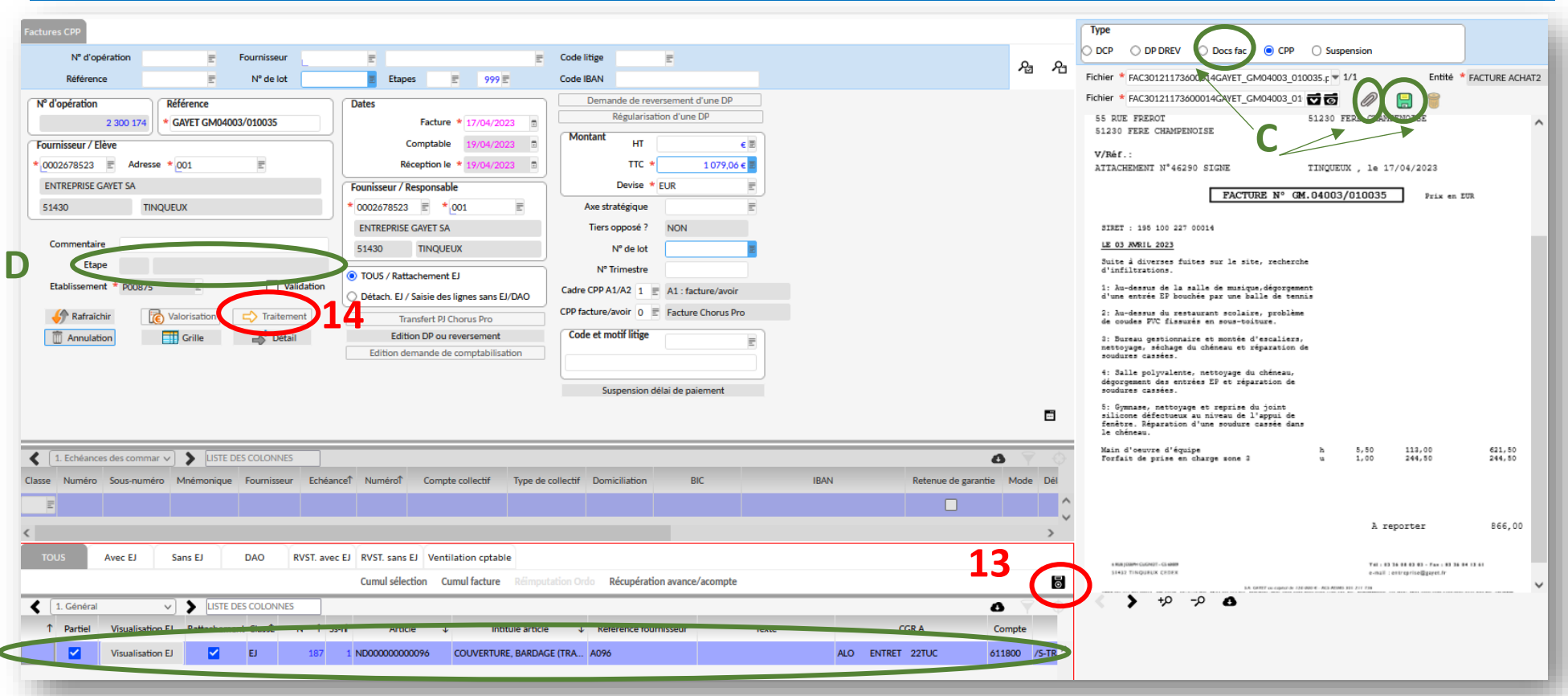

Afin de finaliser le rattachement de l'EJ, cliquer sur la disquette **(13)** puis sur 'Traitement' **(14)**. Le statut 'ETAPE' change **(D)** : 707, En attente de signature de la demande de paiement par l'ordonnateur. Vous pouvez joindre des documents à la facture via le menu **(C)** avant de cliquer sur 'Traitement'.

L'ordonnateur devra valider la demande de paiement via son portail.

### **DEMANDE DE PAIEMENT DIRECT**

### **FACTURE NON PARVENUE PAR CHORUS PRO**

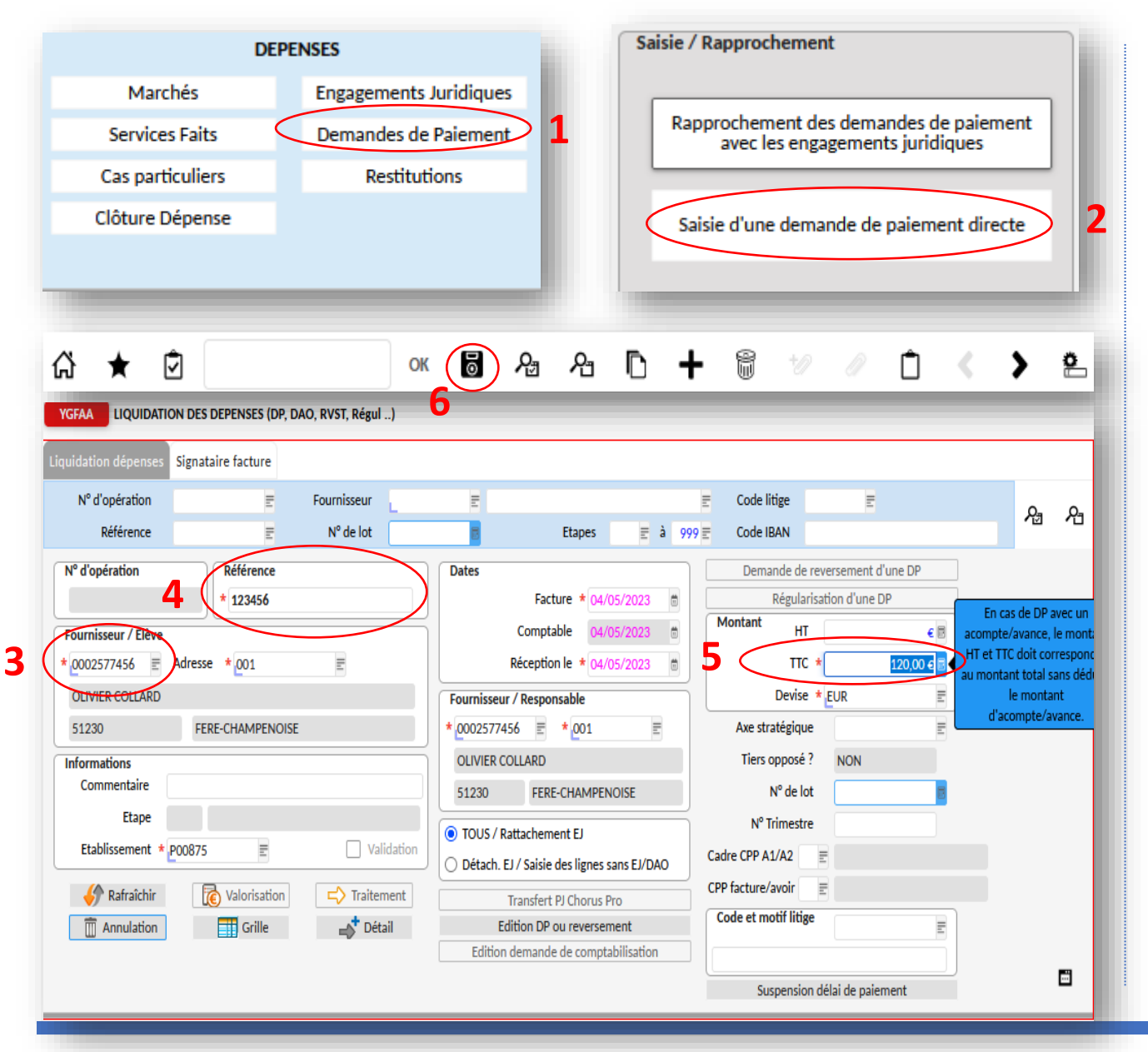

*Votre fournisseur ne parvient pas à déposer une facture sur Chorus Pro par exemple, vous pouvez effectuer une demande de paiement direct avec un EJ en étape 670.* 

➢ Via le module DEPENSES, cliquer sur 'Demande de Paiement' **(1)** puis sur Saisie d'une demande de paiement directe **(2)**,

- ➢ Renseigner le nom du fournisseur **(3)**, la référence de la facture **(4)** et le montant TTC **(5)**,
- ➢ Puis enregistrer votre saisie via la disquette **(6)**,

### **DEMANDE DE PAIEMENT DIRECT**

### **FACTURE NON PARVENUE PAR CHORUS PRO**

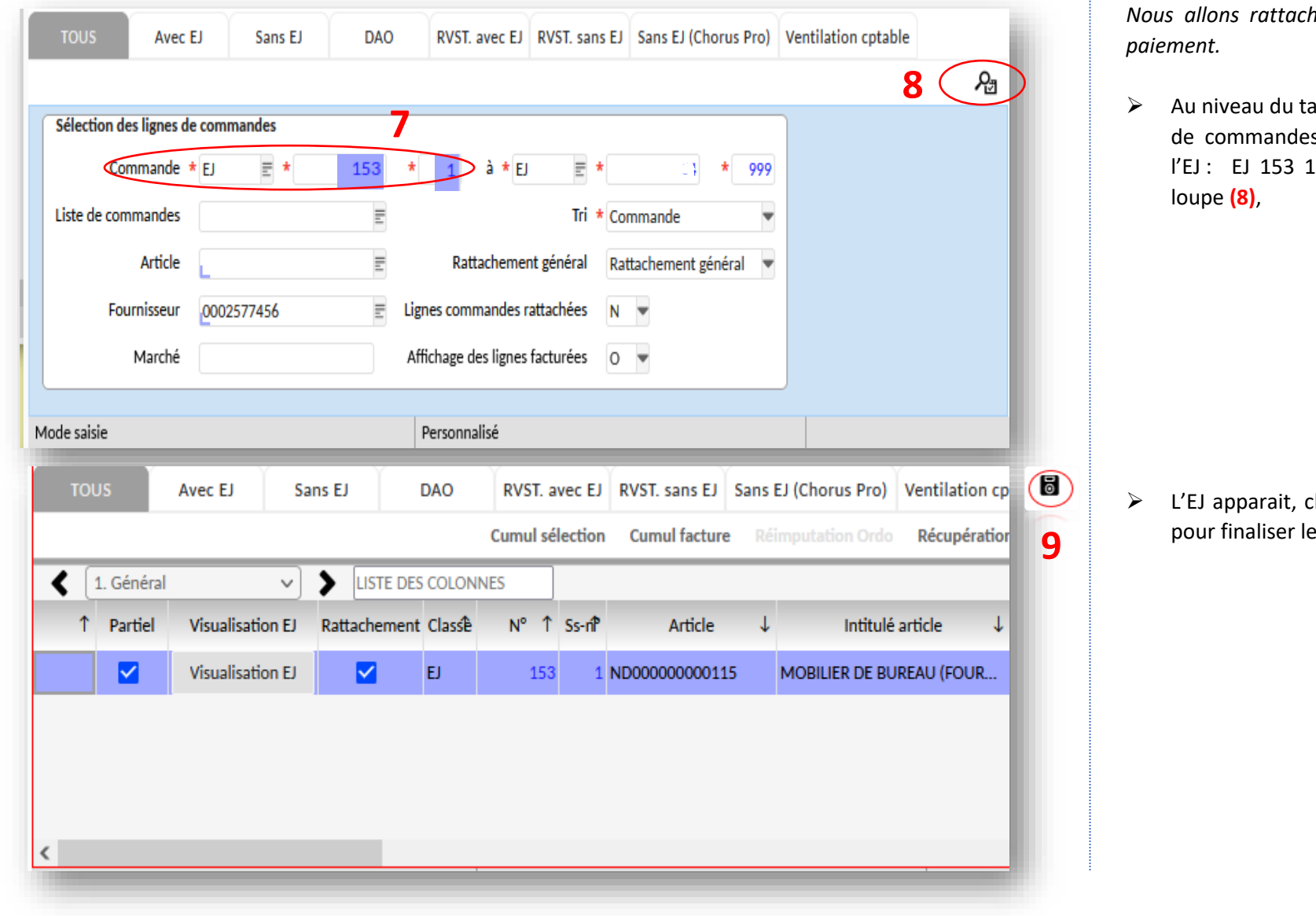

*Nous allons rattacher l'EJ à la demande de* 

ableau Sélection des lignes s, indiquer le numéro de puis chercher l'EJ via la

➢ L'EJ apparait, cliquer sur la disquette (**9)** rattachement,
# **DEMANDE DE PAIEMENT DIRECT**

### **FACTURE NON PARVENUE PAR CHORUS PRO**

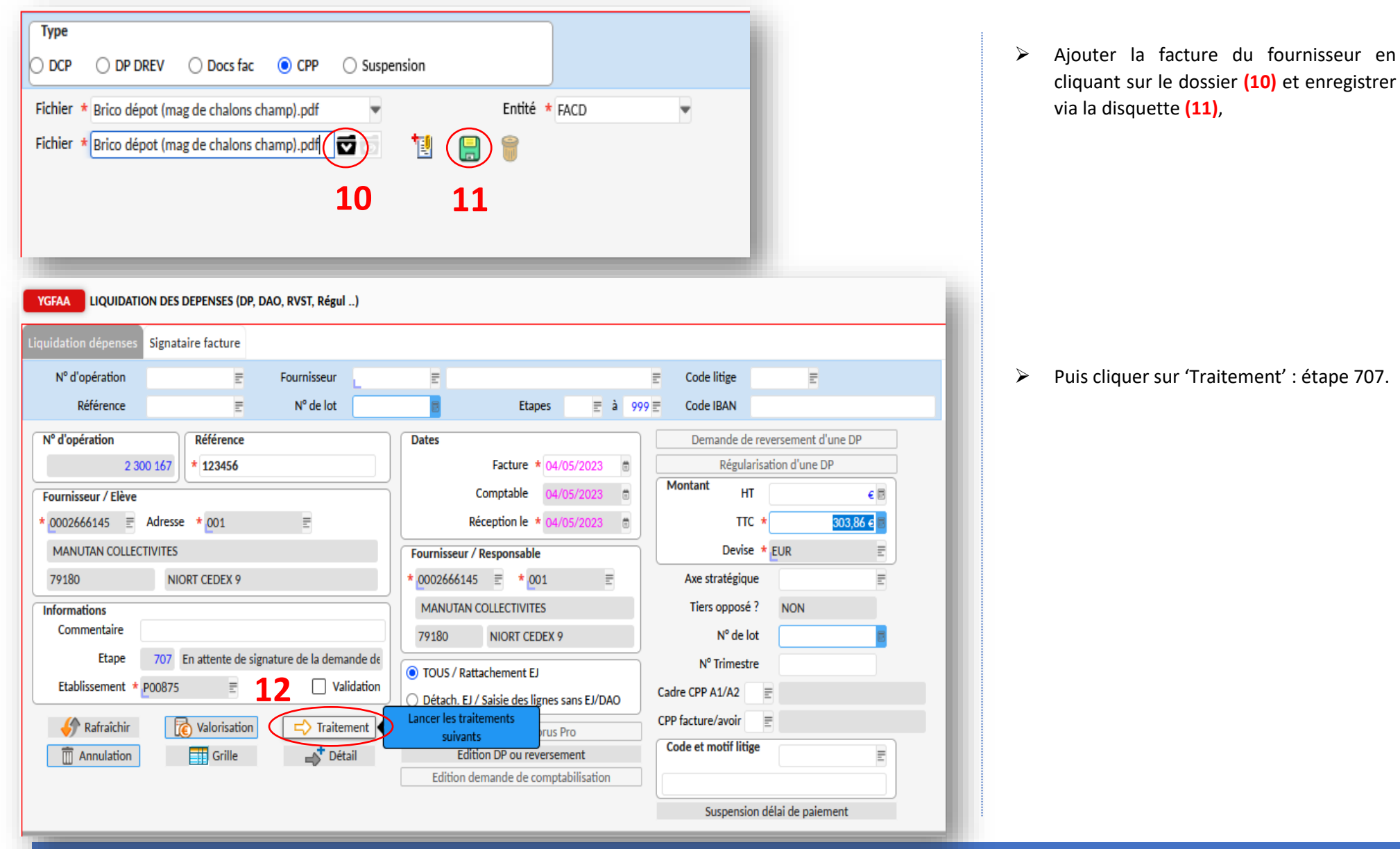

- - nt' : étape 707.

# **DEMANDE DE PAIEMENT DIRECT**

### **PAR EXEMPLE FONDS SOCIAL SANS EJ**

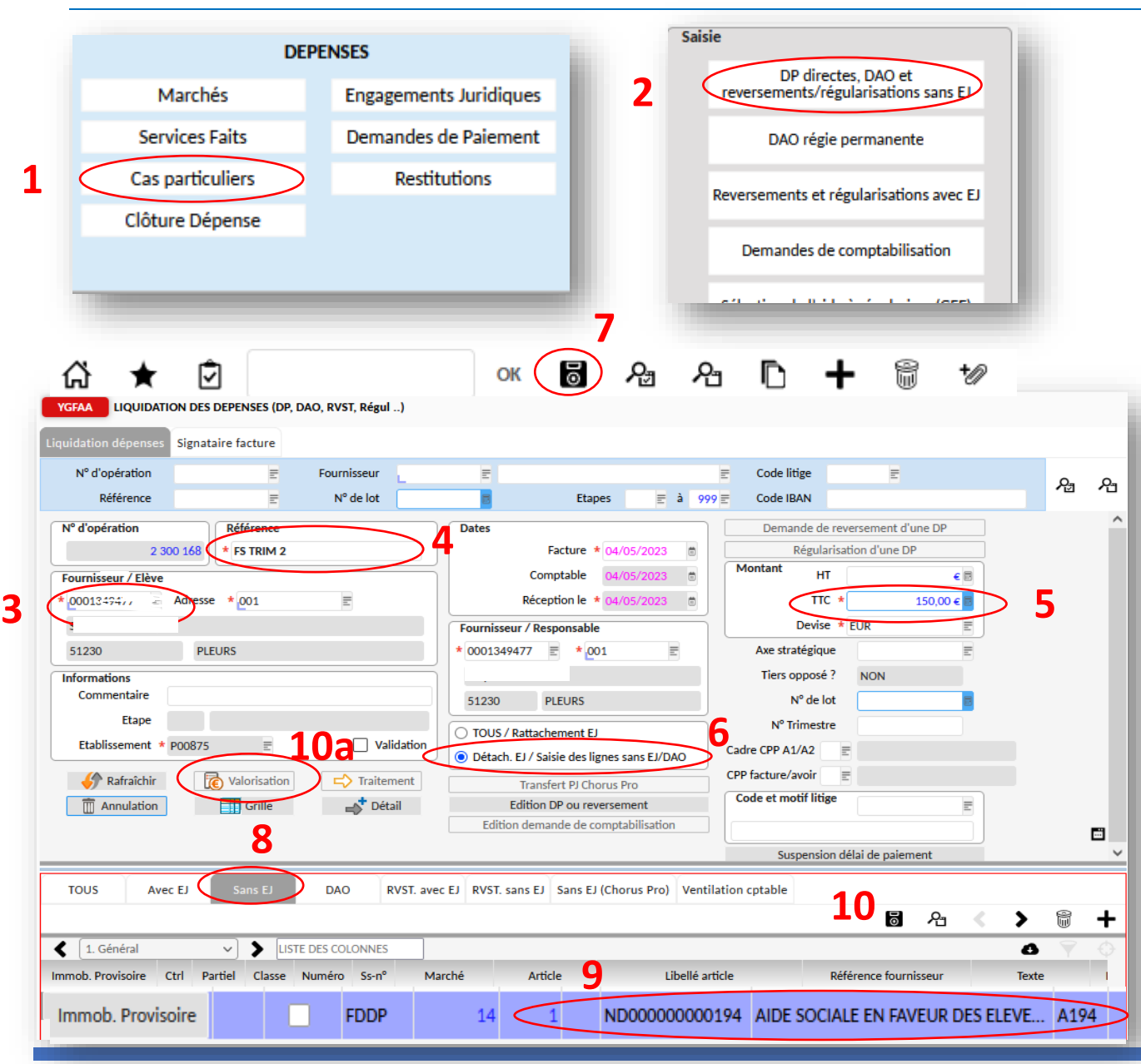

- ➢ Via le menu DEPENSES, cliquer sur 'Cas particuliers' **(1)** puis sur 'DP directes, DAO' **(2)**,
- ➢ Une nouvelle fenêtre YGFAA s'ouvre. Indiquer le nom du fournisseur (achat de fourniture) ou de l'élève (créance) **(3**), la référence **(4)**, le montant TTC **(5)**,
- ➢ Et sélectionner 'Détach EJ/ Saisie' des lignes sans EJ/DAO **(6)**,
- ➢ Enregistrer votre saisie via la disquette **(7)**,
- $\triangleright$  Cliquer sur sans EJ (8),
- ➢ Il faut ensuite renseigner **(9)** « Article » / « CGRA » / « Quantité facturée = 1 » / « Prix facture HT ». Puis il faut enregistrer avec la disquette **(10)** de cette fenêtre.
- ➢ Cliquer sur Valorisation **(10ba)**.
- ➢ Au niveau de la fenêtre ECHEANCE DES COMMANDES : il faut modifier le mode de règlement (VIS renseigné par défaut) par **le mode VIEB** dans l'écran intermédiaire « échéances des commandes »

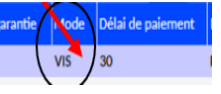

## **DEMANDE DE PAIEMENT DIRECT**

#### **PAR EXEMPLE FONDS SOCIAL SANS EJ**

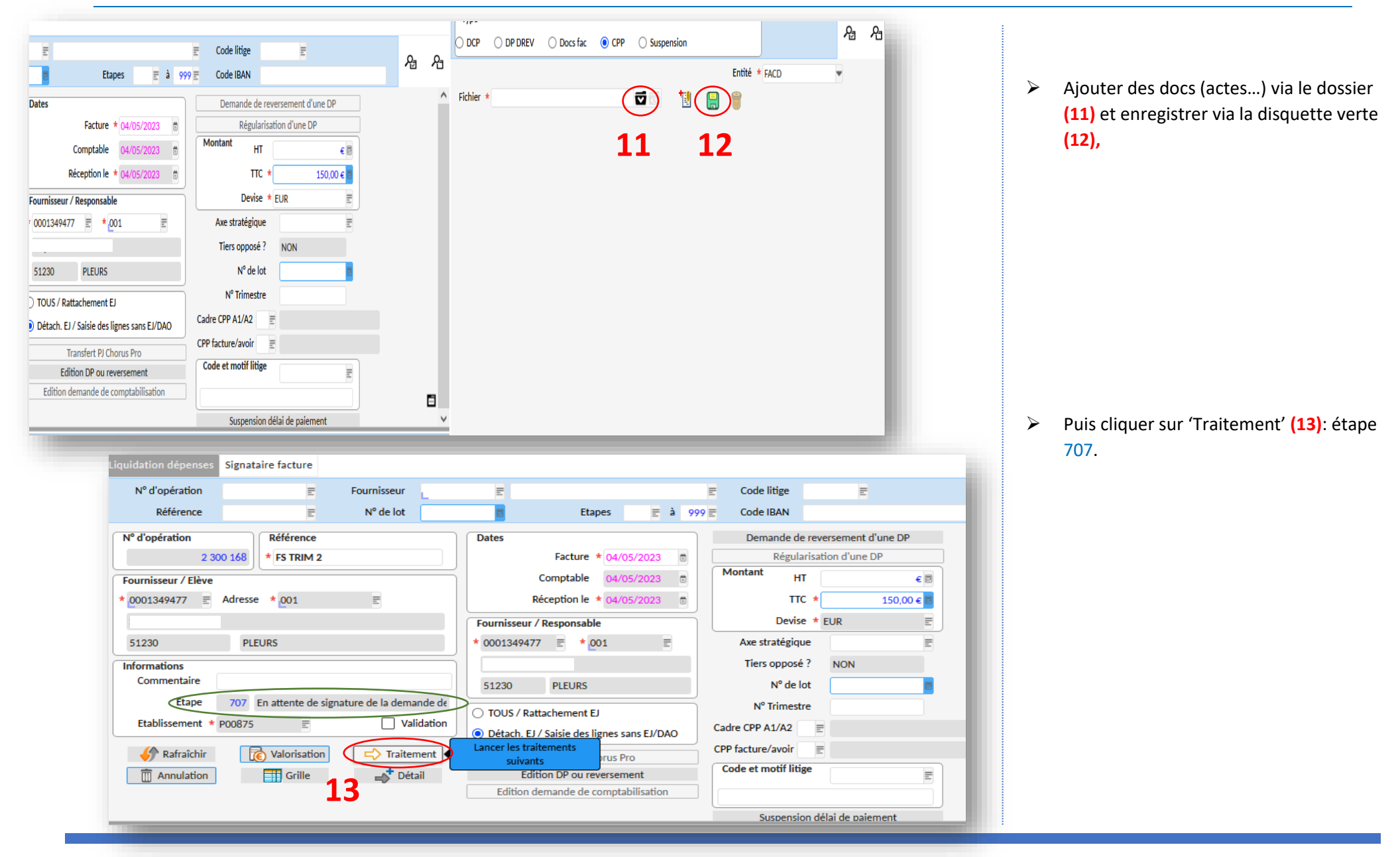

## **DEMANDE DE PAIEMENT EN IMMOBILISATION**

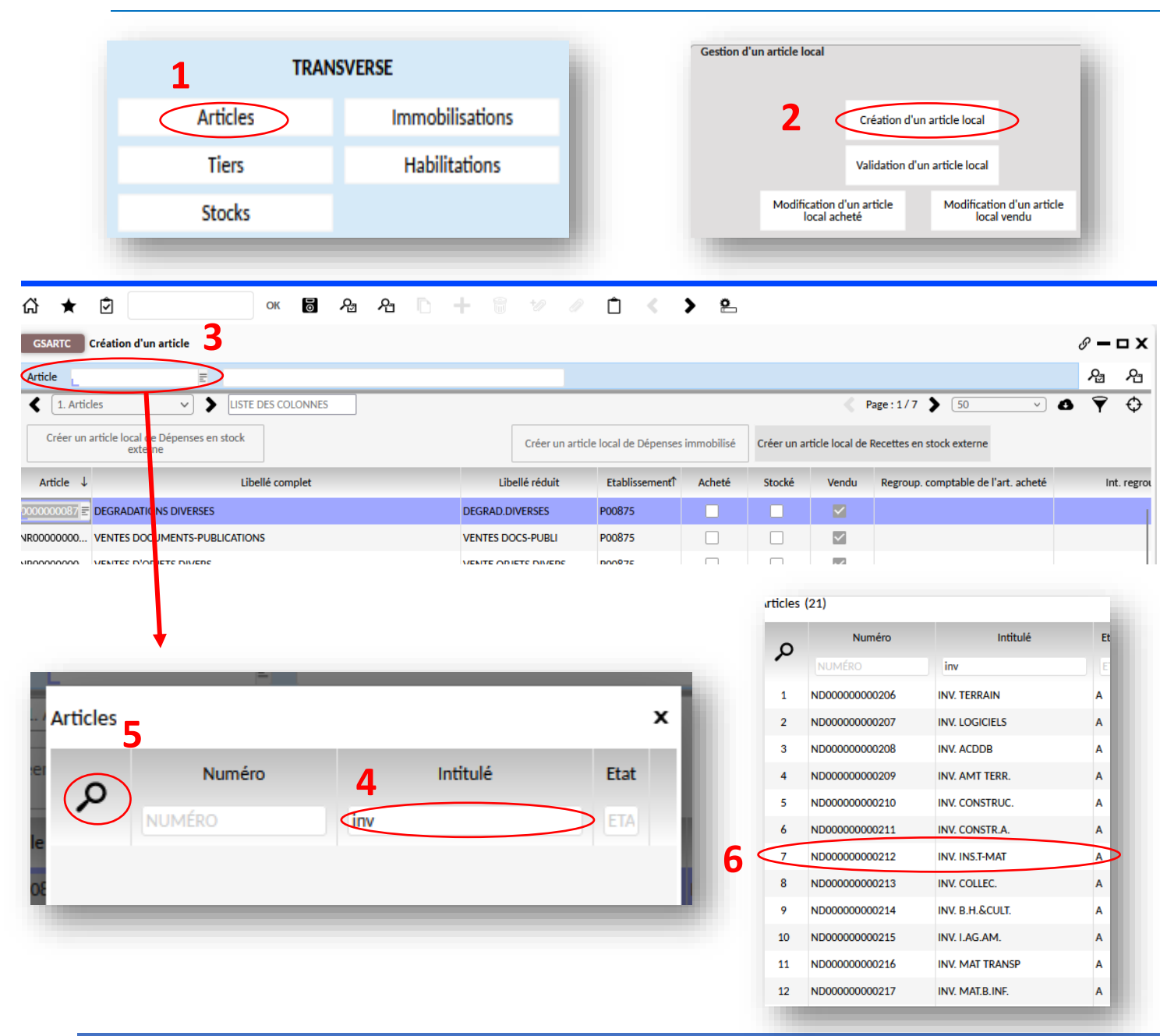

*Nous avons le choix de choisir un article parmi la liste nationale via l'EJ ou de créer notre propre article au niveau local. Les étapes sont :*

- *1) Création de l'article*
- *2) Saisie de l'EJ*
- *3) Service fait*
- *4) Demande de paiement*
- *5) Validation de l'ordo*
- *6) Prise en charge et paiement par l'AC*
- *7) Validation de la fiche provisoire en fiche définitive par l'AC*
- ➢ Via le menu Transverse, cliquer sur article **(1)** puis création d'un article local **(2)**,
- ➢ Une nouvelle fenêtre GSARTC s'ouvre. Dans la zone Article **(3)**, rechercher l'intitulé (**4** : inv : comme investissement) qui est adapté à votre projet et au compte puis lancer la recherche via la loupe **(5)**. Une liste investissement s'affiche,
- ➢ Nous allons choisir pour notre article défibrillateur : INV.INS.T-MAT **(6)** (INVEST.OPC INSTALLATIONS TECHNIQUES MATERIEL ET OUTILLAGE au compte 215000),

## **DEMANDE DE PAIEMENT EN IMMOBILISATION**

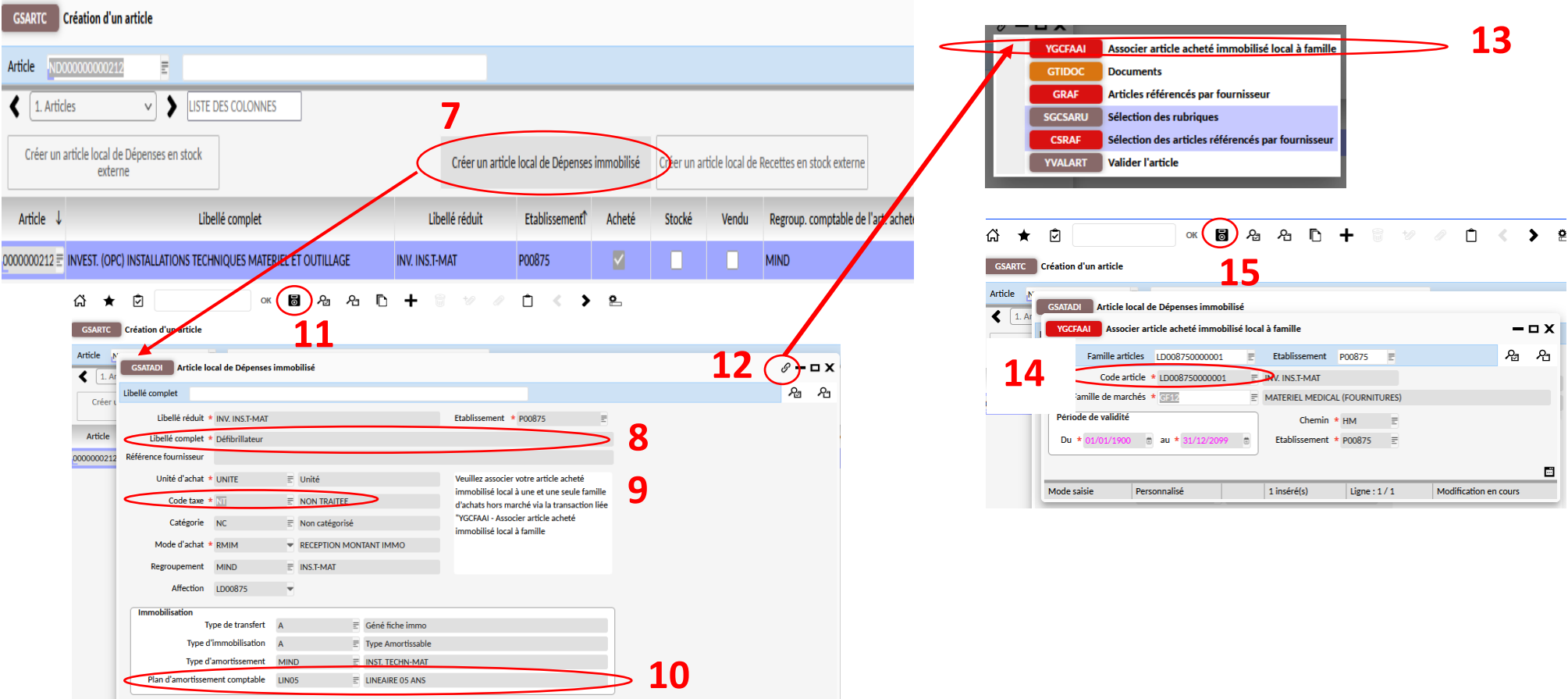

Cliquer sur Créer un article local de Dépenses immobilisé **(7)**. Une nouvelle fenêtre GSATADI s'ouvre. Compléter le Libellé complet **(8)** de votre article (dans mon cas : Défibrillateur) . Au niveau du Code taxe **(9)**, indiquer NT. Puis sélectionner la durée d'amortissement via le Plan d'amortissement comptable (**10**, dans mon exemple 5 ans). Valider votre saisie via la disquette **(11).** 

Cliquer sur le trombone **(12)** et sélectionner Associer article immobilisé local à famille **(13)**. Une nouvelle fenêtre YGCFAAI s'ouvre. Indiquer la famille de marché **(14,** dans notre exemple : Matériel médical**)** puis enregistrer via la disquette **(15)**. Vous pouvez tout fermer. Maintenant il nous reste à réaliser : l'EJ (en choisissant l'article créé), le service fait, la demande de paiement par l'ordo et la demande de paiement payée par l'AC.

## **DEMANDE DE PAIEMENT EN IMMOBILISATION**

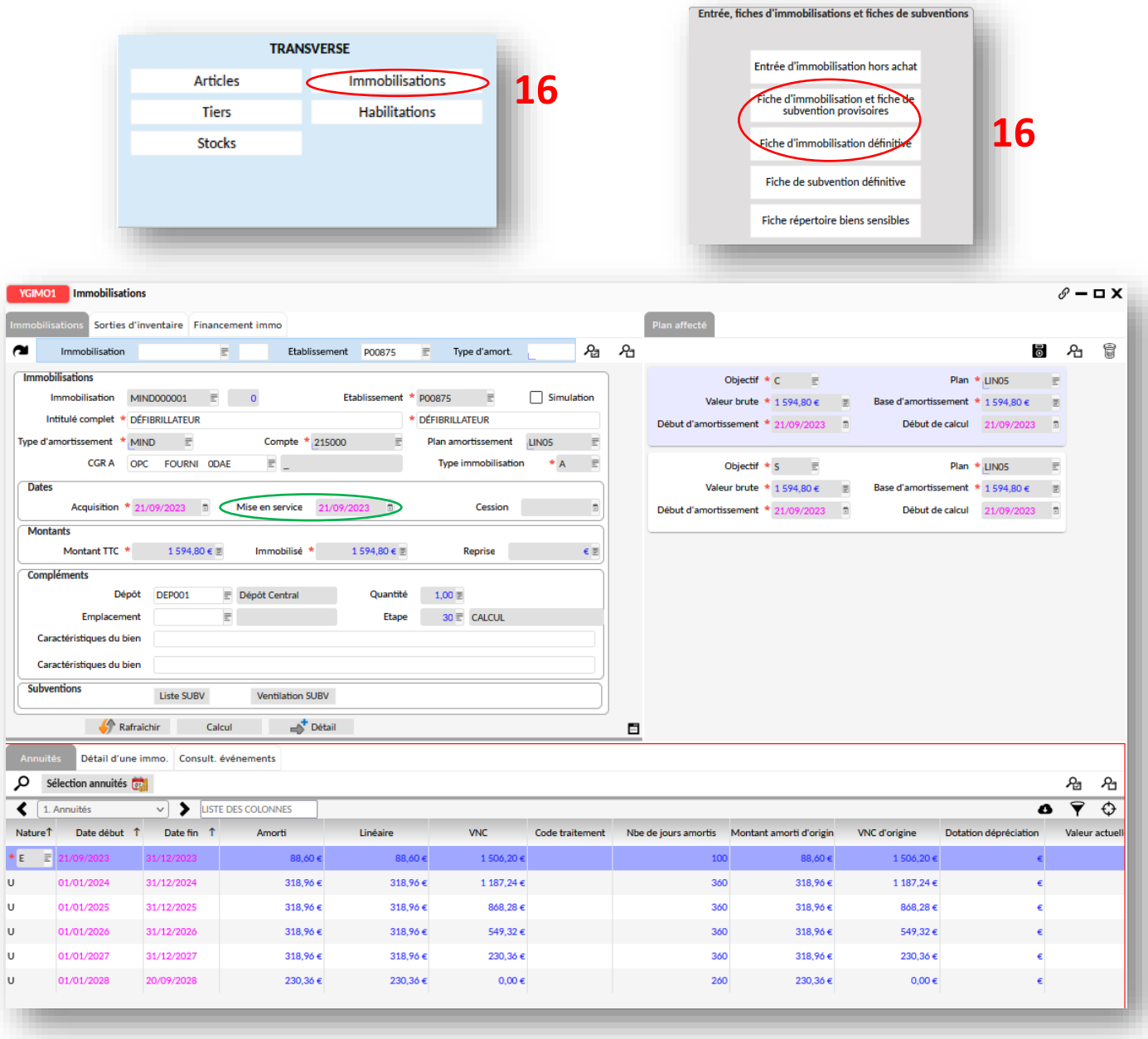

*Une fois que la demande de paiement a été effectuée par l'AC, celui-ci valide la fiche provisoire des immobilisations en fiche d'immobilisation définitive.* 

*Avant la validation par l'AC, l'Adjoint Gestionnaire peut la consulter via le menu TRANSVERSE puis Fiche d'immobilisation et fiche de subvention provisoires ou la fiche d'immobilisation définitive (16).*

*Veuillez bien vérifier que la date de mise en service est bien renseignée.* 

# **RÉ-IMPUTATION**

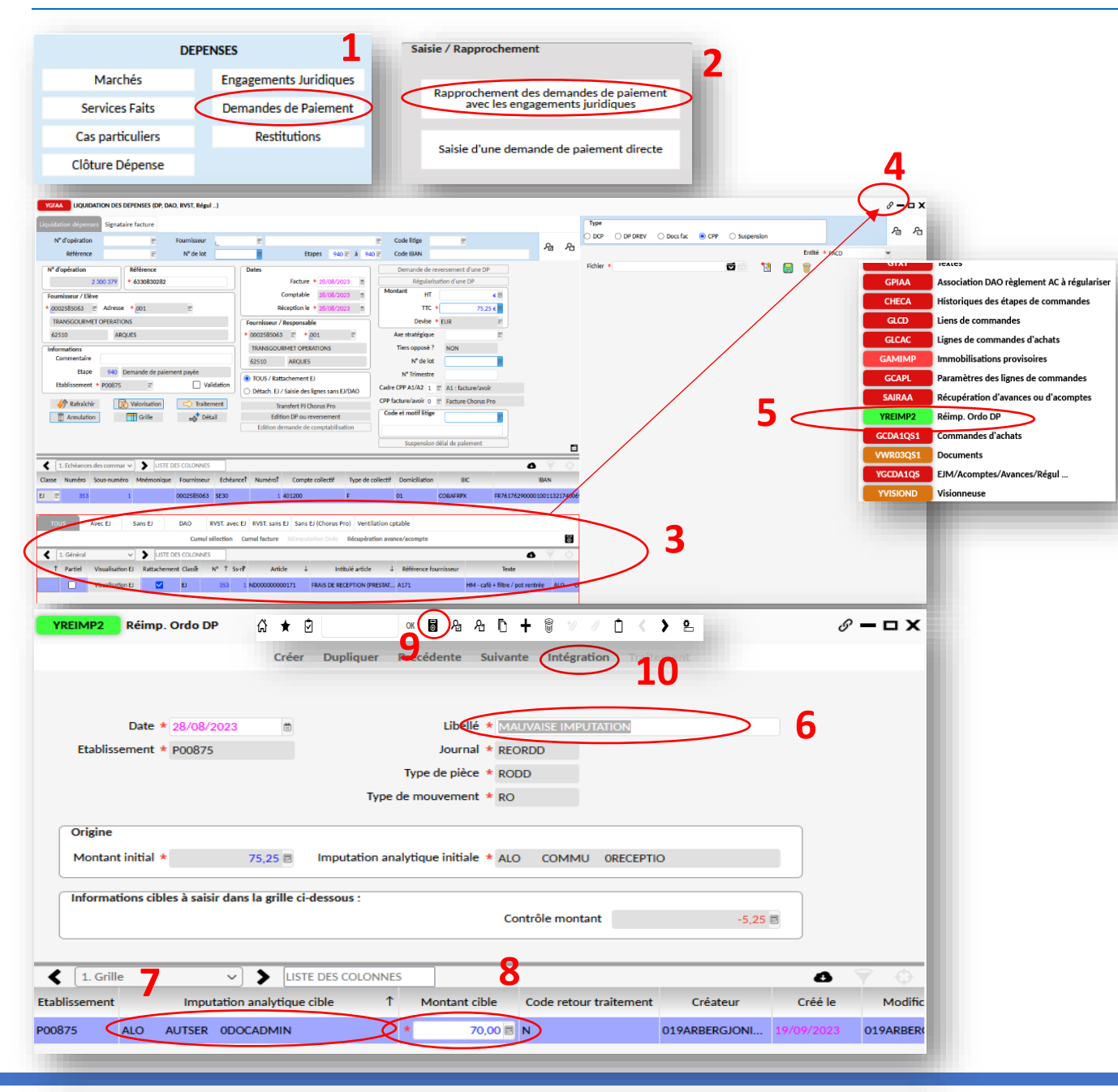

*La ré-imputation est possible avec Opale mais à partir de l'étape 940. Suite à une mise à jour courant avril 2023, il n'est plus possible d'effectuer une ré-imputation via le bouton.*

EJ Sans EJ (Chorus Pro

- $\triangleright$  Je vous propose une autre solution. Retrouver la facture à ré-imputer via le module dépenses, cliquer sur demandes de paiement (1), et rapprochement des demandes,
- ➢ Sélectionner le tableau en cliquant à l'endroit ou l'EJ est renseigné **(3)** puis sur le trombone **(4)**. Un sous menu apparait et cliquer sur Réimp. Ordo DP,
- ➢ La fenêtre YREIMP2 s'ouvre. Renseigner le libellé **(6)**, la nouvelle imputation **(7)** ainsi que le montant partiel ou total **(8)**,
- ➢ Enfin enregistrer via la diquette **(9)** puis cliquer sur Intégration **(10)**.

Pour consulter les ré-imputations (fermer les fenêtres), lancer une recherche (via le champ de recherche) en indiquant **YREIMP2** ou consulter la situation des dépenses.

#### **ETAPE 670 : EN ATTENTE DE DEMANDE DE PAIEMENT**

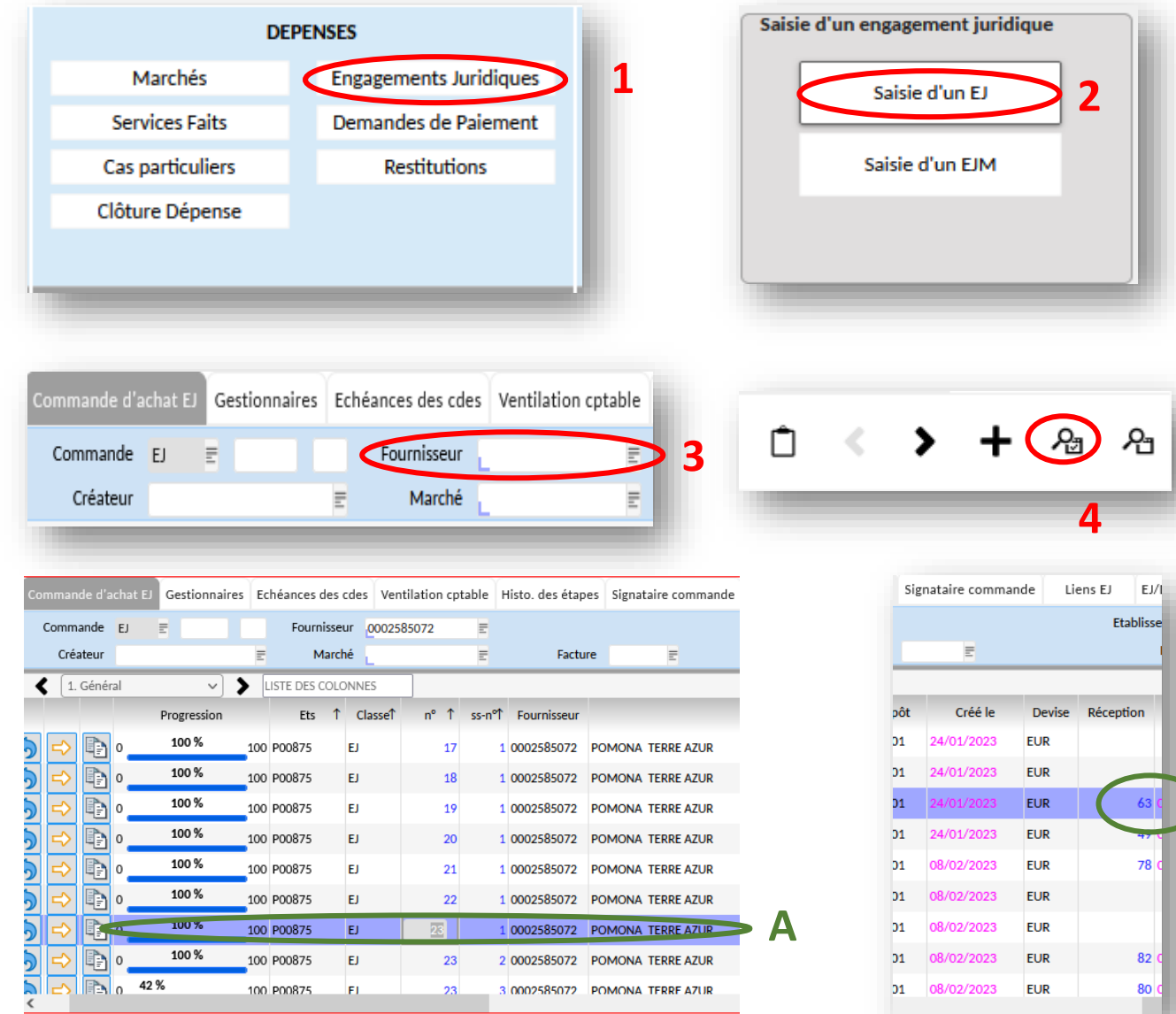

Pour annuler un EJ, il faut annuler le service fait et ensuite annuler l'engagement juridique. Pour cela, nous devons retrouver le numéro de réception.

- ➢ Au niveau des dépenses cliquer sur 'engagements juridiques' **(1)**,
- ➢ Ensuite sur 'Saisie d'un EJ' **(2)**,
- ➢ Dans l'encadrement bleu (zone bleue = zone de recherche) chercher votre fournisseur **(3)** et cliquer sur la loupe pour lancer la recherche **(4)**,
- ➢ Sélectionner votre fournisseur **(A)** et défiler le curseur vers la droite afin de trouver la colonne Réception **(B)**.

**B**

#### **ETAPE 670 : EN ATTENTE DE DEMANDE DE PAIEMENT**

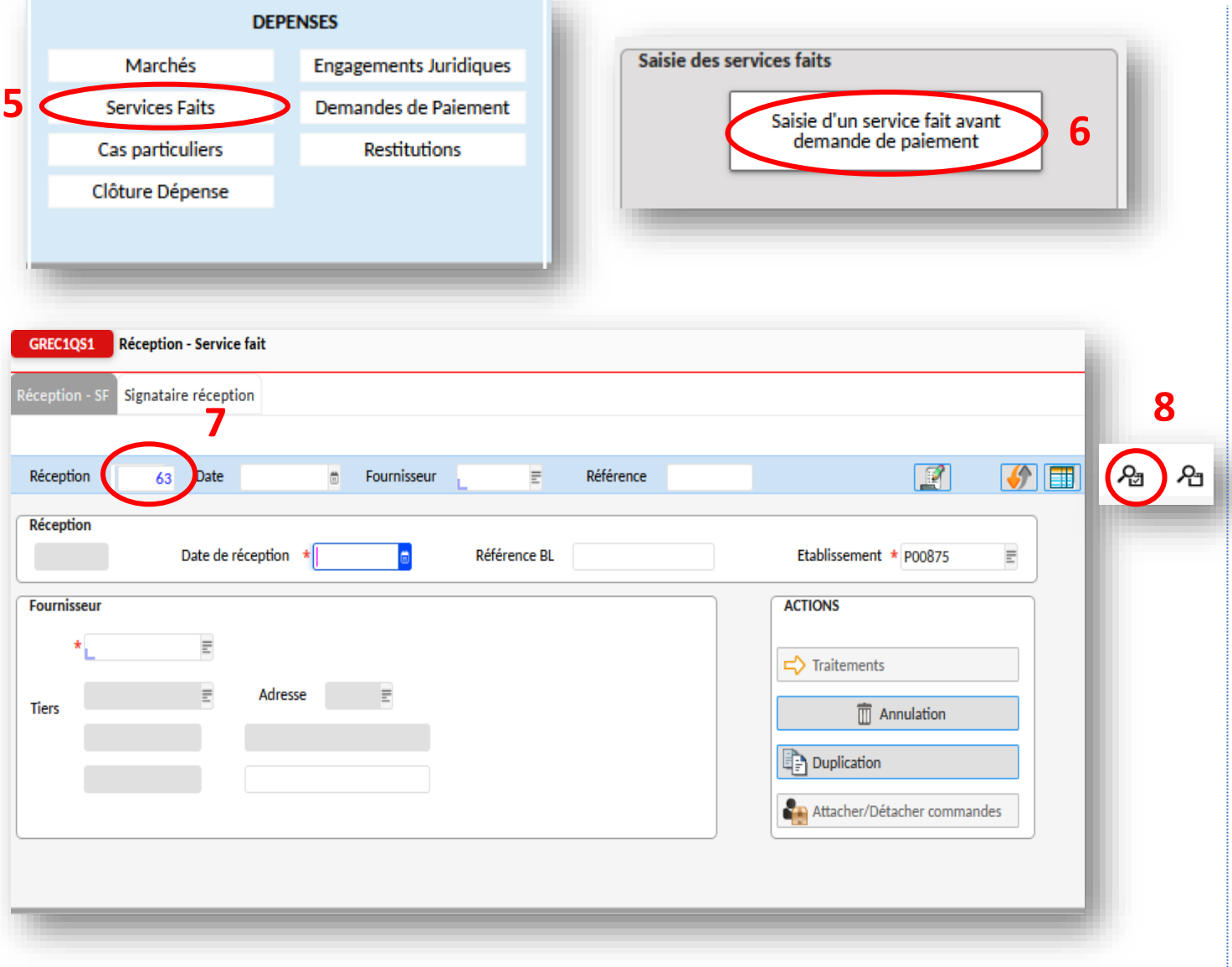

- ➢ Maintenant que vous avez le numéro de réception, rendez-vous au module Services Faits **(5)**,
- ➢ Ensuite cliquer sur Saisie d'un service fait avant demande de paiement **(6)**,
- ➢ Une nouvelle fenêtre GREC1QS1 s'ouvre. Saisissez le numéro de de Réception **(7)** puis cliquer sur la loupe afin de lancer la recherche.

#### **ETAPE 670 : EN ATTENTE DE DEMANDE DE PAIEMENT**

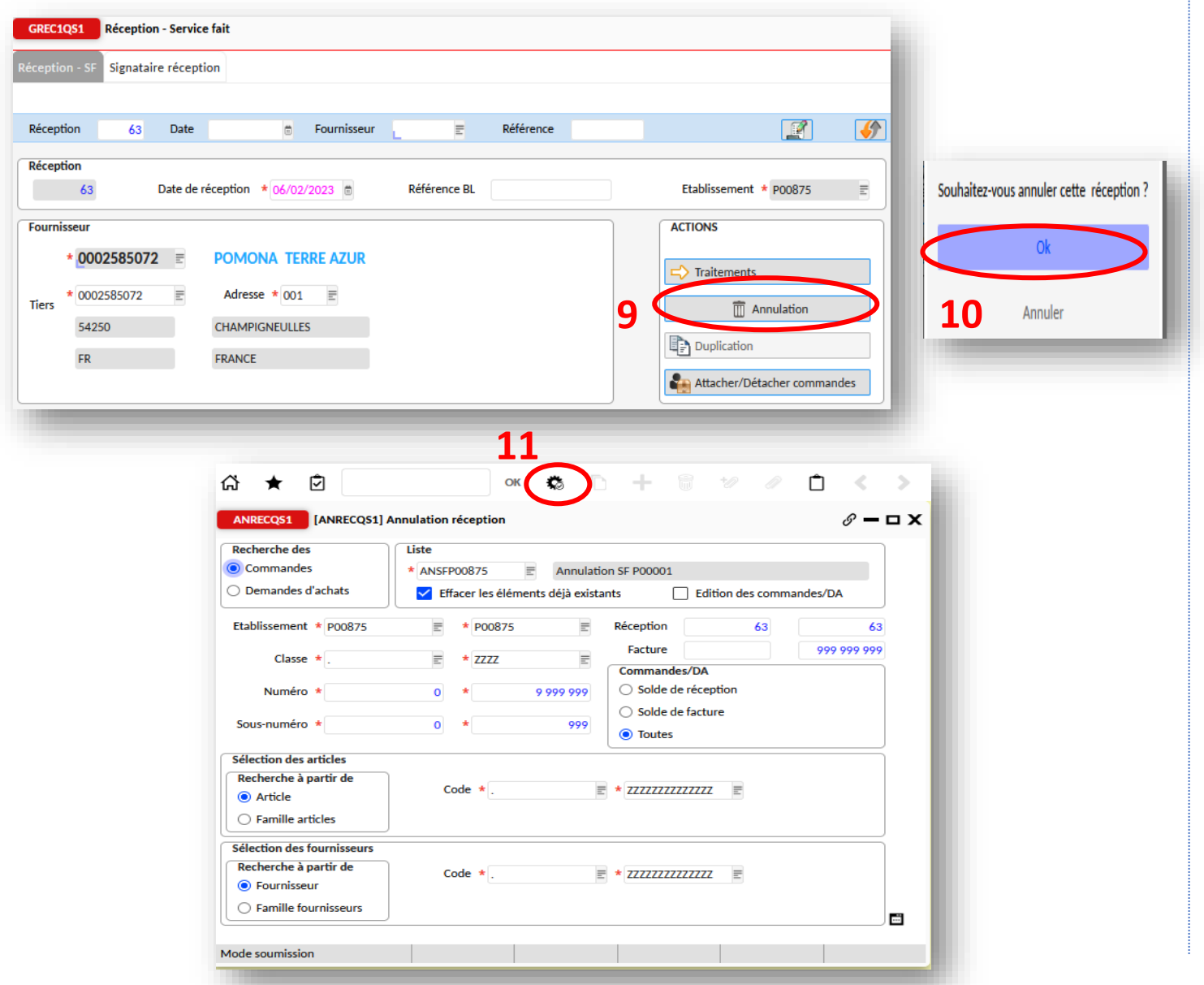

Après avoir lancé la recherche, le fournisseur en question apparait.

- ➢ Cliquer sur 'Annulation' **(9),**
- ➢ Confirmer en cliquant sur 'OK' **(10)**,
- ➢ Une nouvelle fenêtre ANRECQS1 s'ouvre. Cliquer sur la roue **(11)**,

#### **ETAPE 670 : EN ATTENTE DE DEMANDE DE PAIEMENT**

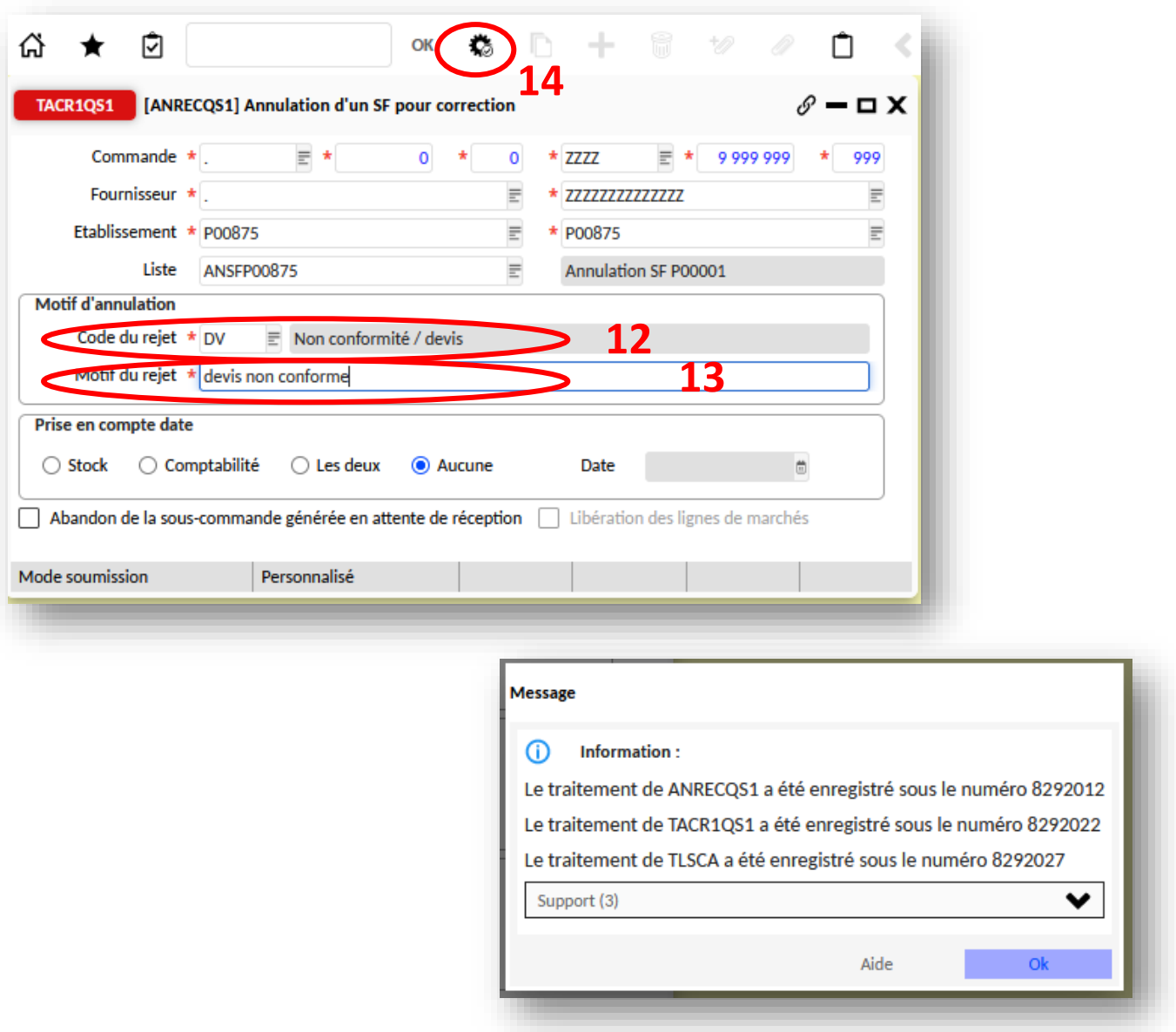

- ➢ Une nouvelle fenêtre TACR1QS1 s'ouvre, entrer le code de rejet via le menu déroulant **(12),**
- ➢ Saisir le motif de rejet **(13)**,
- ➢ Cliquer deux fois sur la roue **(14)**,

➢ Une nouvelle fenêtre s'ouvre et vous confirme la prise en charge de l'annulation du service fait.

#### **ETAPE 300 : EN ATTENTE DU SERVICE FAIT**

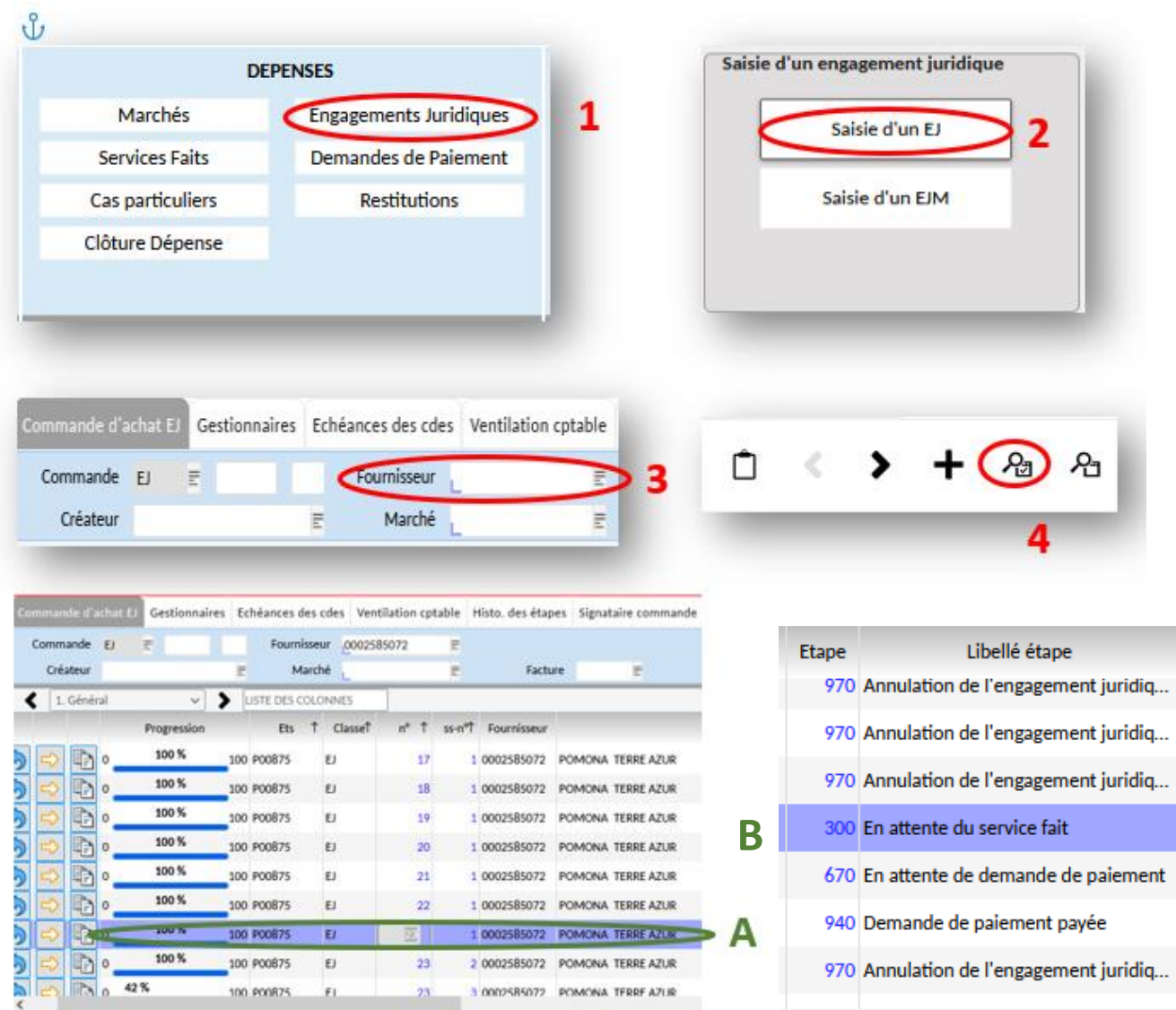

Dernière étape pour annuler l'EJ, il faut retourner sur l'EJ via le menu Dépenses.

- ➢ Au niveau des dépenses cliquer sur 'Engagements juridiques' **(1)**,
- ➢ Ensuite sur 'Saisie d'un EJ' **(2)**,
- ➢ Dans l'encadrement bleu (zone bleue = zone de recherche) chercher votre fournisseur **(3)** et cliquer sur la loupe pour lancer la recherche **(4)**,
- ➢ Sélectionner votre fournisseur **(A)** et vous pouvez constater que l'EJ **(B)** est à l'étape 300 : En attente du service fait.

#### **ETAPE 300 : EN ATTENTE DU SERVICE FAIT**

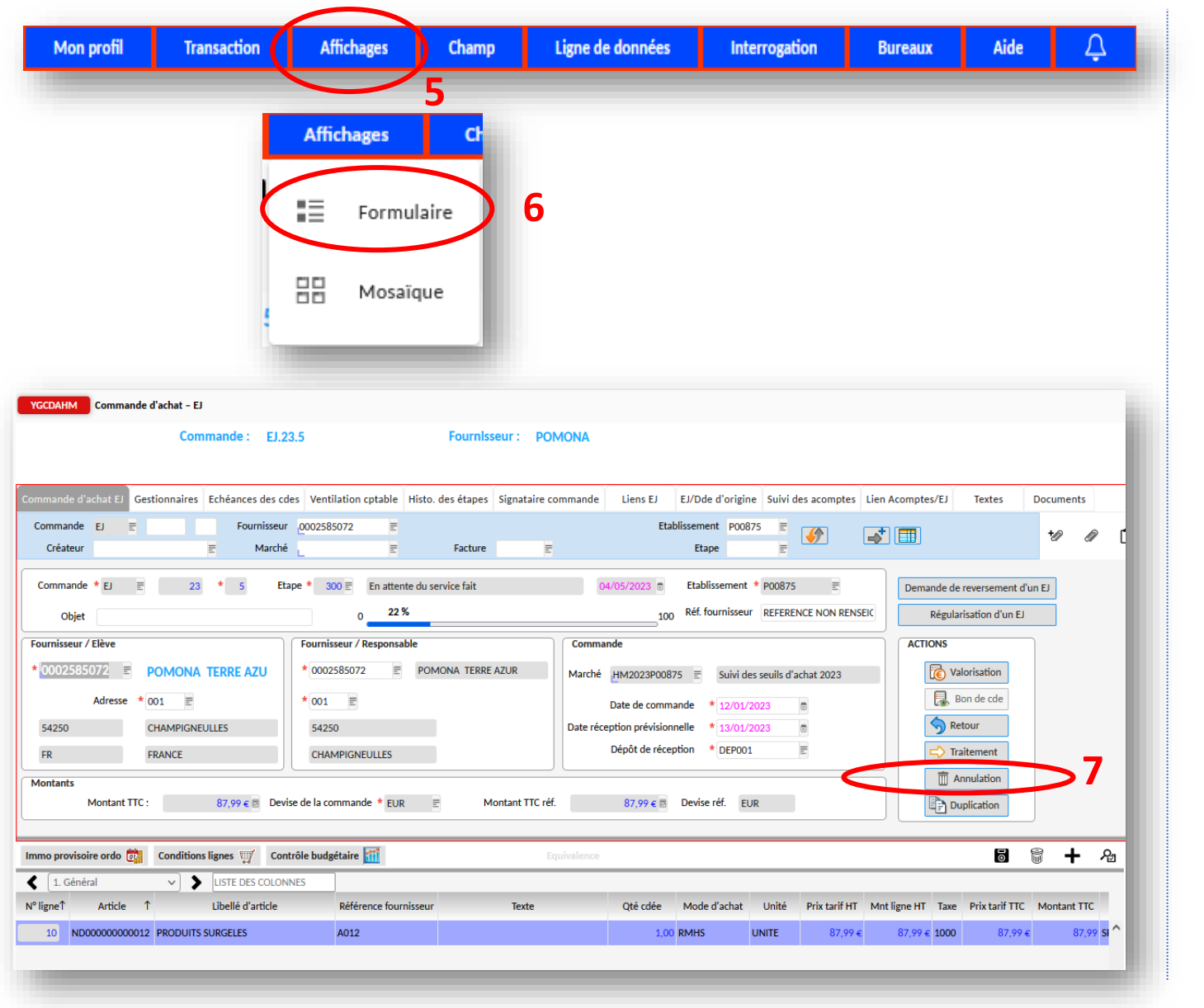

➢ Changer le mode d'affichage **(5)** via le menu et sélectionner 'Formulaire' **(6)**,

➢ Cliquer sur Annulation **(7)**,

#### **ETAPE 300 : EN ATTENTE DU SERVICE FAIT**

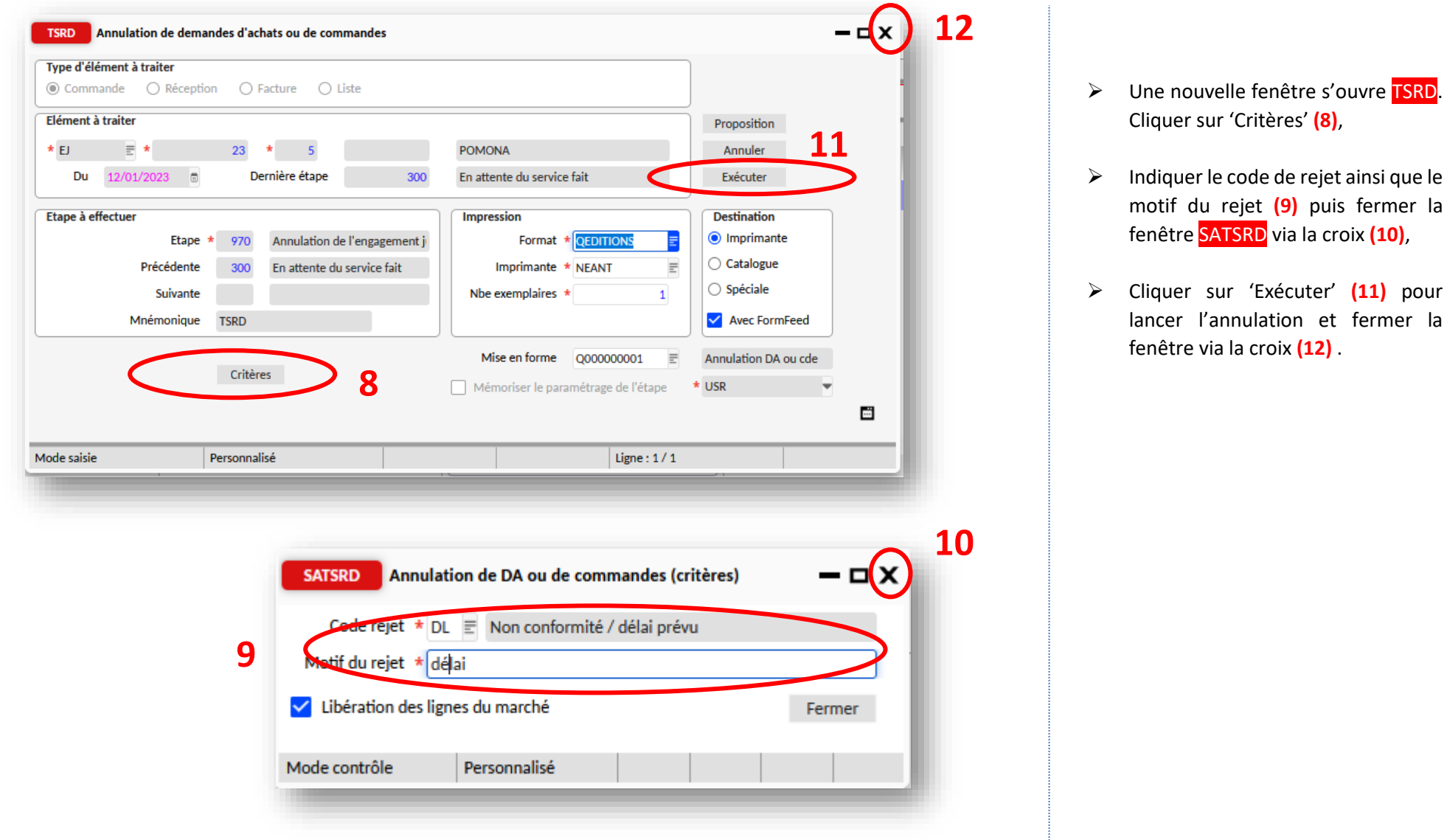

 $\sim$  Cliquer sur Annulation (7), we also

**(11)** pour fermer la

#### **ETAPE 300 : EN ATTENTE DU SERVICE FAIT**

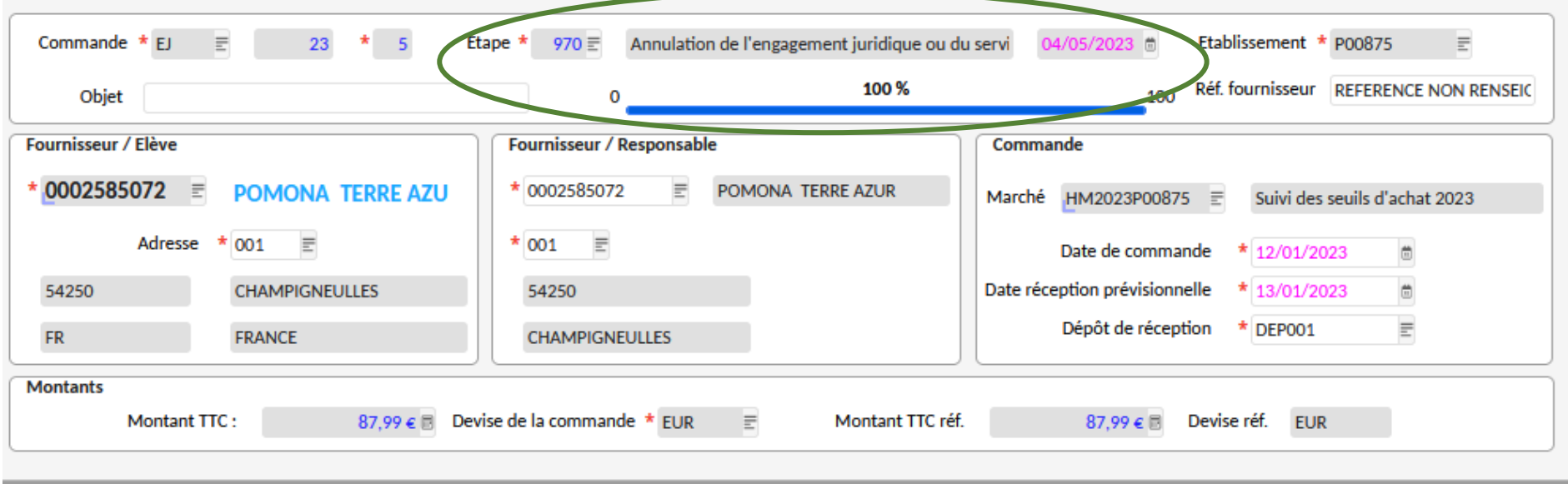

L'annulation a été bien prise en compte. Etape 970 : Annulation de l'engagement juridique. Vous pouvez fermer la fenêtre via la croix.

## **IMPRESSION D'UNE SITUATION**

#### **DES DEPENSES ET RECETTES ENGAGEES CHOIX 1**

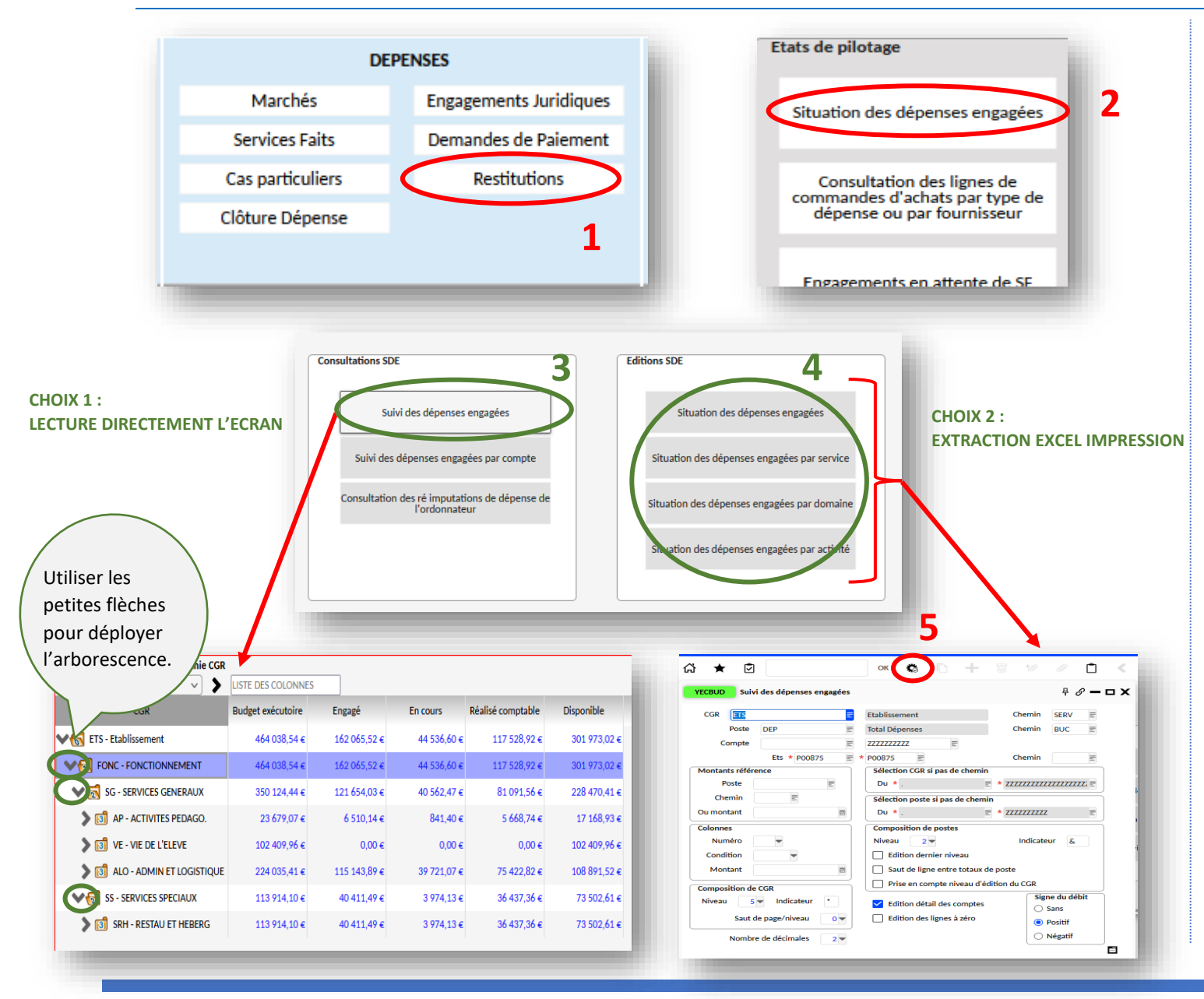

- ➢ Via le menu DEPENSES, cliquer sur 'RESTITUTIONS' **(1)**, puis 'Situation des dépenses engagées' **(2)**,
- ➢ Une nouvelle fenêtre s'ouvre YMENSDE.. Vous pouvez consulter sur l'écran la situation des dépenses **(3)** ou l'éditer via le menu EDITIONS SDE **(4)**,
- ➢ Si vous optez pour l'édition, vous pouvez choisir parmi : service, par domaine et activité,
- ➢ Une fois sélectionné le type de situation, une nouvelle fenêtre **YECBUD** s'ouvre et cliquer sur la roue **(5)**. Un fichier Excel se télécharge sur votre ordinateur.

## **IMPRESSION D'UNE SITUATION**

#### **DES DEPENSES ET RECETTES ENGAGEES**

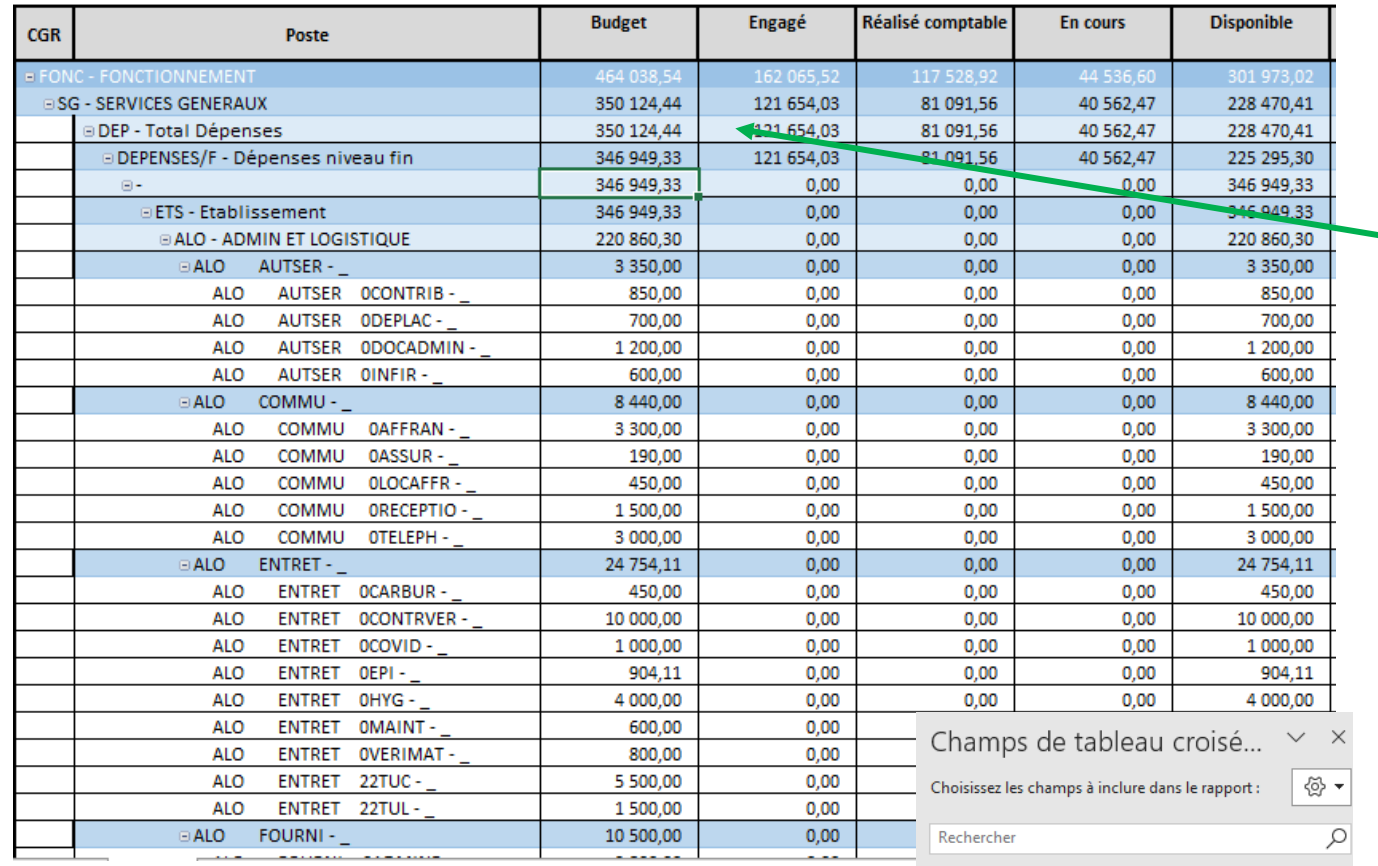

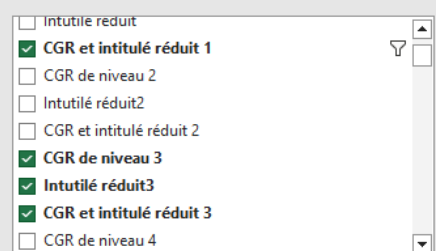

- ➢ Le document Excel s'ouvre, il faut « activer la modification » en haut. Ce fichier comporte 2 onglets. Il faut rester sur le 1er onglet,
- $\triangleright$  Cliquer sur une ligne au hasard pour activer la fonction « tableau croisé dynamique »

Si on souhaite voir une situation des dépenses avec les CGR, il faut sélectionner les CGR et intitulé de NV 1  $\lambda$  6.

Ensuite, pour faire disparaitre les comptes de classe 6, il faut cliquer sur « poste et intitulé réduit » en bas et « supprimer le champ ».

Pour les recettes, il faut faire la même chose en choisissant le module RECETTES, RESTITUTIONS, SITUATION DES RECETTES.

## **IMPRESSION D'UNE SITUATION**

#### **DES DEPENSES ET RECETTES ENGAGEES CHOIX 2**

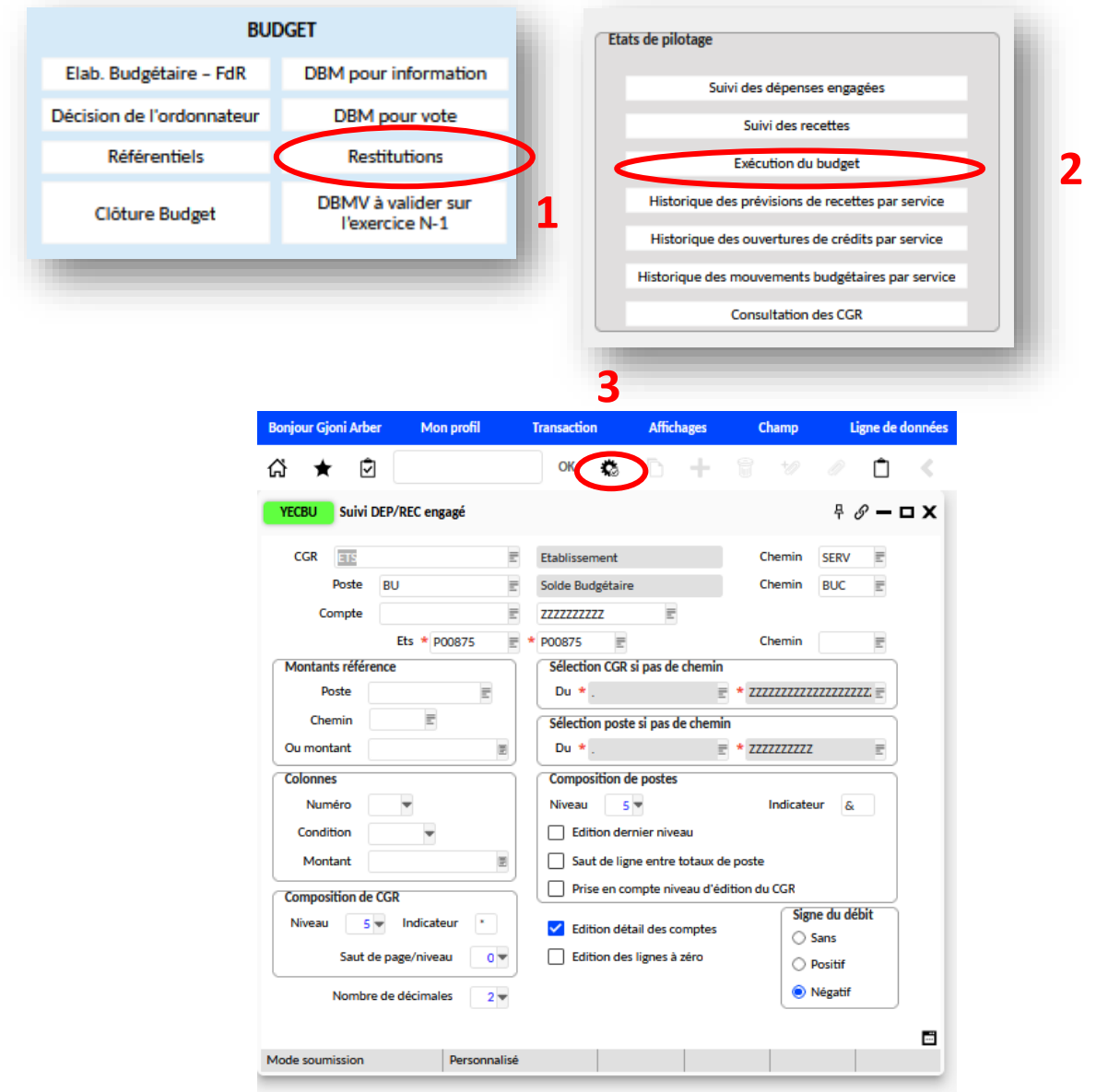

*Vous pouvez avoir une situation des dépenses et des recettes sur le même document et plus rapidement :*

- ➢ Via le menu BUDGET, cliquer sur Restitutions **(1)**, puis exécution du budget **(2),**
- ➢ Une nouvelle fenêtre **YECBU** s'ouvre puis cliquer sur la roue **(3)**.

Un fichier Excel se télécharge dans le dossier téléchargement de votre ordinateur et cliquer sur Activer la modification pour pouvoir visionner la situation des dépenses et recettes.

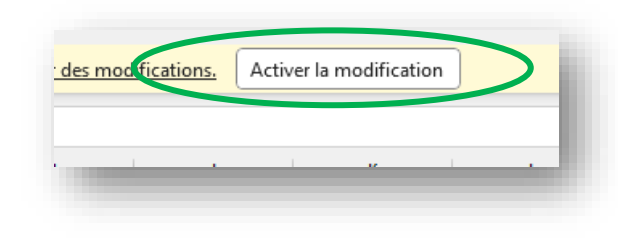

### **REJET D'UNE DEMANDE DE PAIEMENT PAR L'AC**

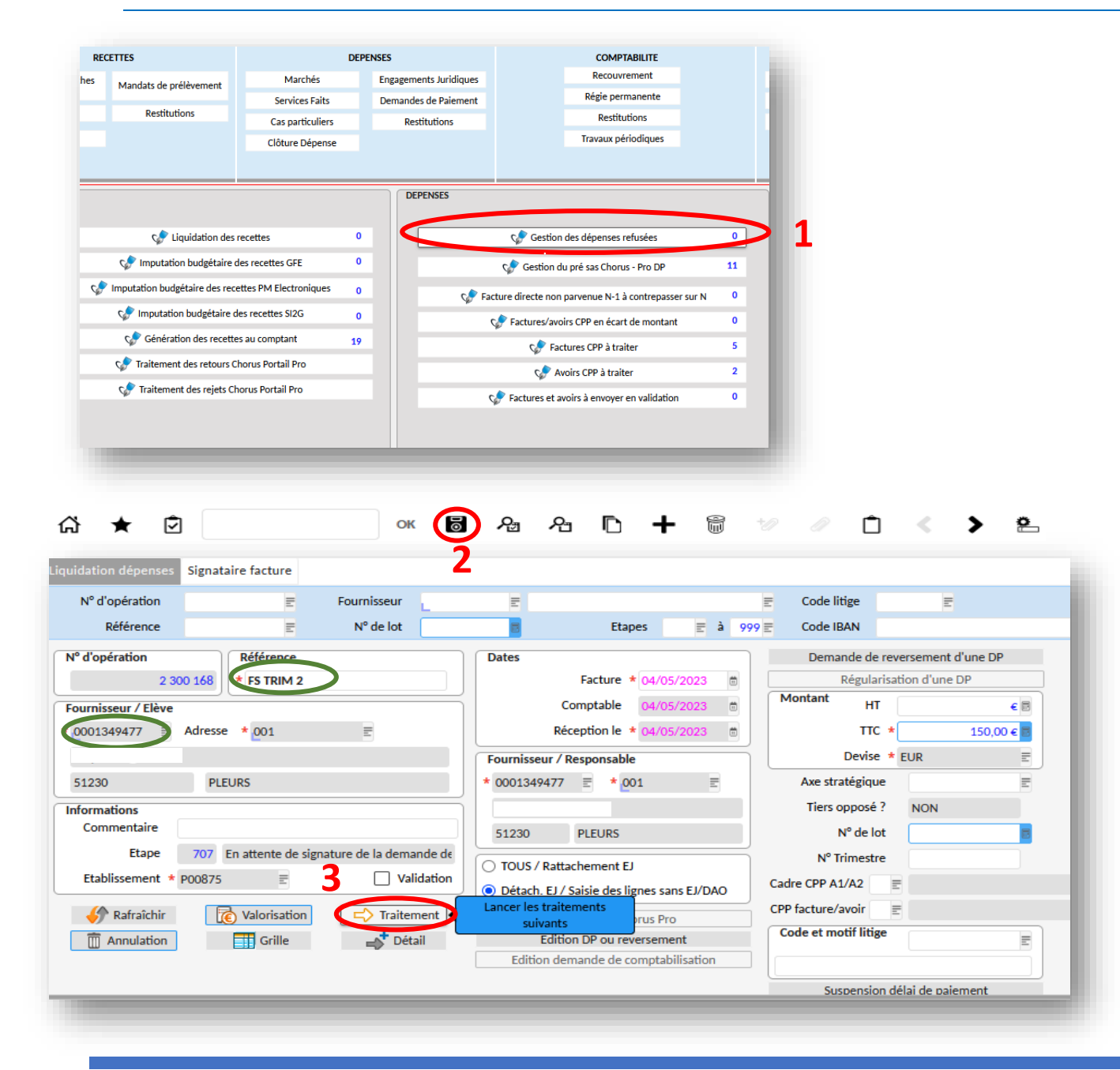

Selon le motif de rejet, vous pouvez modifier l'ensemble de la saisie.

- ➢ Rendez-vous (cliquer) sur 'Gestion des dépenses refusées' **(1)**,
- ➢ Modifier, ajouter des documents…avant de cliquer sur traitement, veuillez enregistrer votre saisie via la disquette **(2)**,
- ➢ Cliquer sur 'Traitement' **(3)** ,
- ➢ L'ordonnateur doit valider de nouveau cette demande de paiement (ETAPE : 707).

### **REGIE : PROFIL MANDATAIRE**

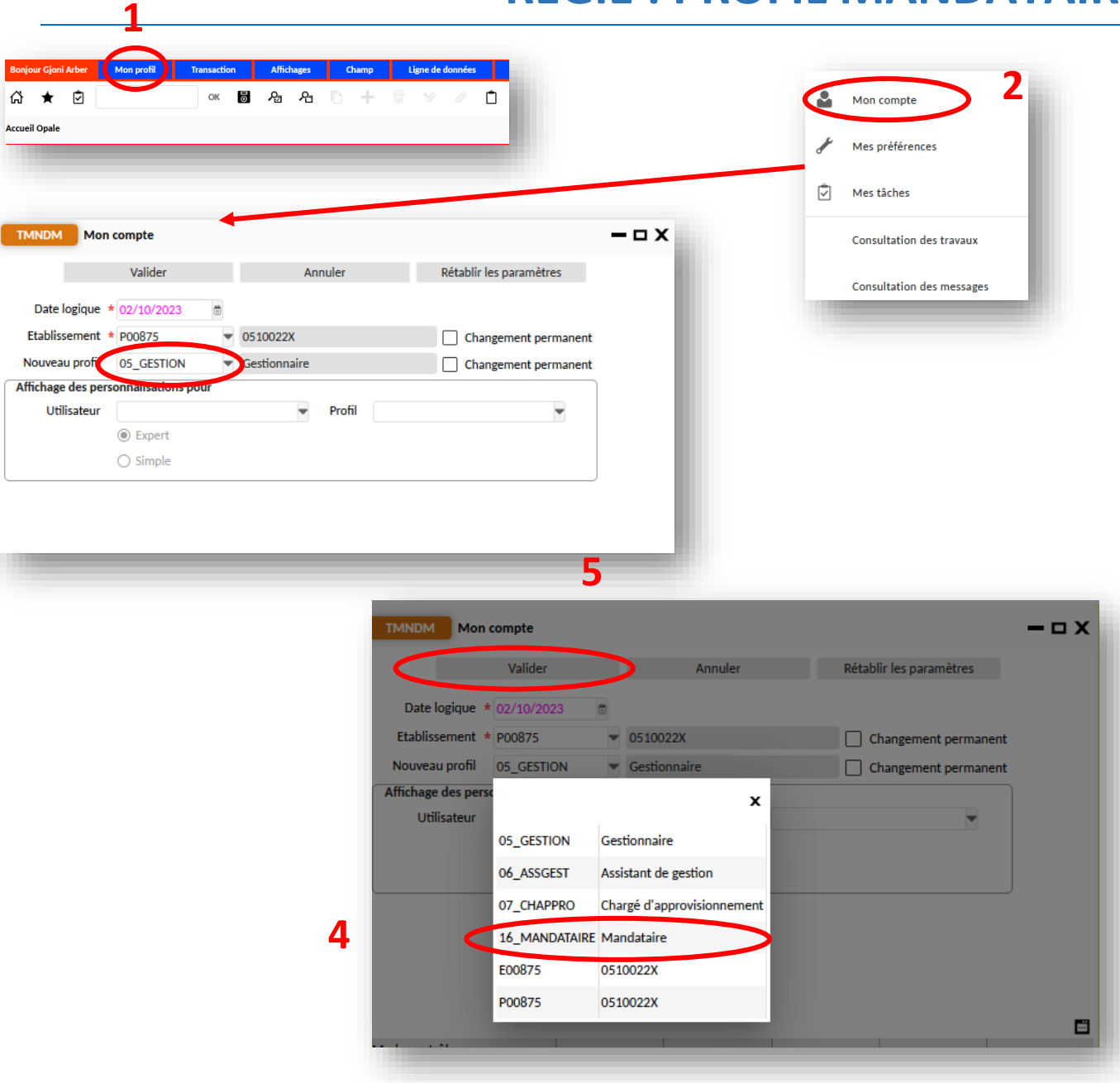

*En attendant la mise à jour du module régie par le ministère (courant 2025).* 

L'agent comptable doit vous attribuer le profil mandataire via son portail pour pouvoir encaisser les chèques et espèces.

- ➢ Pour changer de profil, fermer l'ensemble des fenêtres puis cliquer sur Mon profil **(1)** puis mon compte **(2)**,
- ➢ Une nouvelle fenêtre TMNDM s'ouvre. Changer le profil **(3)** en Mandataire **(4)** puis valider **(5)**.

**3**

 $\frac{A}{\Box}$ 

**7**

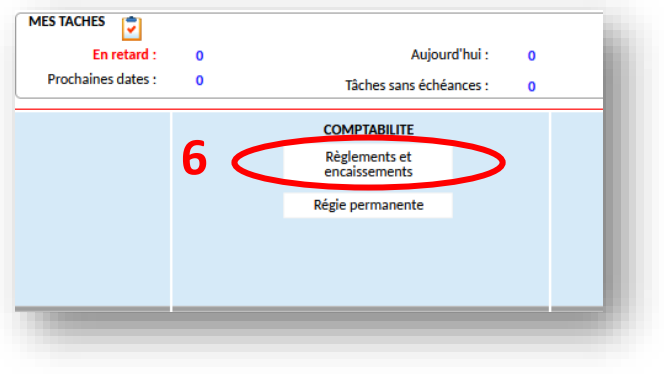

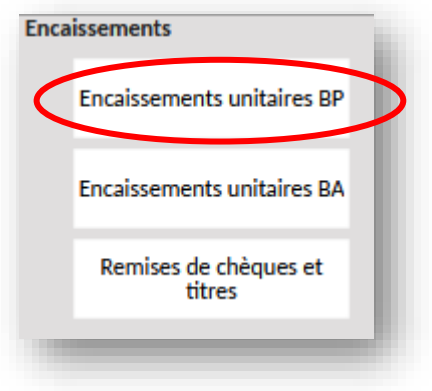

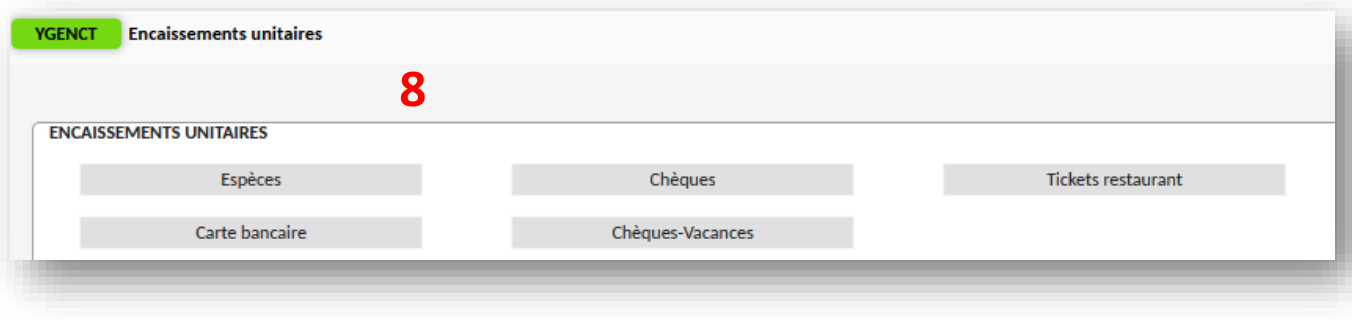

*Avec le profil mandataire, le menu est assez light. Nous avons seulement accès aux menues comptabilités et transverses.*

*Si l'encaissement a lieu avant l'émission du titre de recettes = une avance (voyage, ticket repas…).*

*Si l'encaissement a lieu après l'émission du titre de recettes = un encaissement sur créances constatées (droits constatés…).*

*Il est conseillé d'avoir un encaissement par facture (un chèque / enfant).*

- ➢ Cliquer sur Règlements et encaissements **(6)** puis encaissements unitaires BP **(7)** (Budget Principal),
- ➢ Une nouvelle fenêtre s'ouvre YGENCT. Choisissez le mode d'encaissement **(8).** Dans notre exemple espèce,
- ➢ Une nouvelle fenêtre s'ouvre YENCUBP1.

*Les différents types d'encaissement et leur nature/compte d'encaissement*

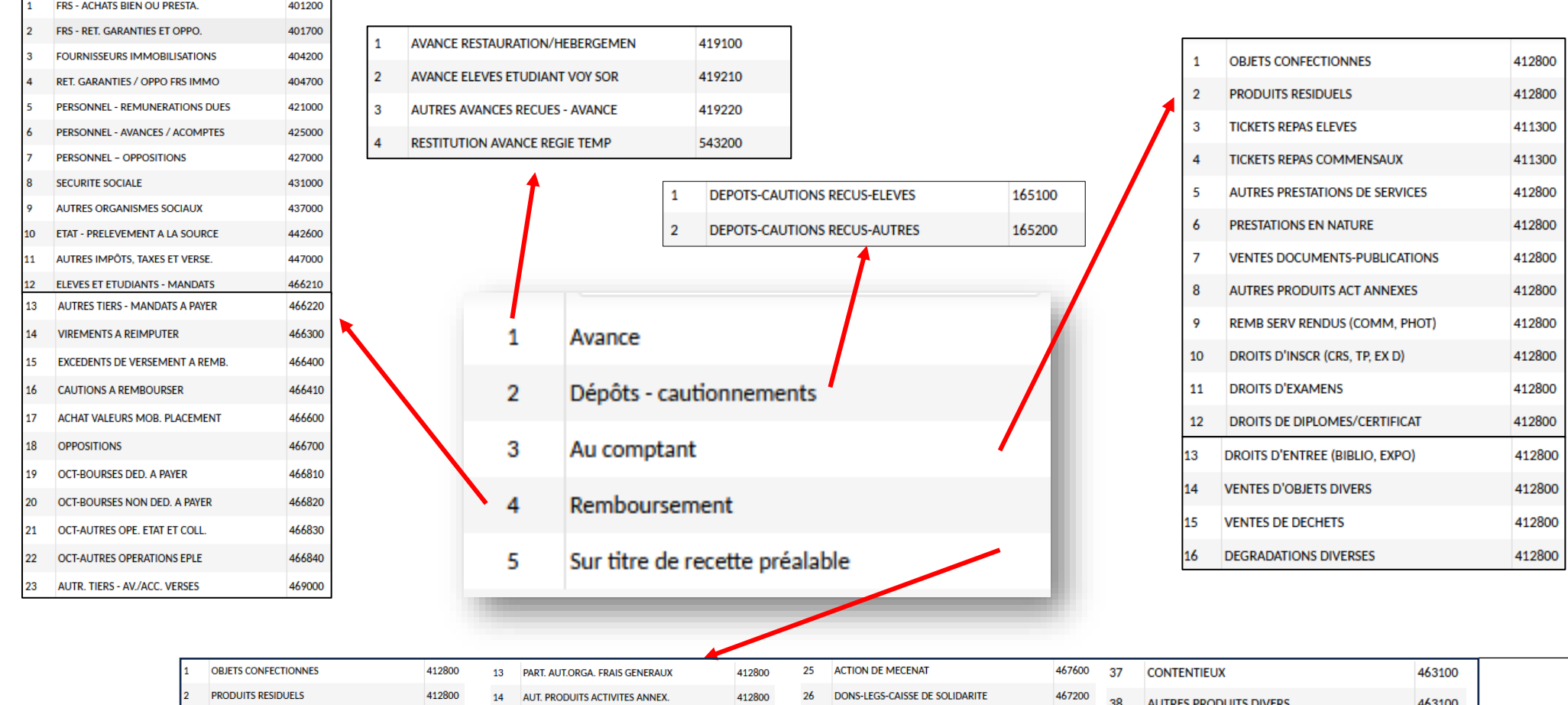

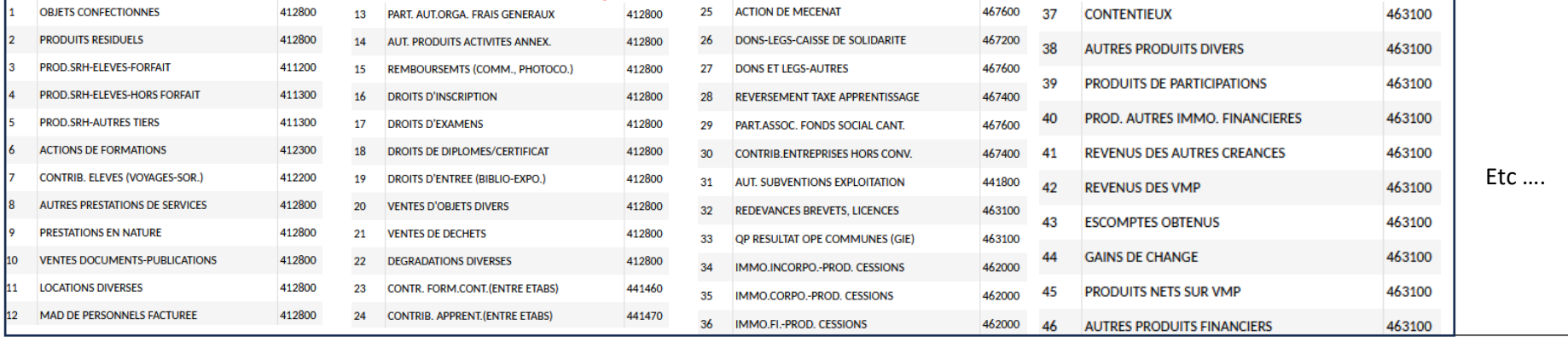

**KIT DE SURVIE OP@LE 2023 - SERVICE CONSEIL ET CONTROLE DE LEGALITE (S2CL) -- ARBËR GJONI --** 58

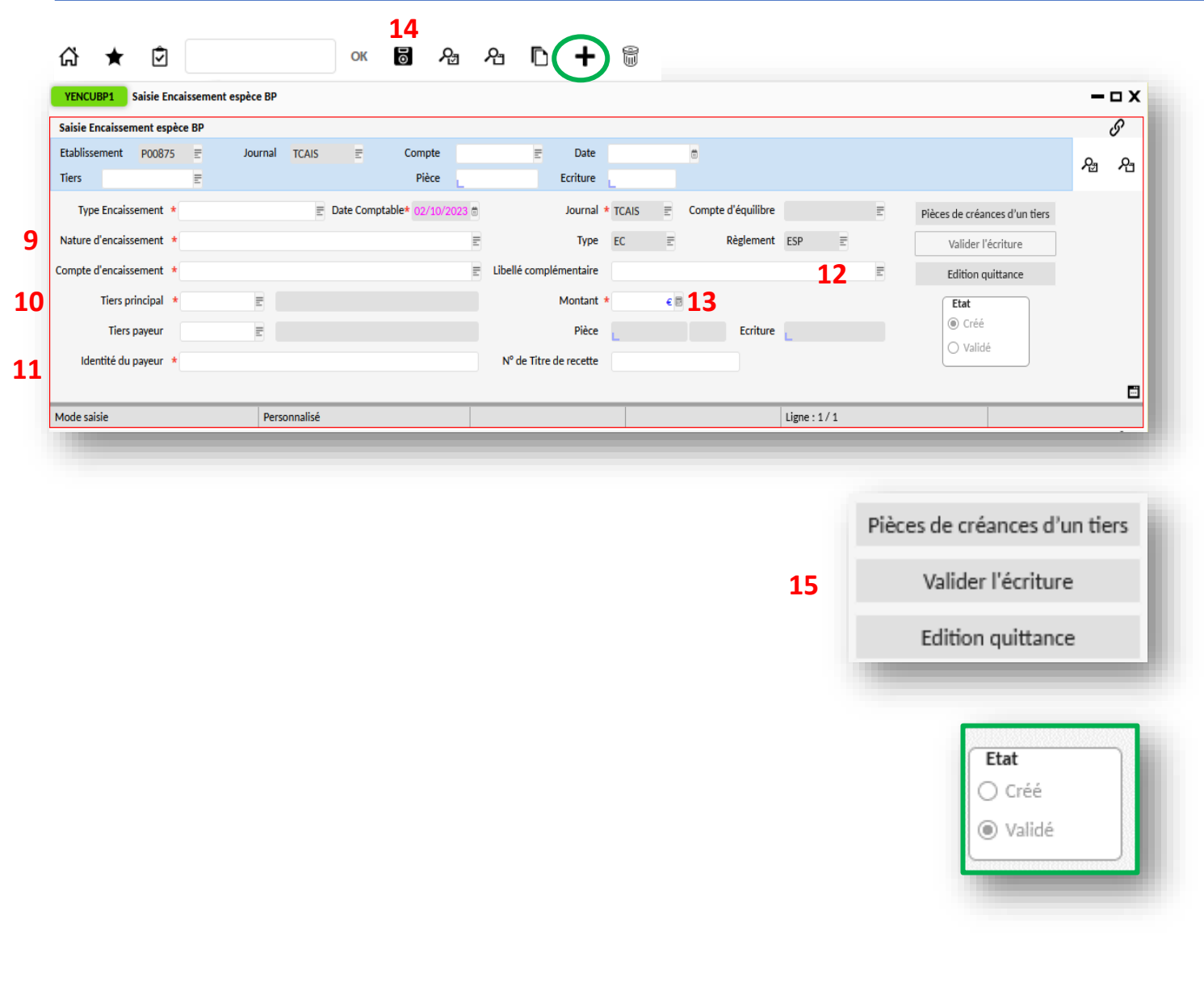

*Avant l'émission du titre de recettes*

- ➢ Une fois le type d'encaissement choisi, sélectionner la nature d'encaissement **(9)** puis le compte d'encaissement s'affichera automatiquement,
- ➢ Sélectionner le tiers principal **(10 :**  l'élève**)** puis l'identité du payeur **(11 :**  si un autre membre de la famille règle la facture**)**,
- ➢ Au niveau du Libellé complémentaire **(12)**, vous pouvez indiquer la nature ou d'autres informations. Renseigner le montant versé **(13)** puis enregistrer votre saisie via la disquette **(14),**
- ➢ Cliquer sur valider l'écriture **(15)**. L'état passe en Validé.

*Nous pouvons éditer la quittance une fois l'écriture validée et rapprochée.*

*Vous pouvez saisir d'autres encaissements via le +.*

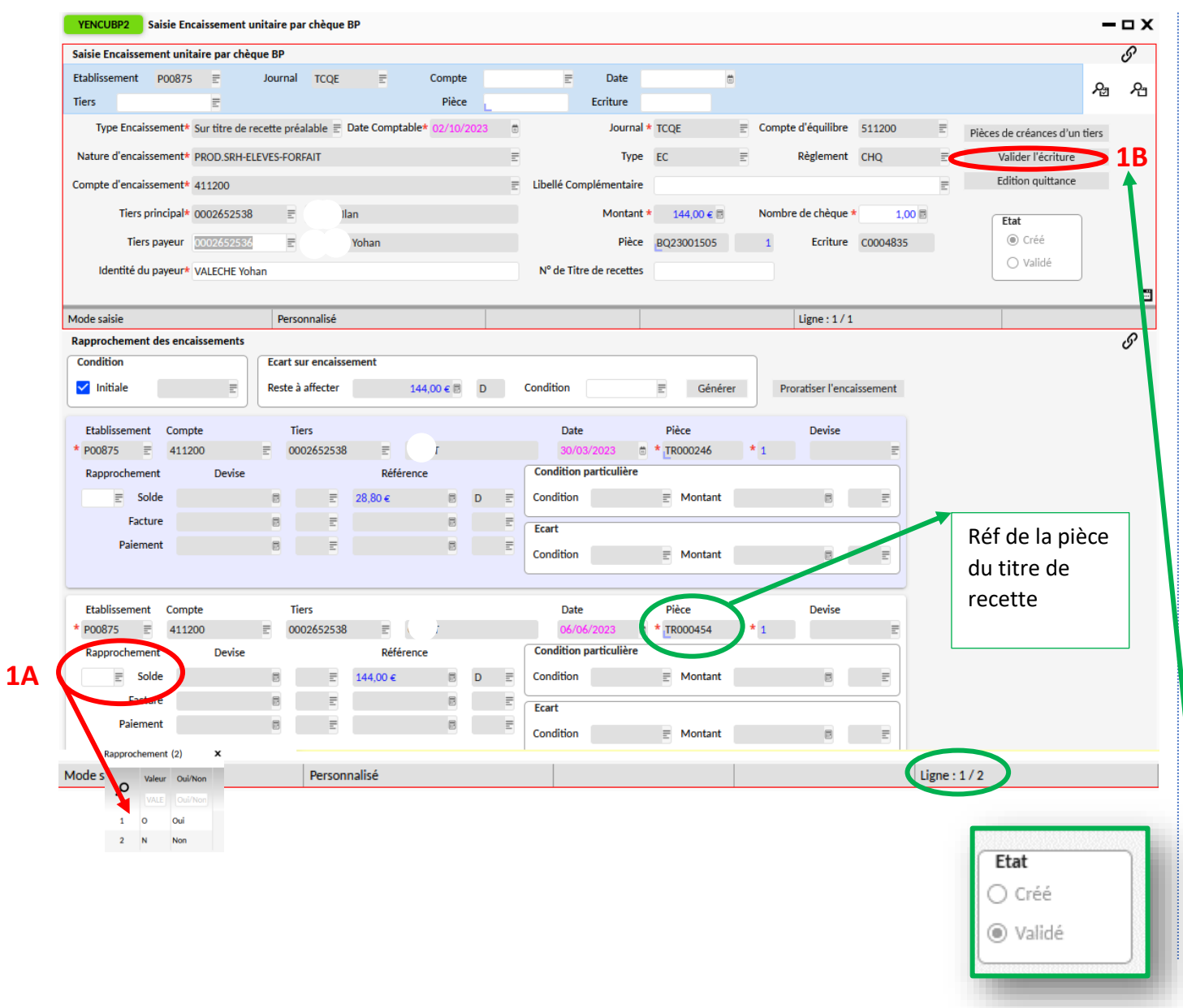

#### *Après émission du titre de recettes*

- ➢ Reprenez les étapes de **6** à **14**.
- ➢ Une fois la saisie enregistrée via la disquette, la fenêtre du bas Rapprochement des encaissements s'active. La créance s'affiche automatiquement. On peut constater qu'il **y a deux créances** en attente de paiement. S'il y a plus de 2 créances, vous pouvez les faire défiler avec les flèches au niveau du menu
- ➢ Pour effectuer le rapprochement, il suffit d'indiquer Oui via le menu **(1A)**, de cliquer sur la disquette pour enregistrer votre saisie puis sur Valider l'écriture **(1B)**. Un message confirme la validation. Et l'état passe en validé.

⋗

*Vous pouvez saisir d'autres encaissements via le + au niveau du menu.*

*Certains AC ne souhaitent pas qu'on valide la saisie afin qu'ils puissent la vérifier car il sera impossible de modifier une fois validé.*

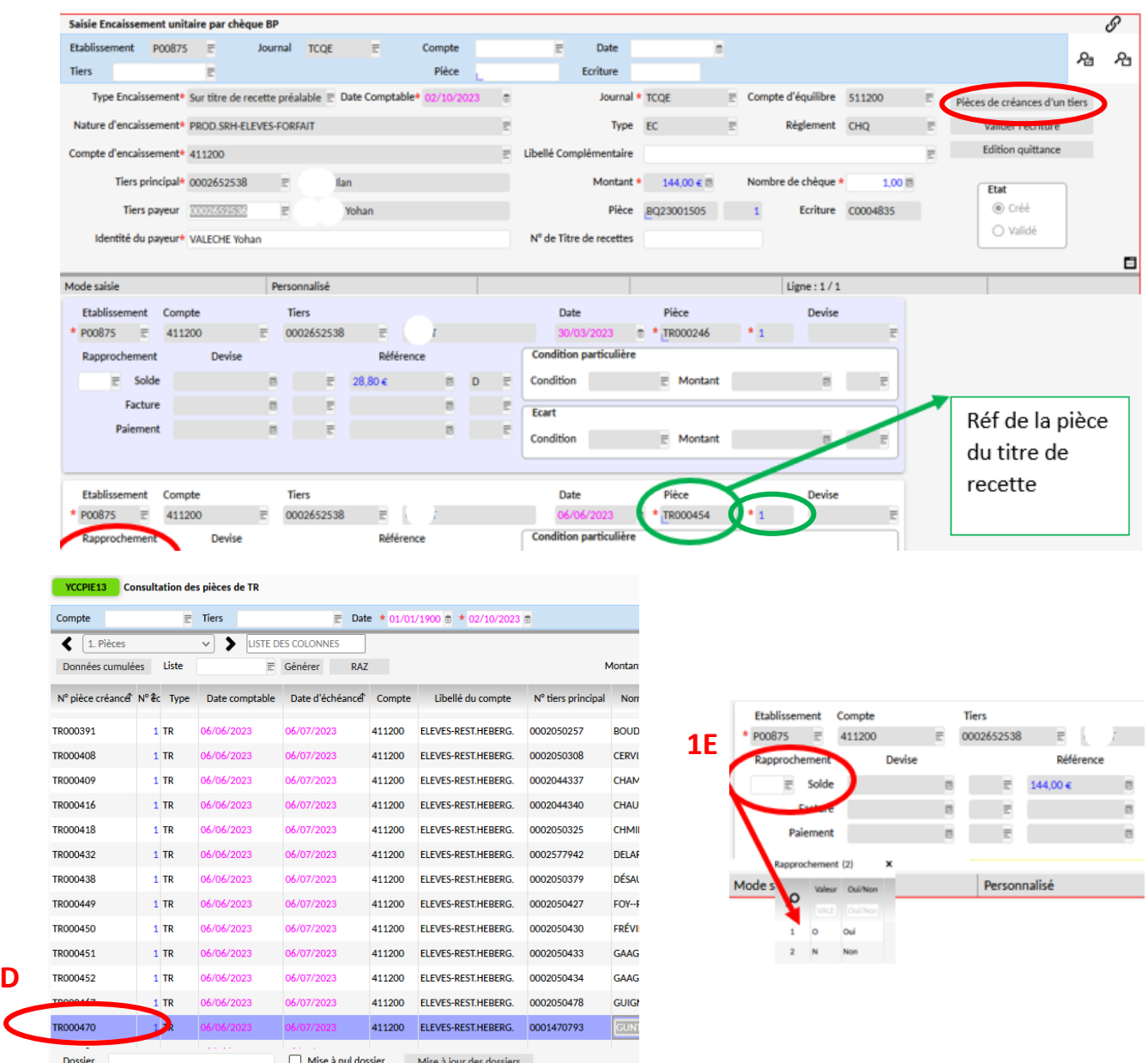

#### *Après émission du titre de recettes*

Si la référence de la pièce du titre de recette ne s'affiche pas automatiquement (pour les créances ou d'autres recettes voyages…),

**1C**

- ➢ il faut aller la relier via le menu Pièces de créances d'un tiers **(1C)**,
- ➢ Une nouvelle fenêtre **YCCPIE13** s'ouvre puis lancer une recherche vide via la loupe. On recopie le numéro de pièce (**1D : TRXXXX)** puis on le colle dans la **partie Pièces et on indique 1,**
- ➢ Il reste à effectuer le rapprochement. Il suffit d'indiquer Oui via le menu **(1E)**, de cliquer sur la disquette pour enregistrer votre saisie puis sur Valider l'écriture. Un message confirme la validation et l'état passe en validé.

**1D**

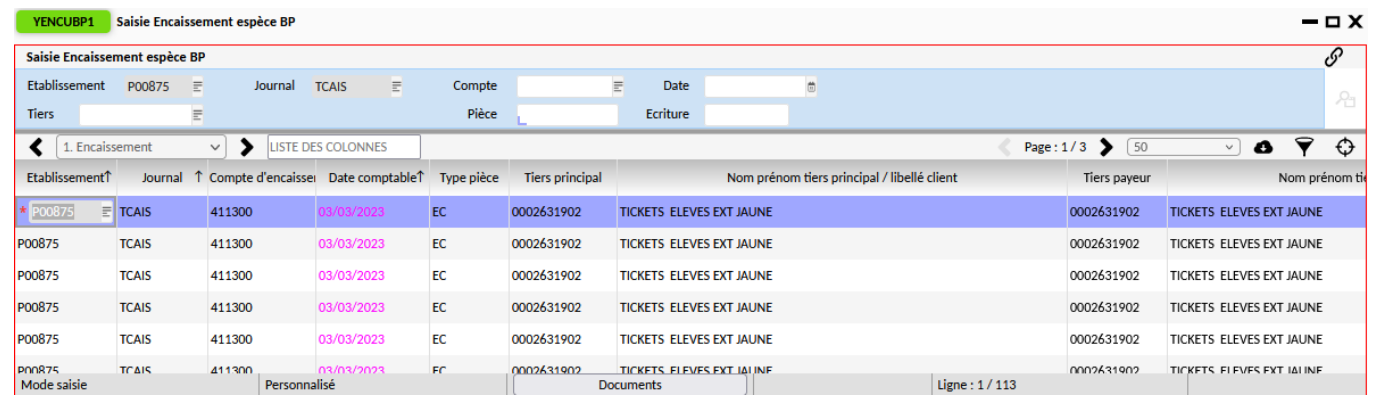

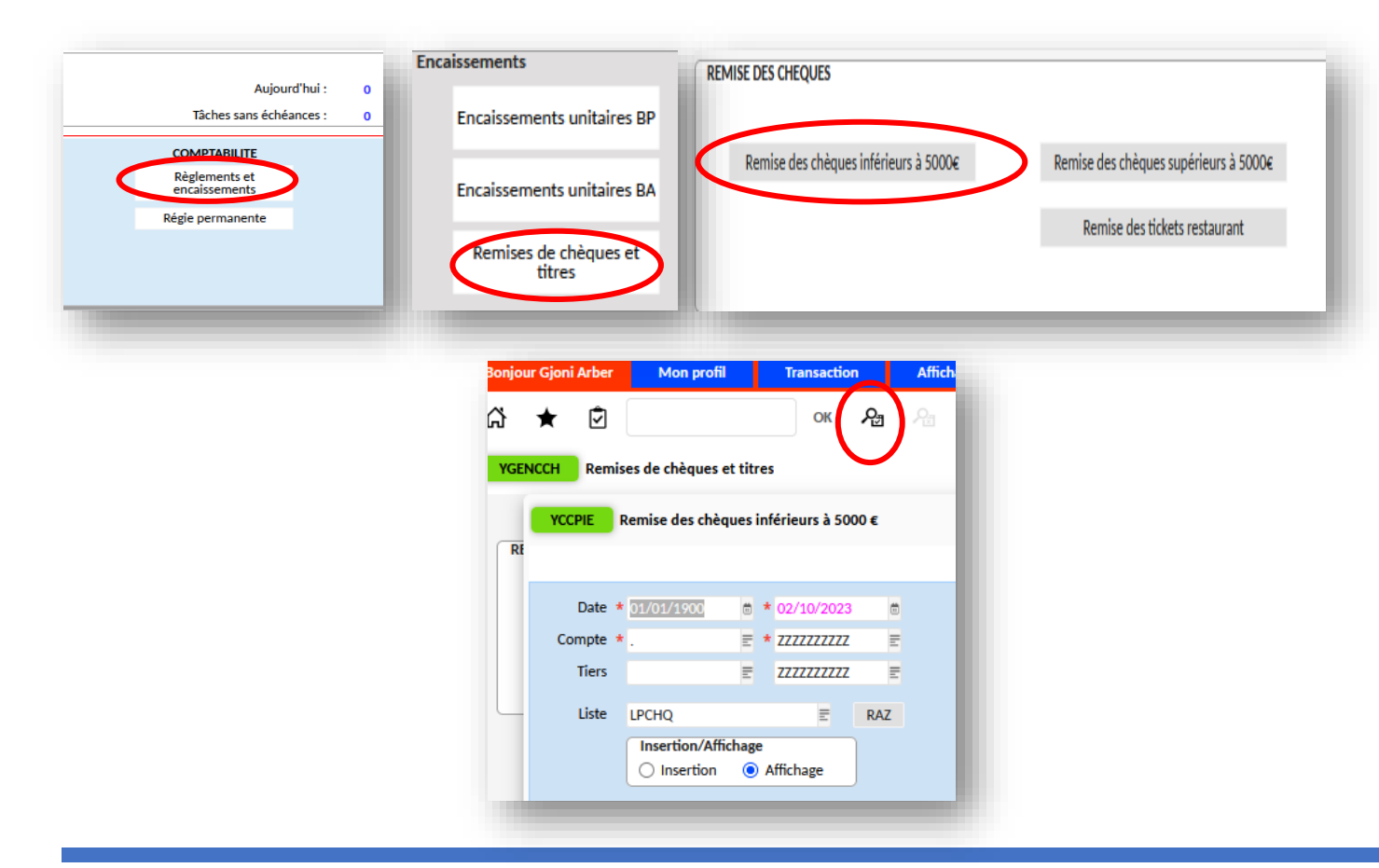

Vous pouvez consulter vos écritures en lançant une recherche via la fenêtre **YENCUBP1** *(fenêtre de saisie encaissement espèce ou chèque,* dans la zone bleue. Vous pouvez les extraire via le nuage ).

#### **Envoi des chèques à la trésorerie Générale dernière étape**

- ➢ A partir du menu comptabilité, cliquer sur règlements et encaissements. Une nouvelle fenêtre s'ouvre, cliquer sur remise de chèques et titres puis sur remise des chèques inférieurs à 5 000€. Une fenêtre vous informe de la prise en compte, cliquer OK
- ➢ La fenêtre **YCCPIE** s'ouvre et cliquer sur la loupe pour lancer la recherche à vide afin de voir tous les chèques en attente de remise.

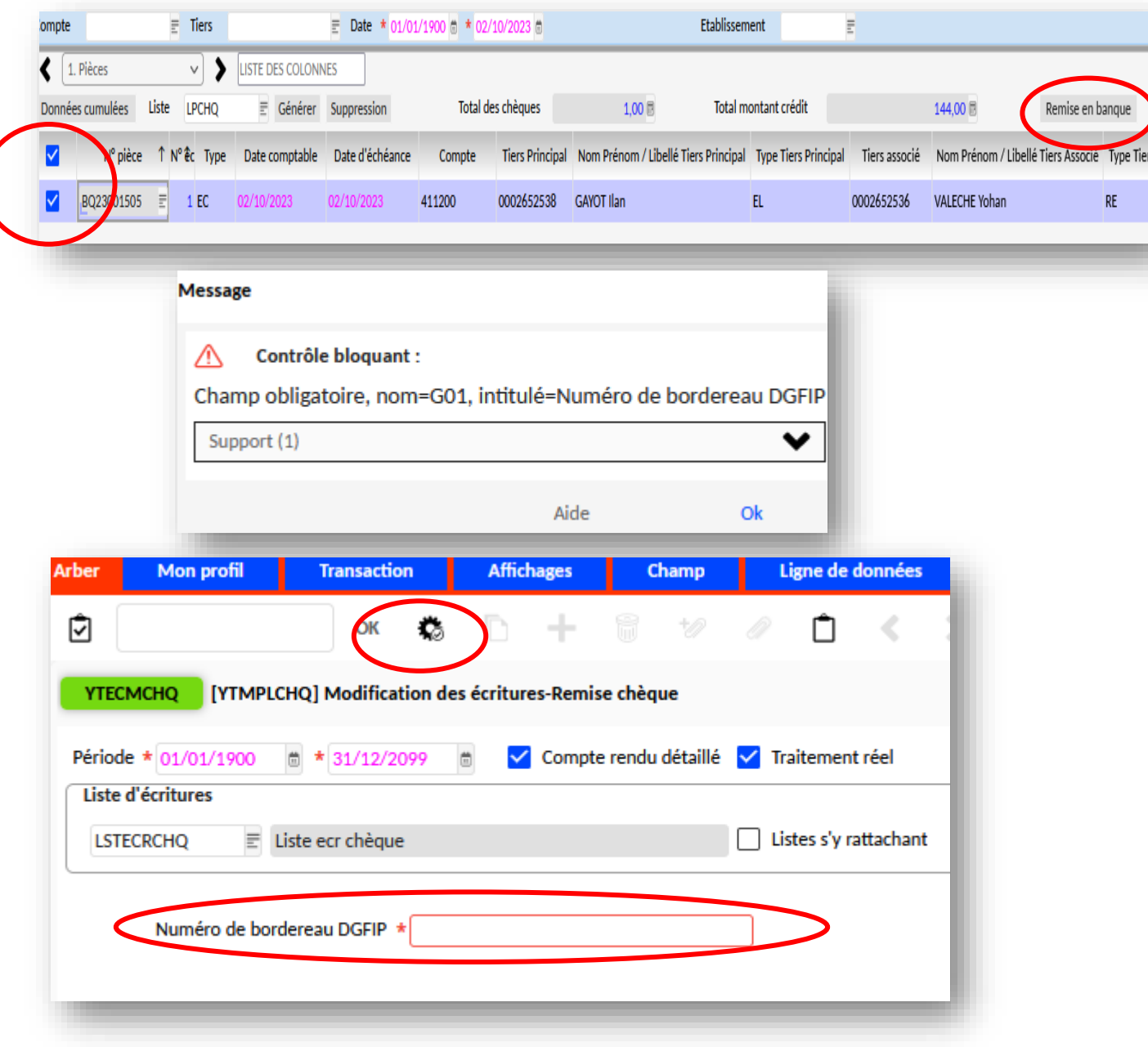

➢ Sélectionner les chèques à envoyer ou à retirer.

> Si vous souhaitez retirer plusieurs chèques (manque signature, ou mauvaise date par exemple), il faut les sélectionner puis cliquer sur Suppression. Ils seront réintégrés automatiquement lors de la prochaine remise de chèques.

- ➢ Après la section des chèques, cliquer sur remise. Un message vous informe qu'il faut rentrer le numéro de bordereau DGFIP,
- ➢ La fenêtre **YTECMCHQ** s'ouvre et il faut saisir le numéro de bordereau DGFIP (carnet de ticket de remise) puis valider avec la roue crantée.

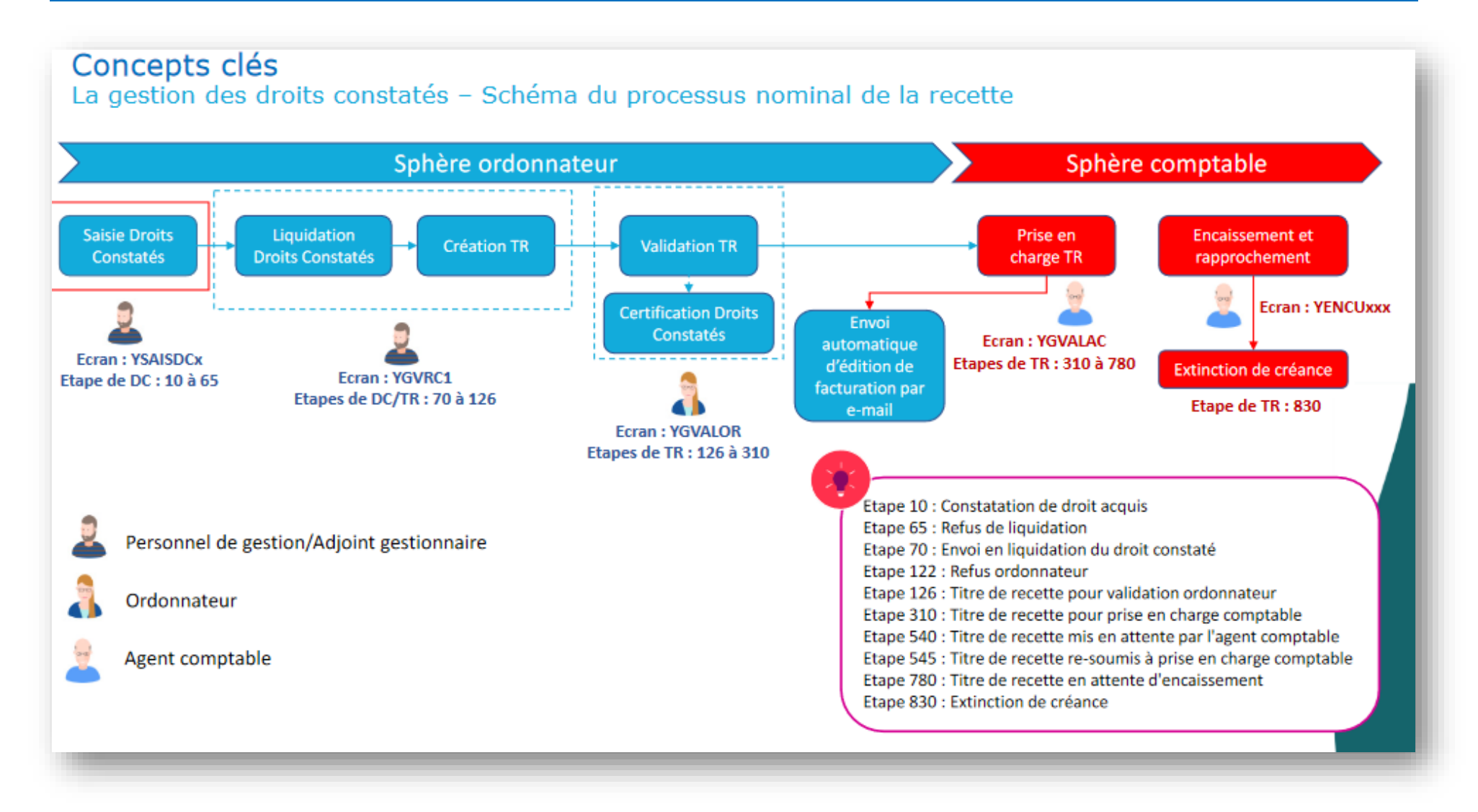

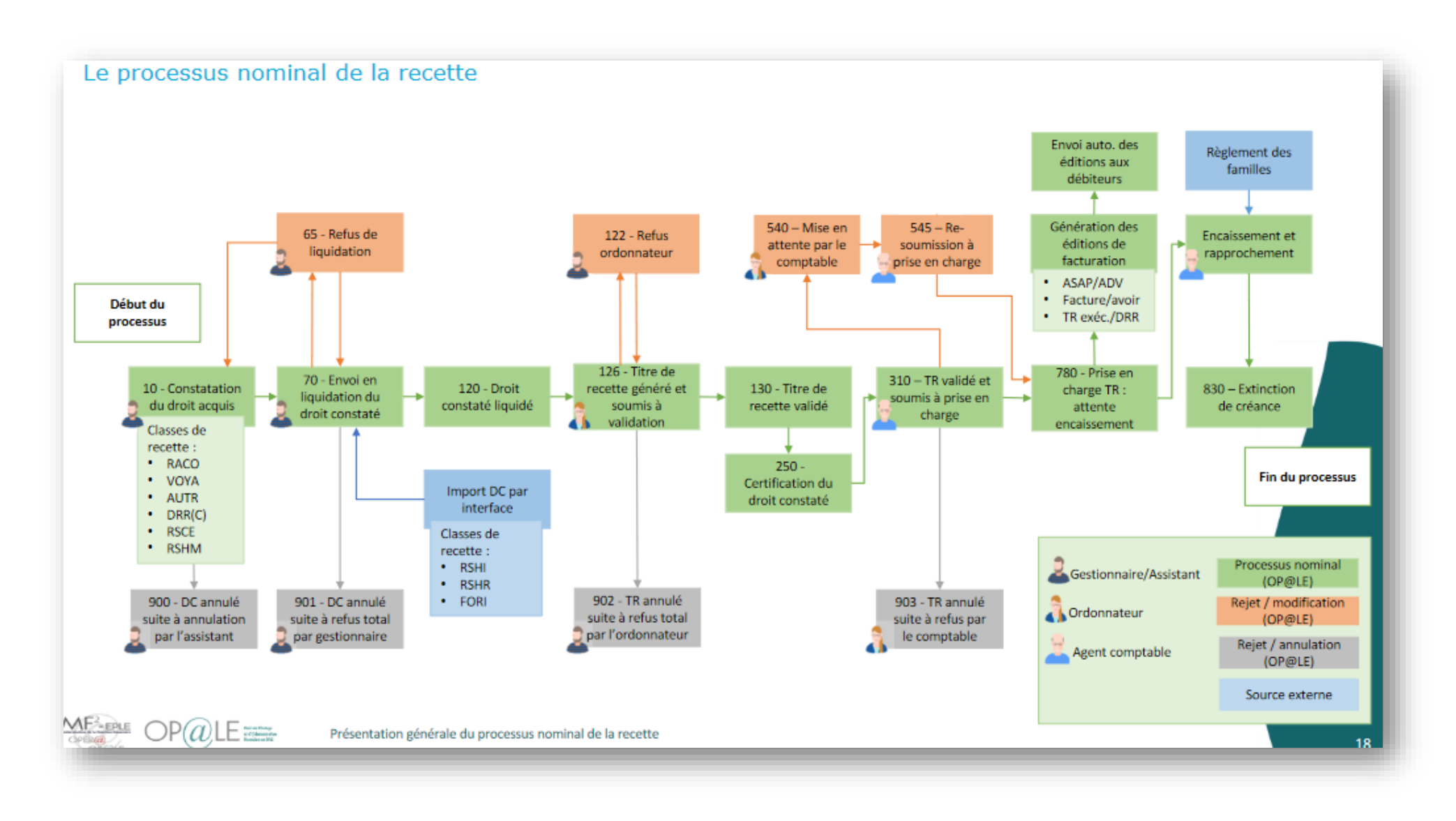

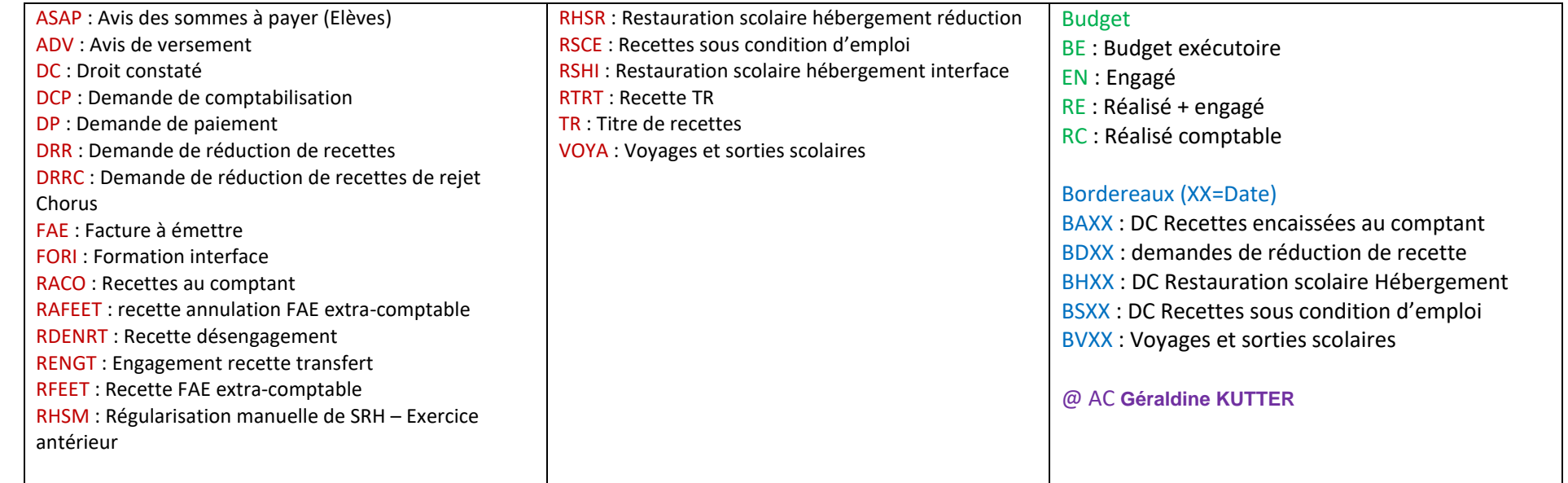

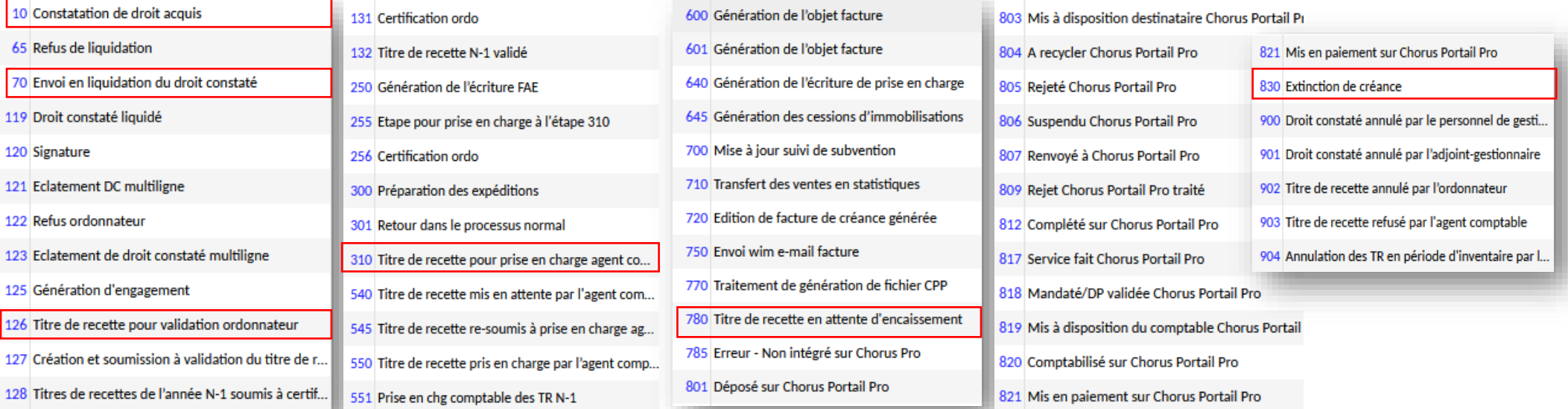

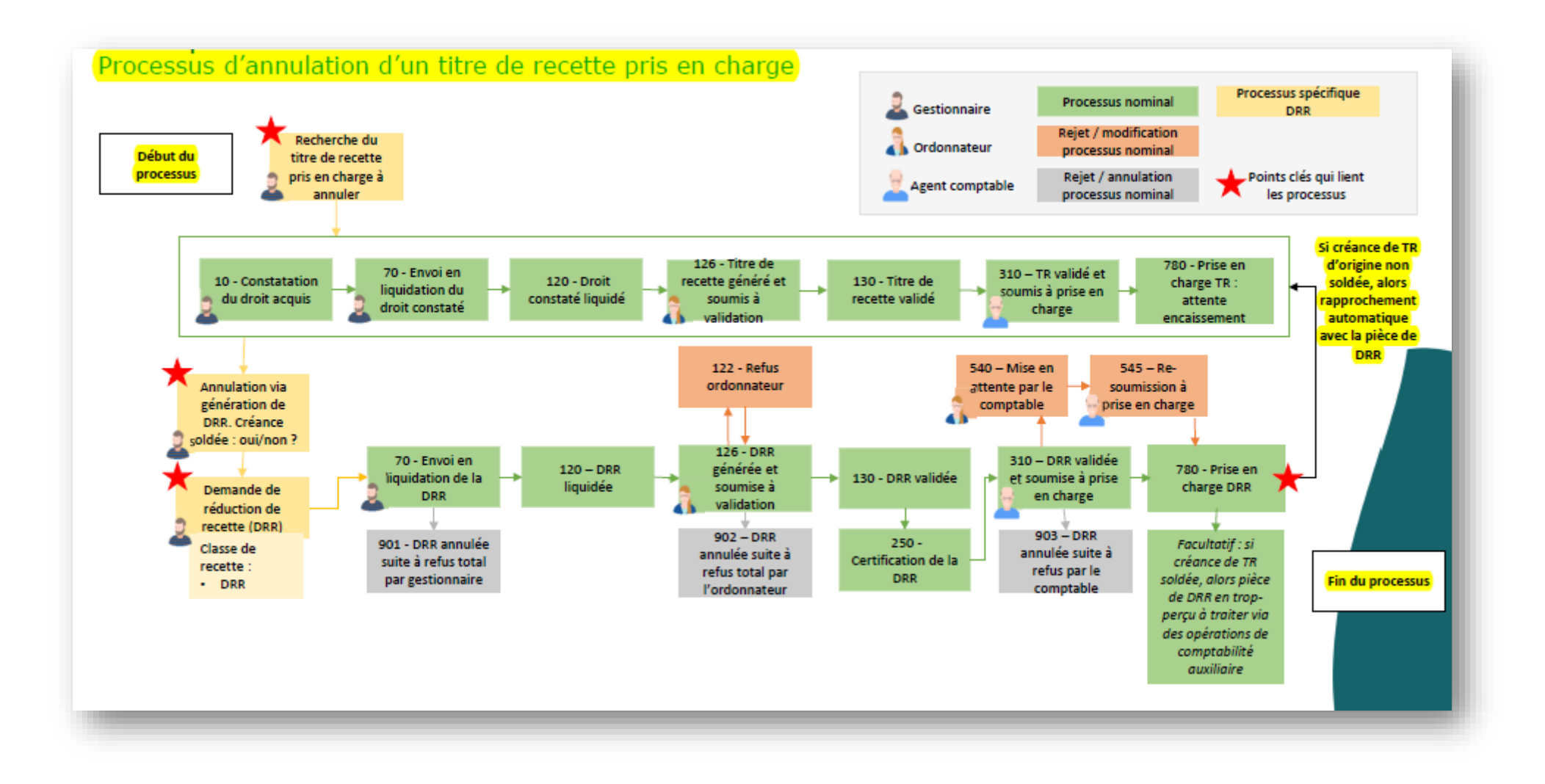

## **TITRE DE RECETTES SUR DROITS CONSTATES/SUBV**

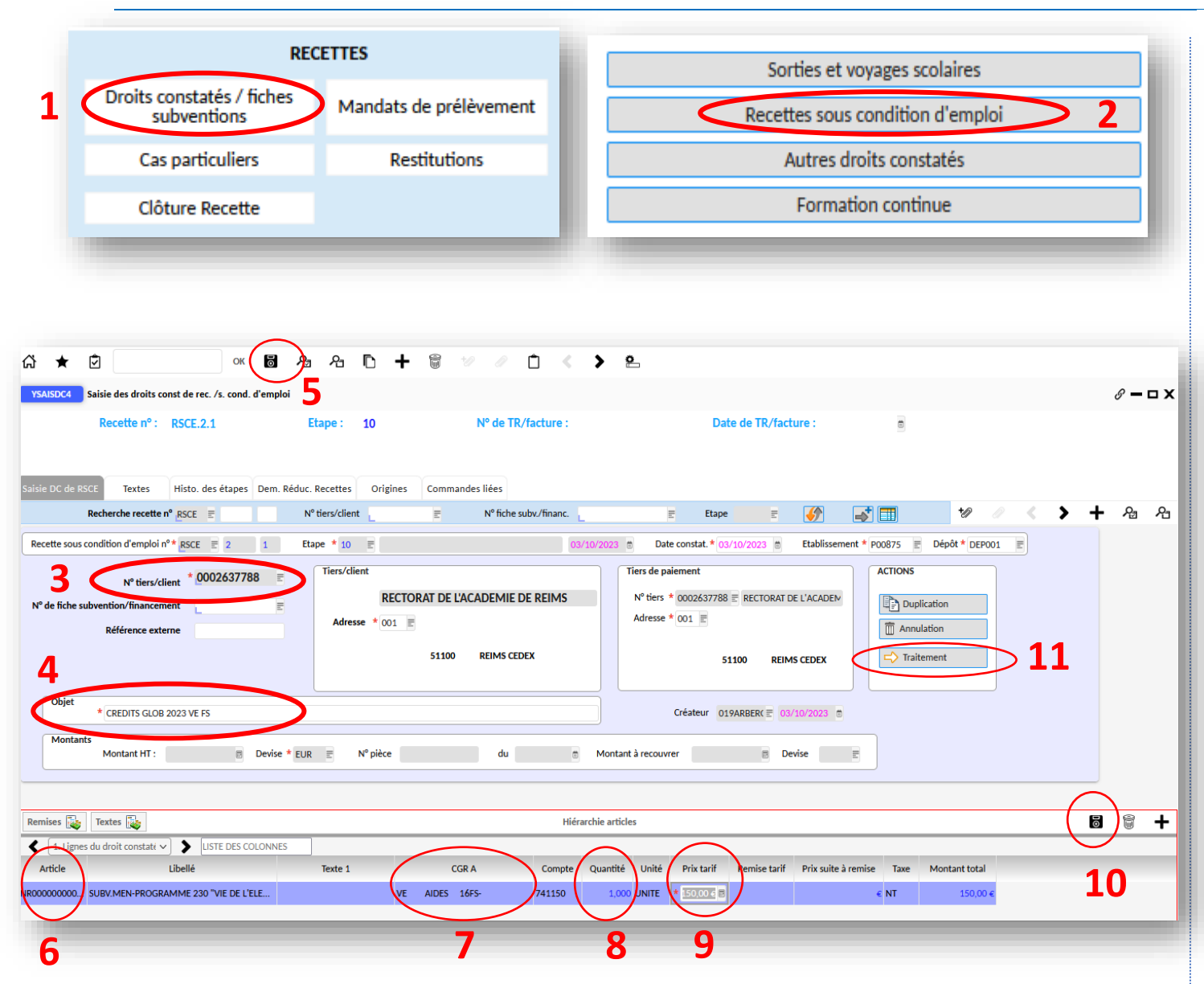

*Cette procédure concerne principalement les subventions sauf pour la DGF.*

*Pour la DGF, cliquer sur Autres droits constatés et saisir la recette depuis l'étape (3).* 

➢ Depuis le module recettes, cliquer sur Droits constatés / fiches subventions **(1)**, puis sur recettes sous condition d'emploi **(2)**,

- ➢ Une nouvelle fenêtre YSAISDC4 s'ouvre. Renseigner le N°tiers/client **(3, il faut choisir le même coté AC et gestionnaire, sinon pas de rapprochement),** indiquer l'objet de la recette **(4)** puis enregistrer via la disquette **(5)**,
- ➢ Le deuxième tableau du bas s'active. Sélectionner l'article **(6)** qui va déterminer le compte de la classe 7, indiquer le CGR A **(7)**, la quantité **(8)** indiquer 1, indiquer le montant de la recette dans la partie prix tarif **(9)** puis enregistrer votre saisie via la disquette **(10)**. A cette étape vous pouvez ajouter une autre imputation en cliquant sur +. Vous pouvez joindre des documents

avec le (notification de subvention).

➢ Pour finaliser la recette, cliquer sur Traitement **(11)**. On passe à l'étape 70.

### **TITRE DE RECETTES SUR DROITS CONSTATES/SUBV**

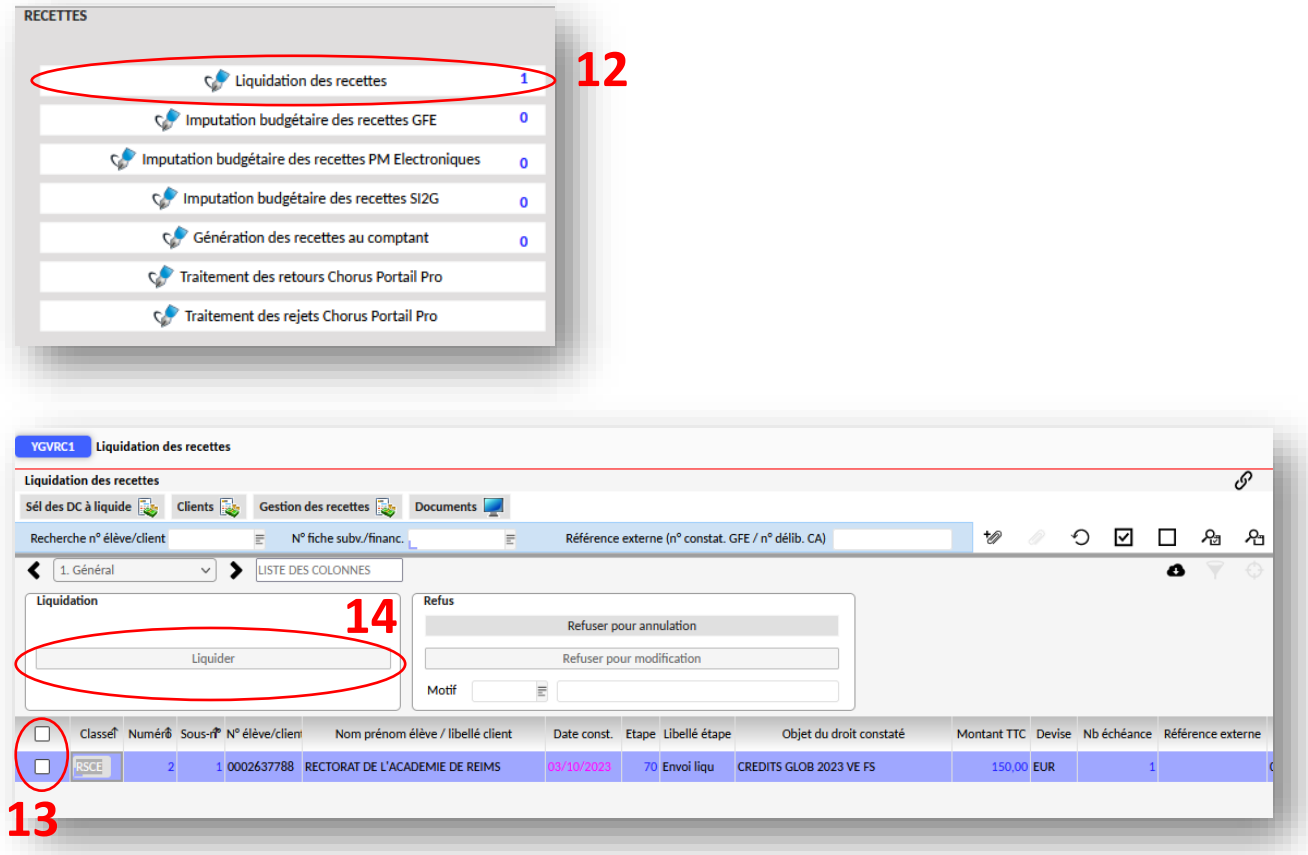

- ➢ Nous allons liquider la recette depuis l'écran d'accueil. Cliquer sur Liquidation des recettes **(12)**,
- ➢ Une nouvelle fenêtre **YGVRC1** s'ouvre. A cette étape, nous pouvons encore modifier le titre de recettes sauf le tiers. Nous pouvons encore ajouter des documents,
- ➢ Sélectionner le ou les titre(s) de recettes **(13)** puis cliquer sur Liquider **(14).**

La recette passe à l'étape 126. L'ordonnateur devra via son portail valider la recette liquidée.

Après la validation de l'ordonnateur, la recette passe à l'étape 310 : prise en charge des recettes de l'ordo par l'AC puis à l'étape 780 : TR en attente d'encaissement et se termine à l'étape 830 constater l'extinction de la créance (le processus se valide J+1) dans RECETTES/Consultation droits constatés et titres de recettes.

### **TITRE DE RECETTES SUR VOYAGES/SORTIES SCOLAIRES**

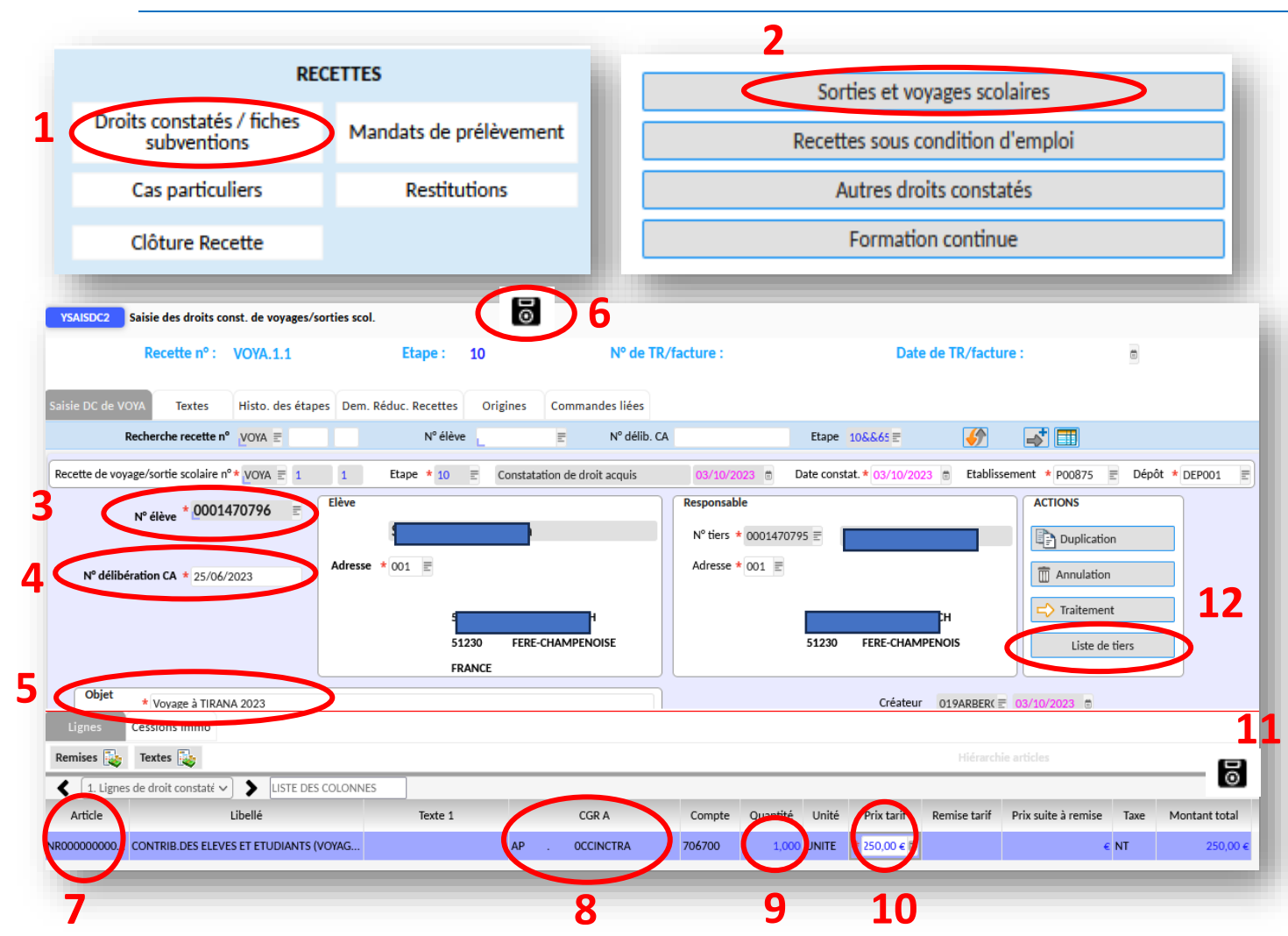

- *La recette de la sortie ou du voyage se fait élève par élève et plus sur la totalité.*
- ➢ Depuis le module recettes, cliquer sur Droits constatés / fiches subventions **(1)**, puis sur sorties et voyages scolaires **(2)**,
- ➢ Une nouvelle fenêtre YSAISDC2 s'ouvre. Renseigner le tiers élève **(3)**, le n° délibération du CA **(4)**, l'objet de la recette **(5**, nom du voyage**)** puis enregistrer votre saisie via la disquette **(6)**,
- ➢ La fenêtre du bas s'active. Choisissez l'article **(7)** ' Contribution des élèves et étudiants : article 5 ', indiquer le CGR A **(8)**, la quantité 1 **(9)**, le tarif du voyage **(10)** puis enregistrer votre saisie via la disquette **(11)**,

*Nous allons créer la liste des tiers élèves participant au voyage.*

➢ Cliquer sur liste de tiers **(12)**. Une nouvelle fenêtre YGLSTV s'ouvre.

### **TITRE DE RECETTES SUR VOYAGES/SORTIES SCOLAIRES**

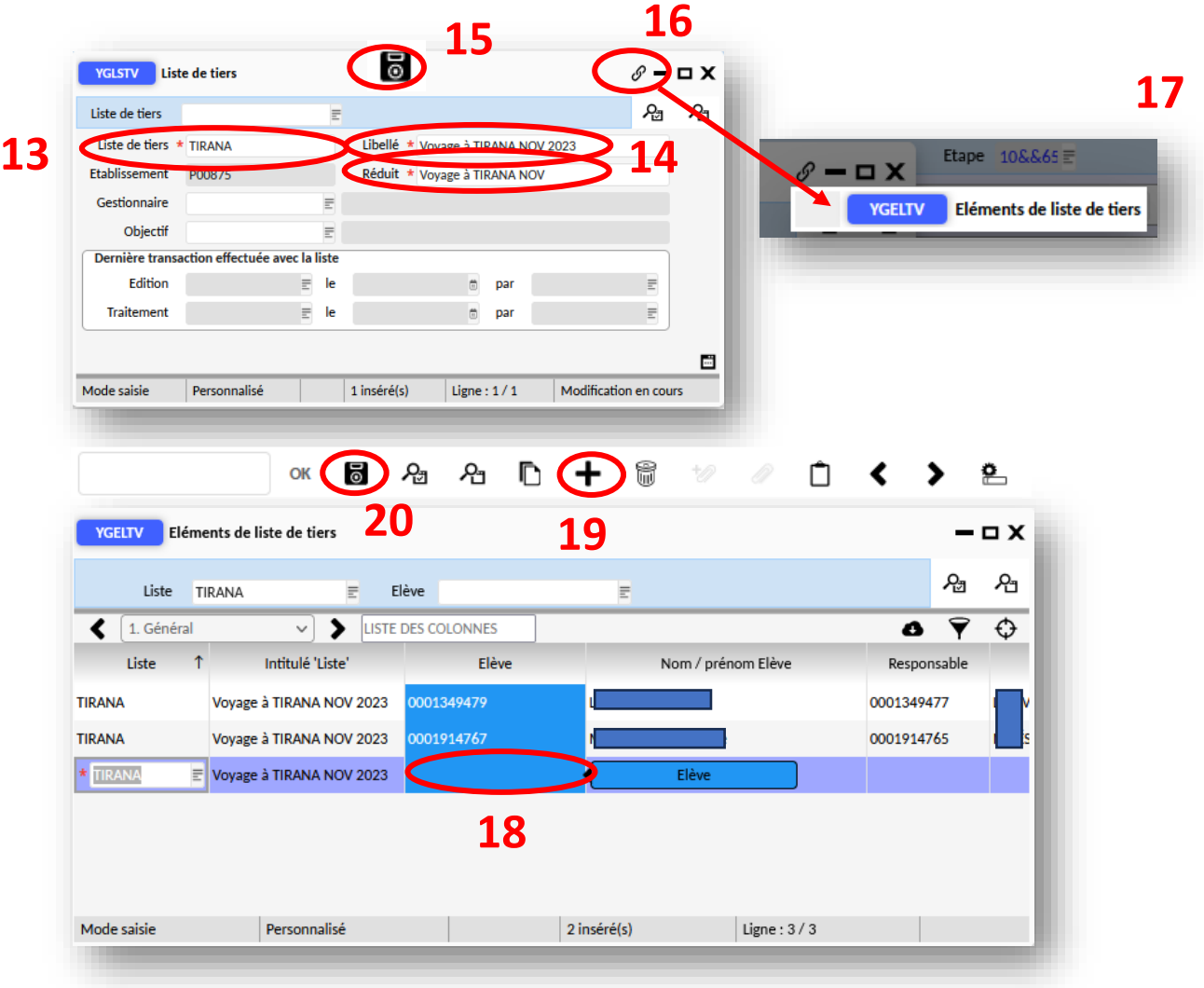

- **15 16** ➢ Indiquer le nom du voyage dans la liste de tiers **(13)** et le libellé du voyage **(14)** puis enregistrer via la disquette **(15)**,
- ➢ Ajouter la liste des élèves via le trombone **(16)** puis cliquer sur Eléments de liste de tiers **(17)**,
- ➢ Une nouvelle fenêtre YGELTV s'ouvre. Via le champ Elève, sélectionner les élèves (**18** sauf le nom de l'élève ayant servi pour créer le titre de recettes), ajouter d'autres élèves via le +. Une fois la liste complète, enregistrer la liste via la disquette **(15)**.
- ➢ Fermer ces 2 fenêtres. Vous vous retrouvez alors sur la fenêtre du titre de recettes YSAISDC2.

### **TITRE DE RECETTES SUR VOYAGES/SORTIES SCOLAIRES**

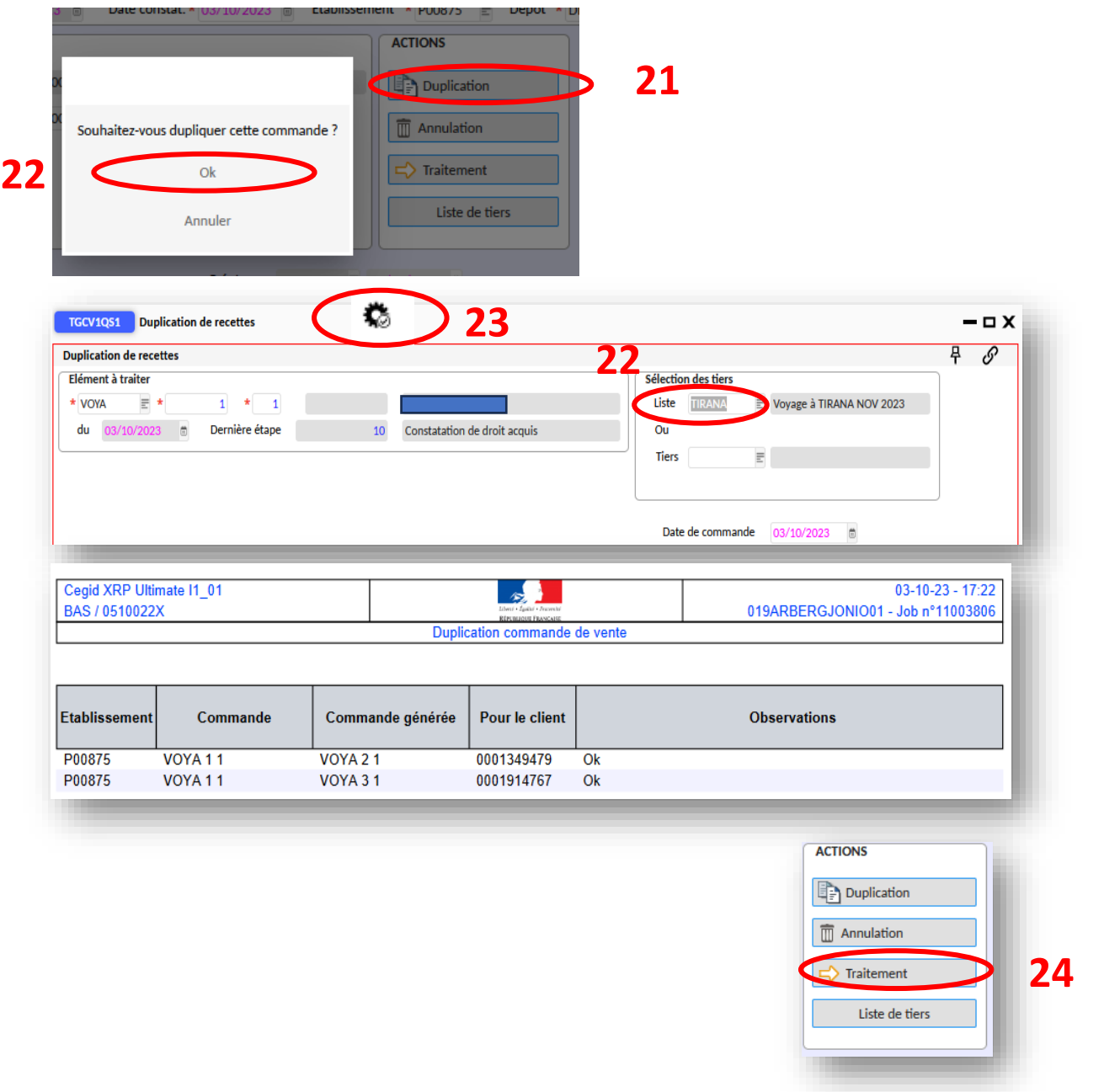

- ➢ Nous allons dupliquer le titre de recettes en cliquant sur Duplication (21) puis sur ok (22),
- > Une nouvelle fenêtre TGCV1QS1 s'ouvre. Nous allons seulement renseigner la Liste du voyage **(22)** puis cliquer sur la roue **(23)**,
- ➢ Un document s'ouvre vous informant que la saisie et la duplication se sont bien passées,
- ➢ Il faut cliquer pour finir la saisie sur Traitement **(24)**. Le titre de recettes passe à l'étape 70.
- ➢ Enfin, il ne reste plus qu'à liquider la recette.
## **TITRE DE RECETTES SUR VOYAGES/SORTIES SCOLAIRES**

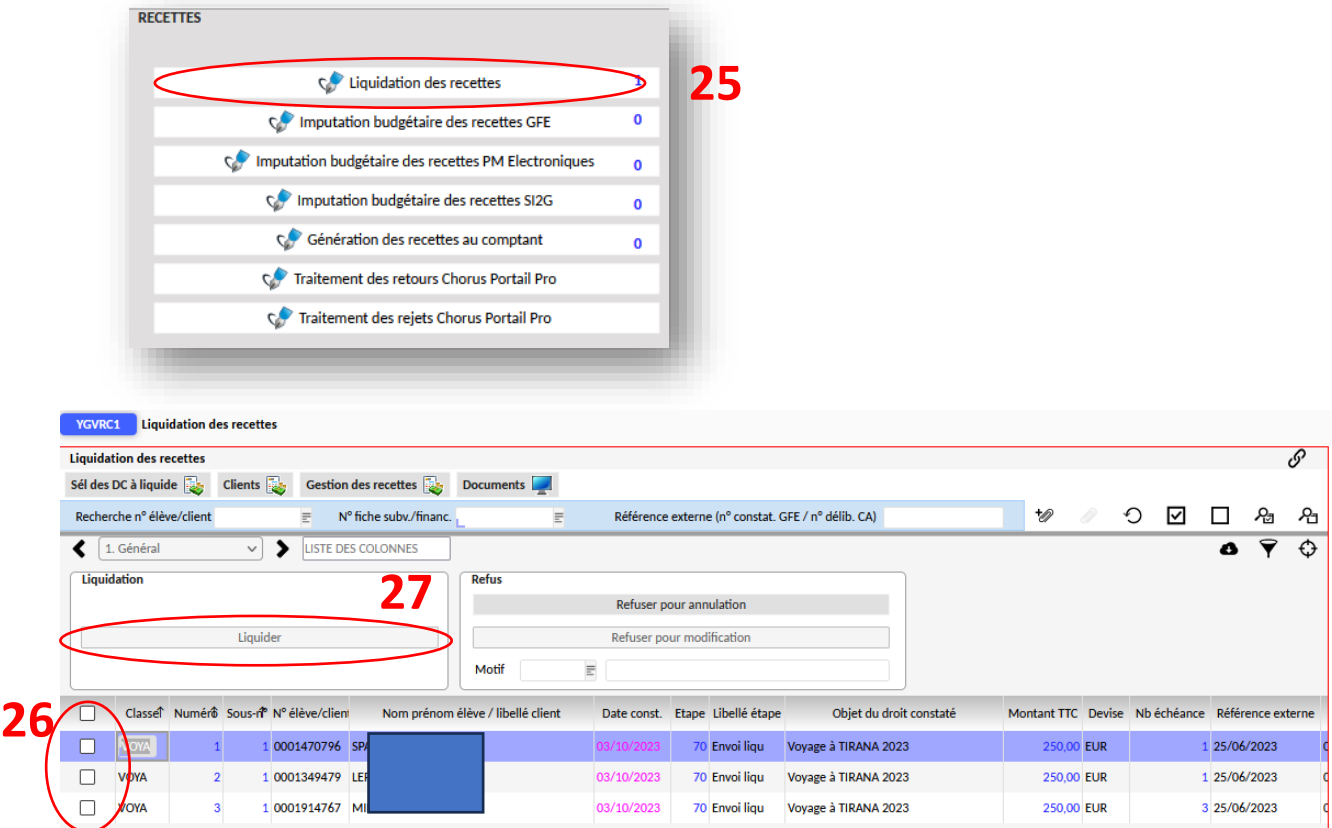

- ➢ Nous allons liquider la recette depuis l'écran d'accueil. Cliquer sur Liquidation des recettes **(25)**,
- ➢ Une nouvelle fenêtre **YGVRC1** s'ouvre. A cette étape, nous pouvons encore modifier le titre de recettes sauf le tiers. Nous pouvons encore ajouter des documents,
- ➢ Sélectionner le ou les titre(s) de recettes **(26)** puis cliquer sur Liquider **(27).**

## **TITRE DE RECETTES SUR VOYAGES/SORTIES SCOLAIRES**

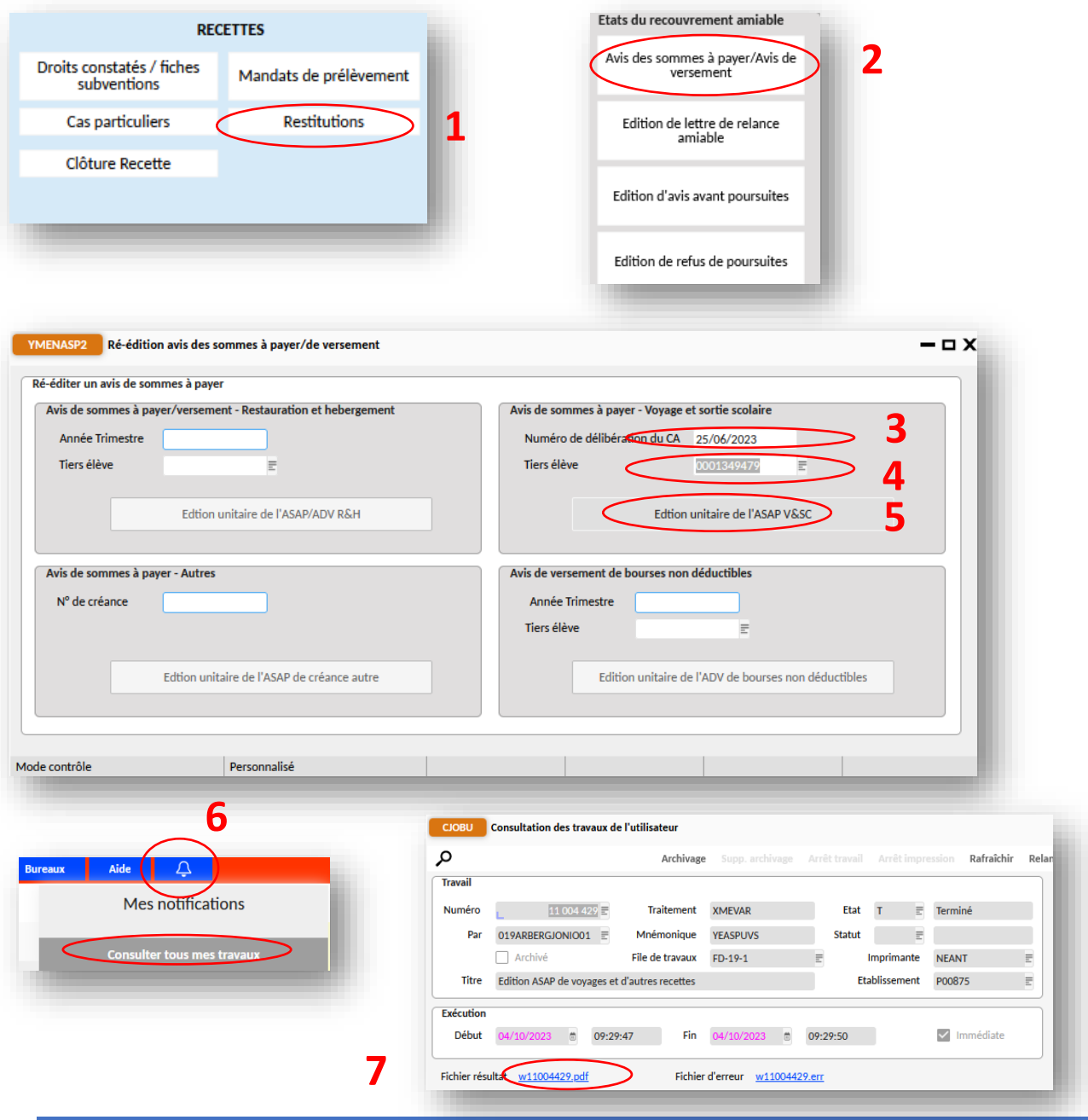

**Edition des avis des sommes à payer** *Après validation des recettes par l'AC*

- ➢ Via le menu Recettes, cliquer sur restitutions (1) puis sur avis des sommes à payer/Avis de versement (2),
- ➢ Une nouvelle fenêtre YMENASP2 s'ouvre. Renseigner la date de la délibération du CA (3) puis sélectionner le tiers élèves via le menu (4),
- $\triangleright$  Cliquer pour lancer l'édition (5),
- ➢ Cliquer sur consulter les travaux via la cloche (6),
- ➢ Une nouvelle fenêtre CJOBU s'ouvre puis cliquer sur le lien au niveau du fichier résultat.

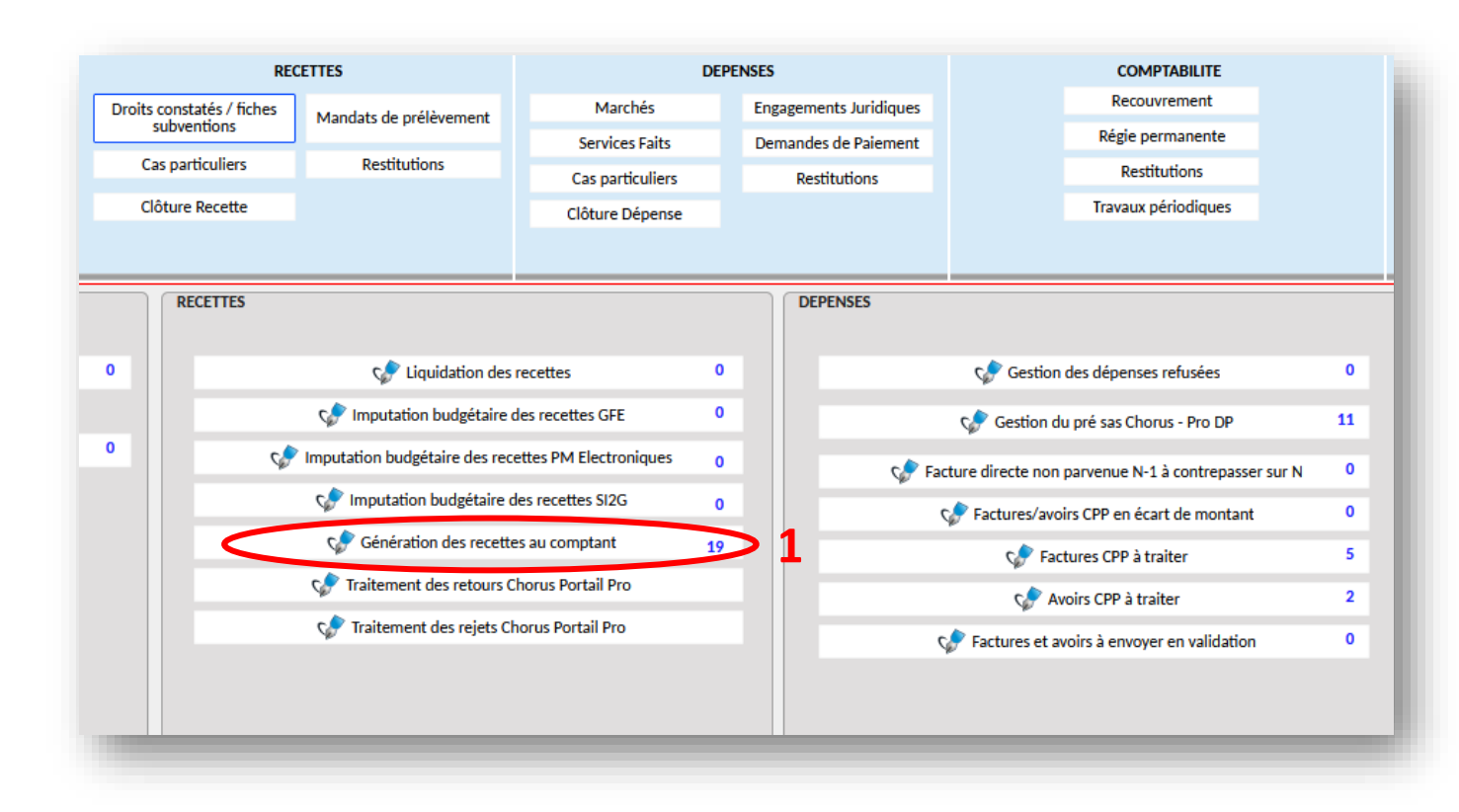

*Une fois avoir déposé vos espèces et chèques à l'agence comptable et après traitement, vous devez imputer le ou les CGR aux recettes.*

➢ Cliquer sur 'Génération des recettes au comptant' **(1)**,

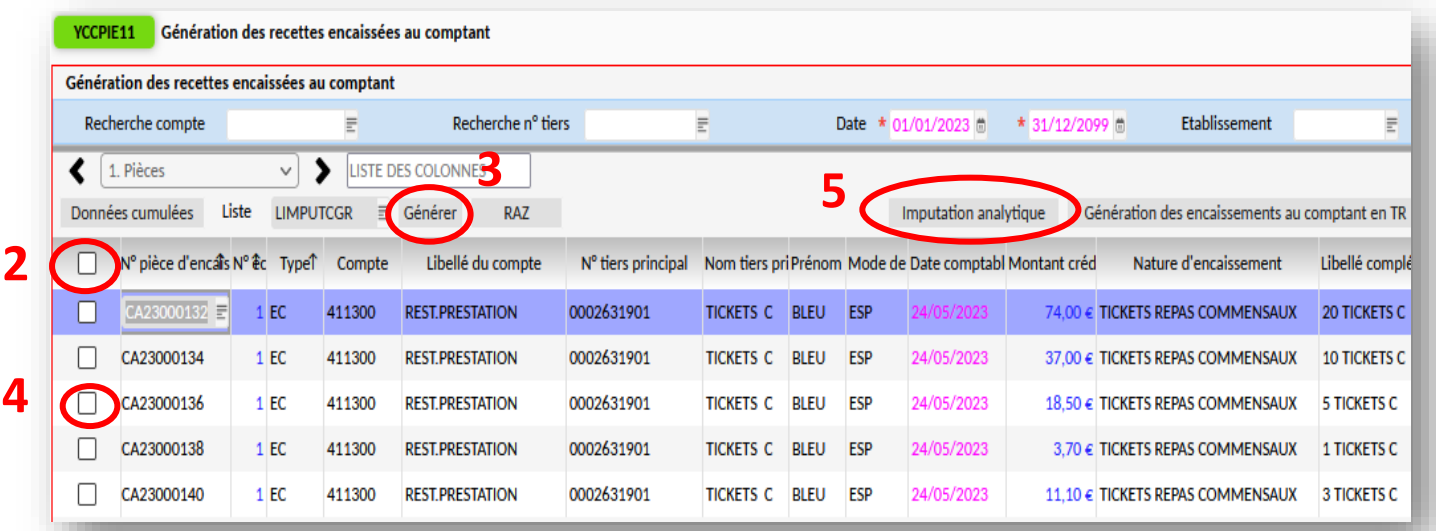

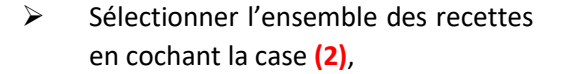

- ➢ Cliquer 'GENERER' **(3).** une fenêtre s'ouvre pour vous confirmer la prise en charge,
- ➢ Sélectionner les recettes en fonction de la nature en les cochant **(4)**.
- ➢ Puis cliquer sur imputation analytique **(5),**
- ➢ Une nouvelle s'ouvre **YTMPL11.**  Indiquer le CGR via le menu **(6)** et valider votre sélection via la roue **(7),**

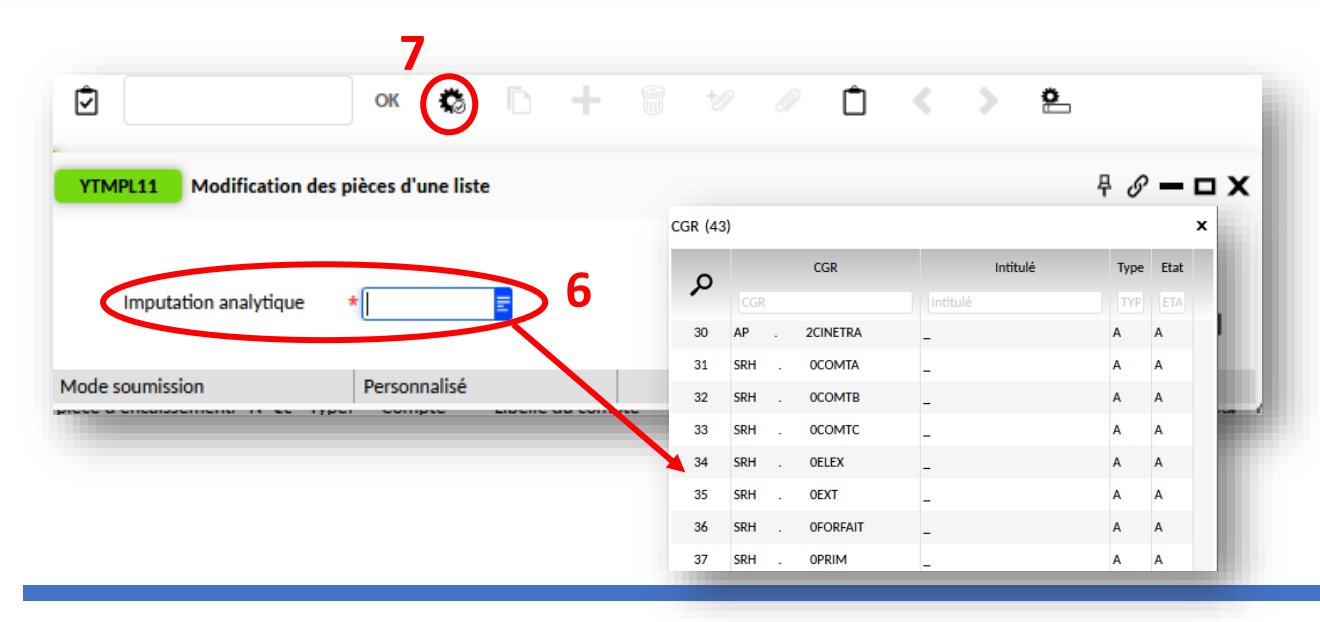

**KIT DE SURVIE OP@LE 2023 - SERVICE CONSEIL ET CONTROLE DE LEGALITE (S2CL) -- ARBËR GJONI --** 76

**4**

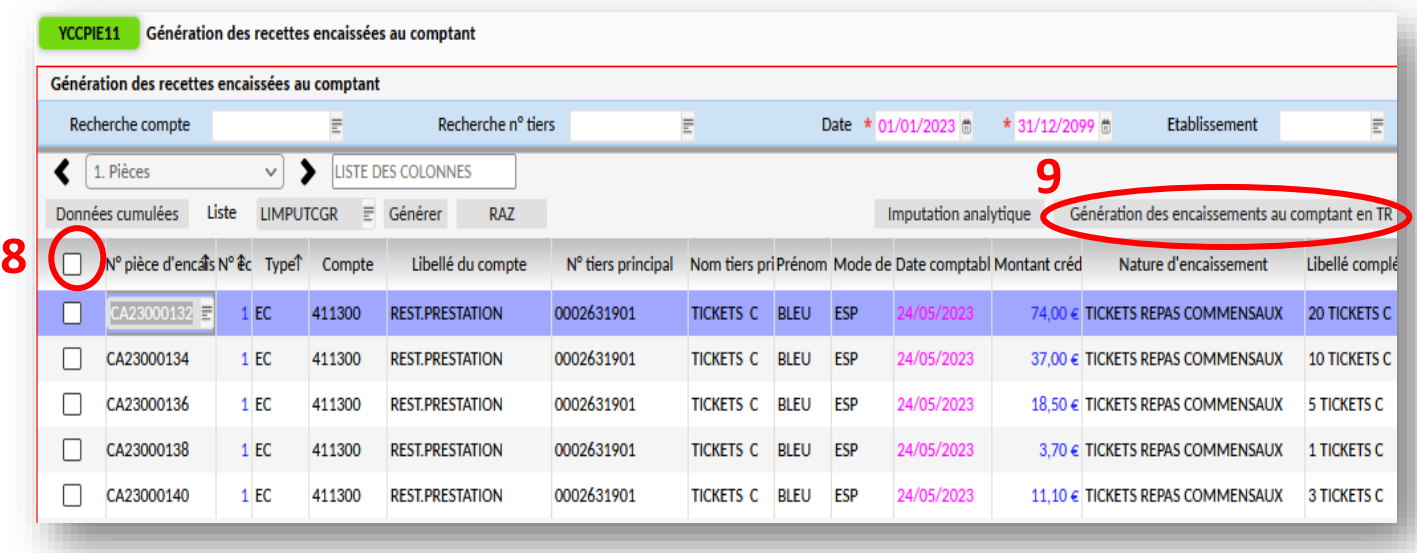

➢ Vous avez attribué un CGR à l'ensemble des recettes. Les sélectionner via la case **(8)** à cocher et cliquer sur Génération des encaissements au comptant en TR **(1),**

> Une première fenêtre s'ouvre et vous informe que la saisie est bien prise en compte. Une page internet sous format PDF pour information s'ouvre avec l'ensemble des recettes.

➢ Fermer la fenêtre **YTMPL11.**

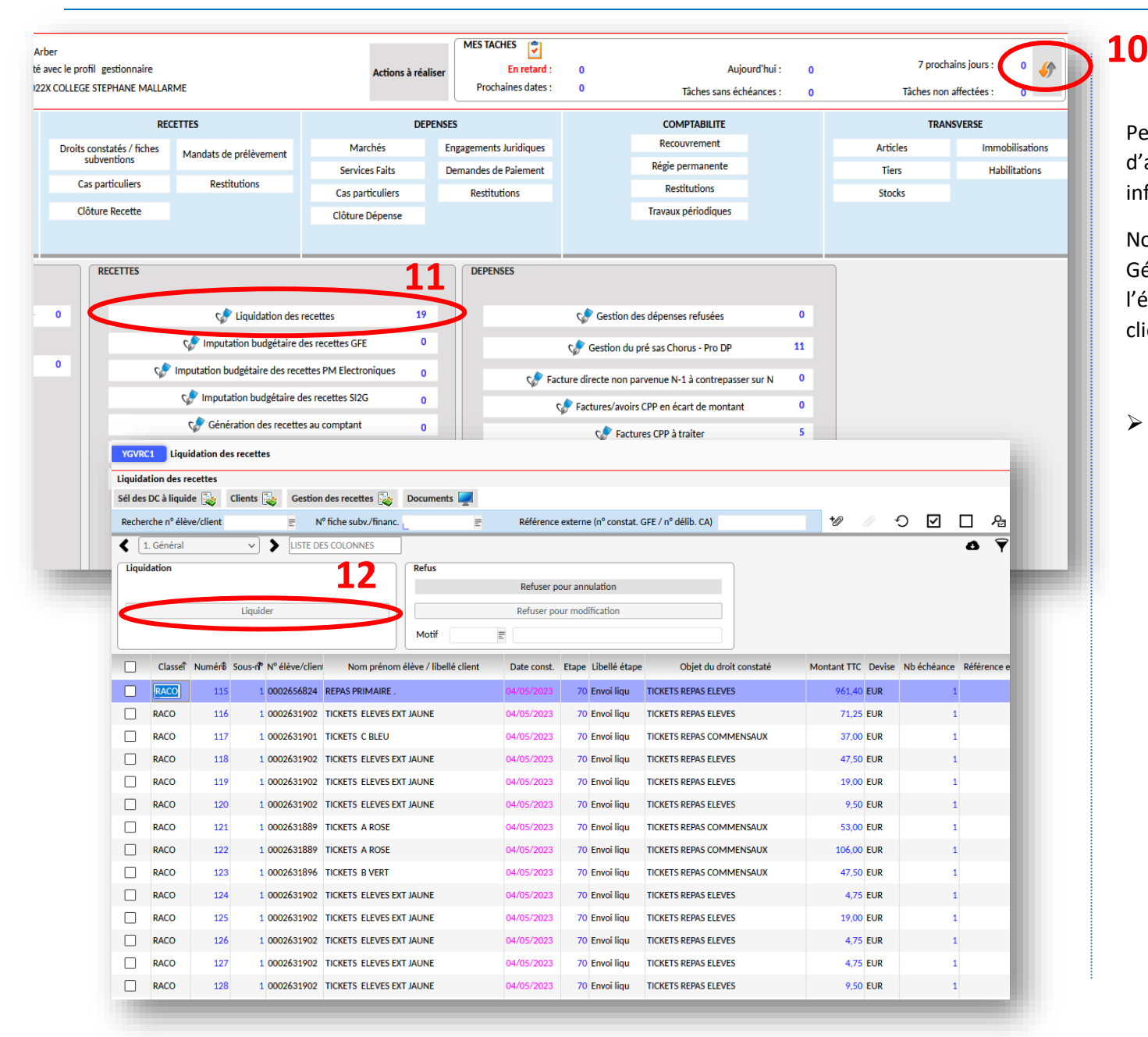

Pensez à actualiser souvent la page d'accueil afin de mettre à jour les informations via les flèches **(10)**,

Nous sommes passés de l'étape Génération des recettes au comptant à l'étape Liquidation des recettes **(11)**, cliquer dessus,

➢ Une nouvelle fenêtre **YGVRC1** s'ouvre.

> A cette étape il ne reste plus qu'à sélectionner l'ensemble des recettes et de les liquider **(12)**.

> Avant de passer à la liquidation, vous pouvez joindre des documents pour chaque recette en sélectionnant via la case à cocher puis cliquer sur le trombone.

## **DO DECISION D'ORDONNATEUR**

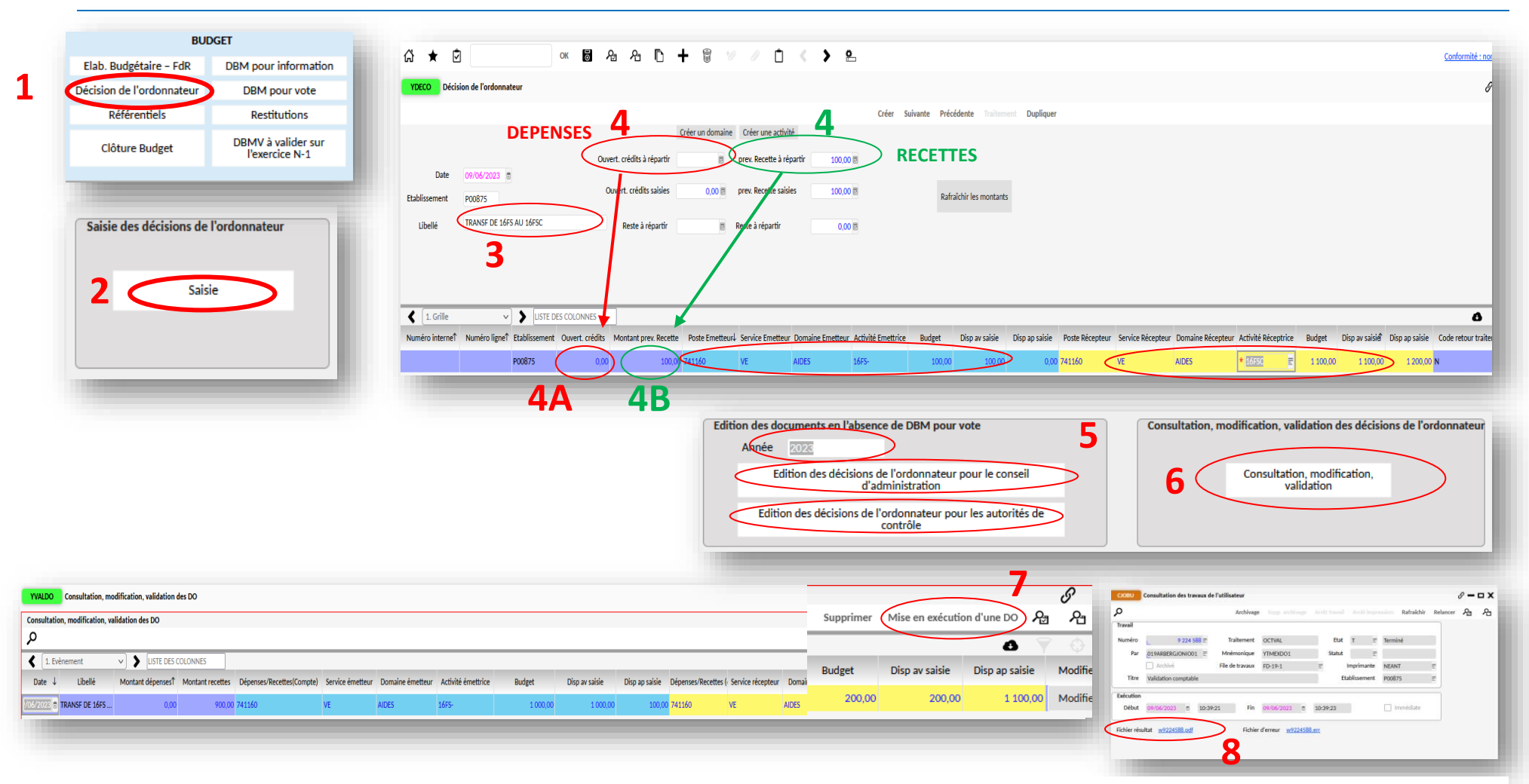

Dans le module BUDGET, cliquer sur 'Décision de l'ordonnateur'**(1)** puis sur 'Saisie'**(2)**. Une nouvelle fenêtre s'ouvre **YDECO**. Indiquer le libellé. Il faut savoir qu'il faudra effectuer en 2 fois la DO (1<sup>er</sup> fois en dépenses puis après en recettes). Dans un 1<sup>er</sup> temps il faut indiquer le montant de la dépense dans la partie crédits **(4)** puis à nouveau le montant **(4A)** enfin l'imputation dans la partie bleue et jaune. Une fois la saisie terminée, enregistrer votre travail via la disquette et fermer la fenêtre. Indiquer l'année **(5)** et cliquer sur les deux éditions (1 à la fois, une fenêtre s'ouvre à chaque fois, cliquer sur ok). Pour consulter et valider la DO, cliquer sur 'consultation, modification, validation' **(6)**. Une nouvelle fenêtre s'ouvre. Cliquer sur Mise en exécution d'une DO **(7)**. Pour télécharger la DO, rendez-vous dans le menu haut Bonjour Gjoni Arber Mon profil Transaction et cliquer sur Mon Profil puis sur Consultation de mes travaux. Une nouvelle fenêtre s'ouvre et cliquer sur w….. . Il ne reste plus qu'à faire la même chose pour la partie recette en suivant les étapes à partir de **4, 4B…**

## **DECISION MODIFICATIVE POUR INFORMATION**

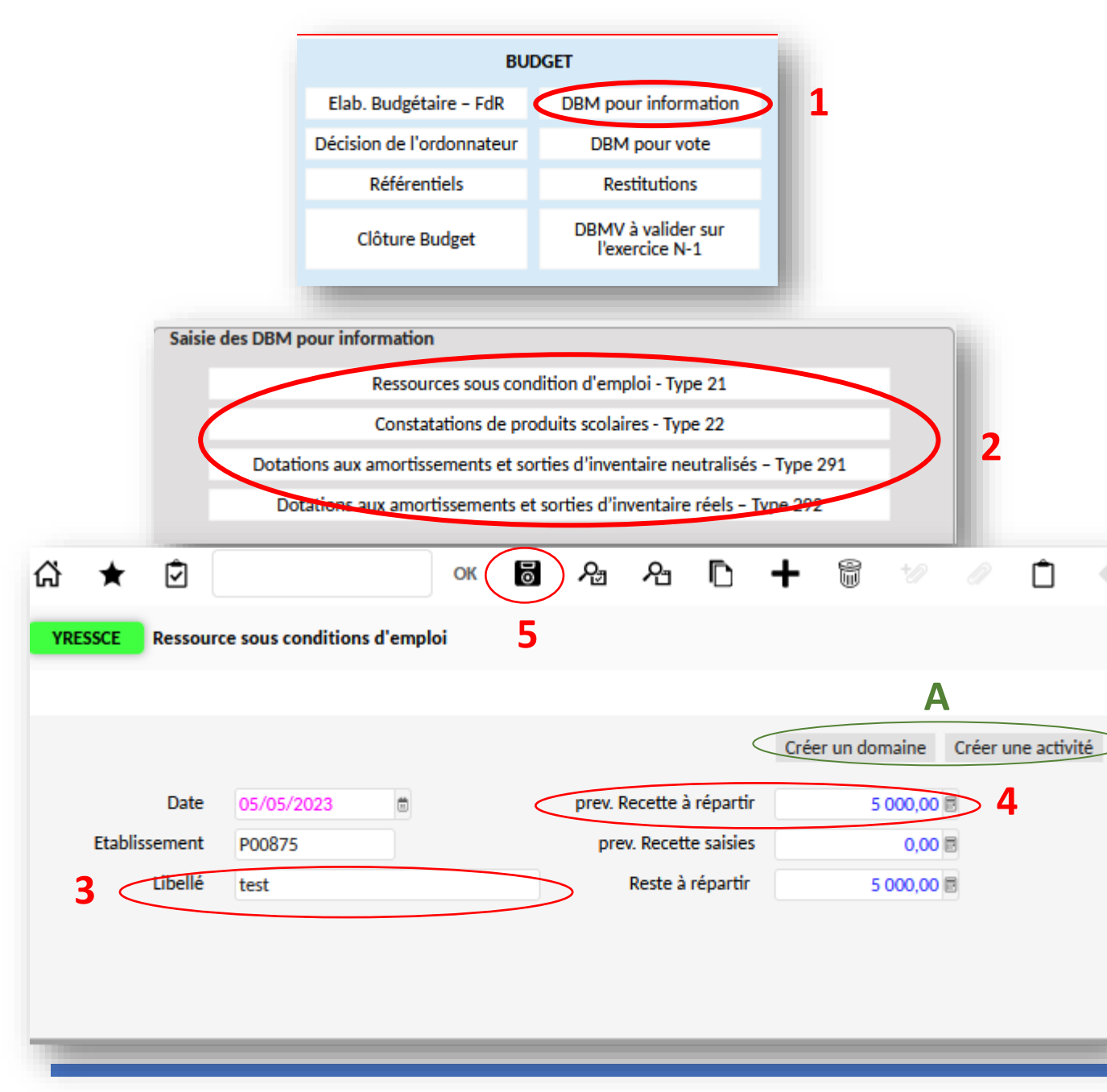

- ➢ Cliquer sur 'DBM pour information' **(1)** puis choisissez le type de DBM **(2),**
- ➢ Une nouvelle fenêtre YRESSCE s'ouvre,
- ➢ Renseigner le libellé **(3)** et la somme au niveau des recettes à repartir **(4)**. Puis enregistrer via la disquette **(5)**,

Vous pouvez créer un domaine ou activité avant de passer à l'étape suivante **(A)**.

# **DECISION MODIFICATIVE POUR INFORMATION**

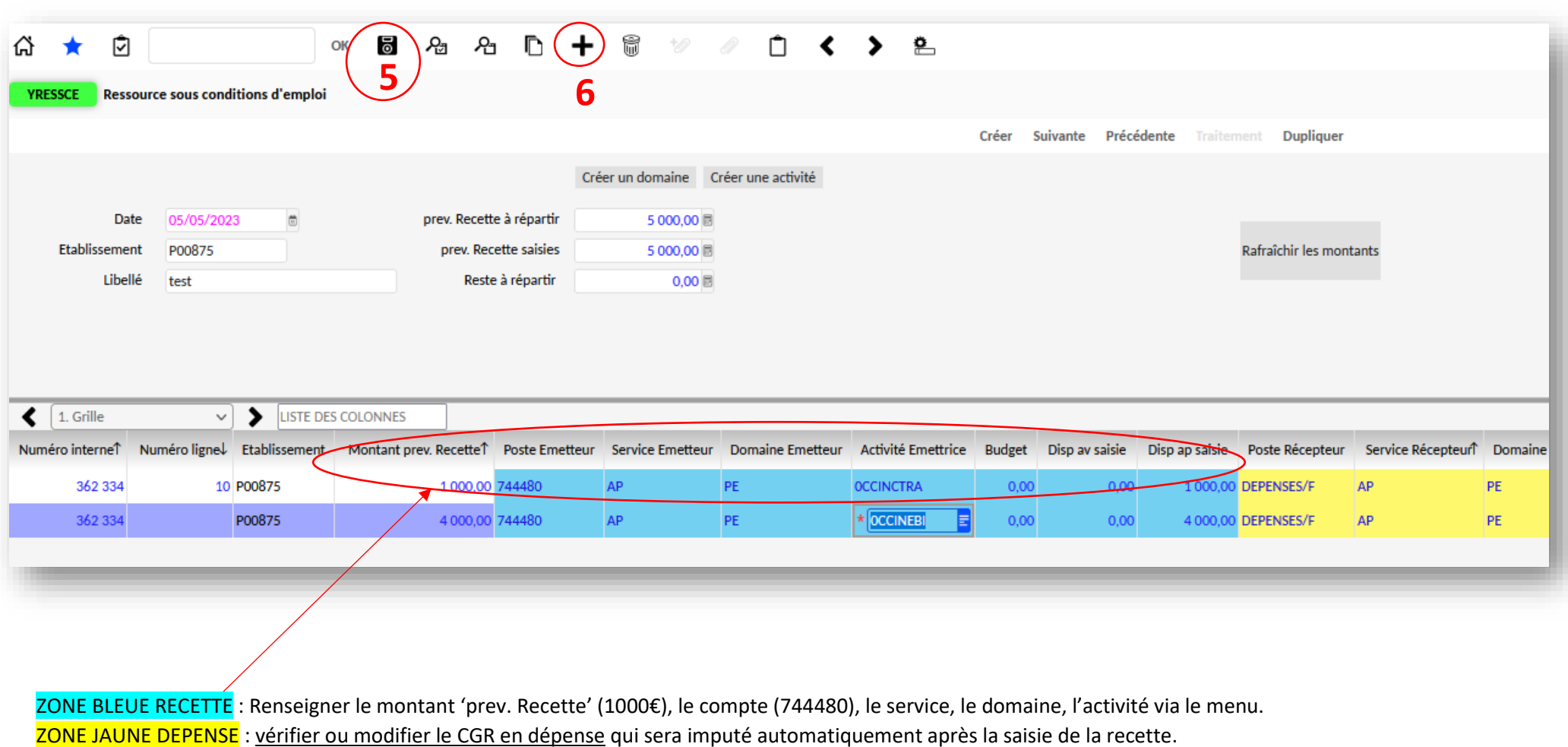

➢ Enregistrer votre saisie via la disquette **(5)**. Vous pouvez ajouter une deuxième ligne en cliquant sur le + **(6).** Puis fermer la fenêtre **YRESSCE.**

# **DECISION MODIFICATIVE POUR INFORMATION**

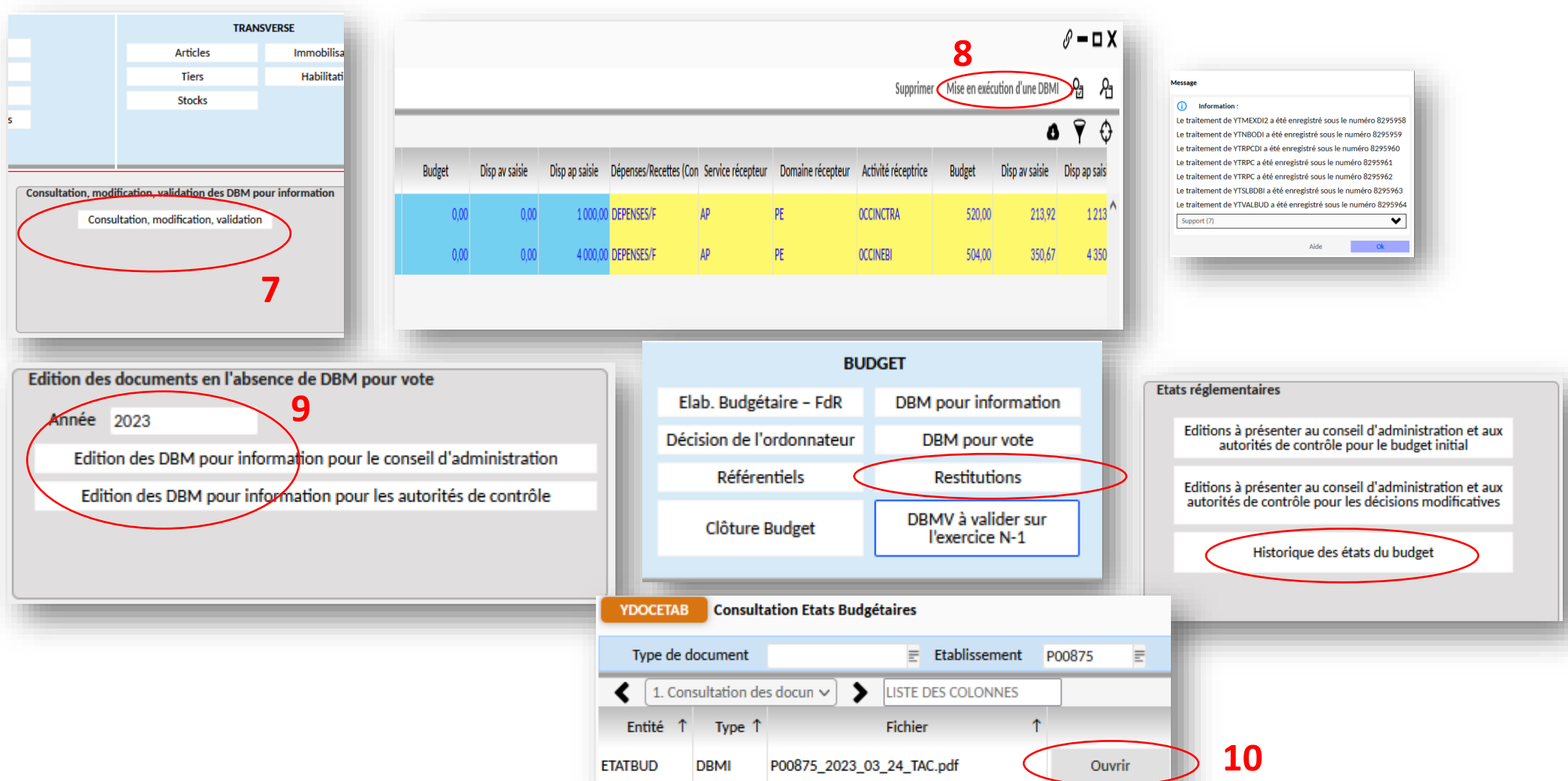

Si vous avez tout fermé par erreur, recliquer sur le menu 'DBM pour info dans BUDGET' puis dans le module 'Consultation', modification, validation des DBM' et cliquer sur 'Consultation, modification, validation' **(7)**. Une nouvelle fenêtre s'ouvre **YVALDBMI .** Cliquer sur mise en exécution d'une DBMI **(8)**. Une fenêtre s'ouvre pour vous confirmer la prise en charge puis cliquer sur OK.

- ➢ Pour éditer la DBM, renseigner l'année 2023 **(9)** puis cliquer sur édition des DBM. Une fenêtre s'ouvre pour vous confirmer la prise en charge,
- ➢ Rendez-vous au menu BUDGET et cliquer sur 'Restitutions' puis sur 'Historique des états du budget'. Une nouvelle fenêtre **YDOCETAB** s'ouvre. Il ne vous reste plus qu'à cliquer sur Ouvrir **(10)** .

**VALIDATION SANS MODIFICATION PAR LE CA**

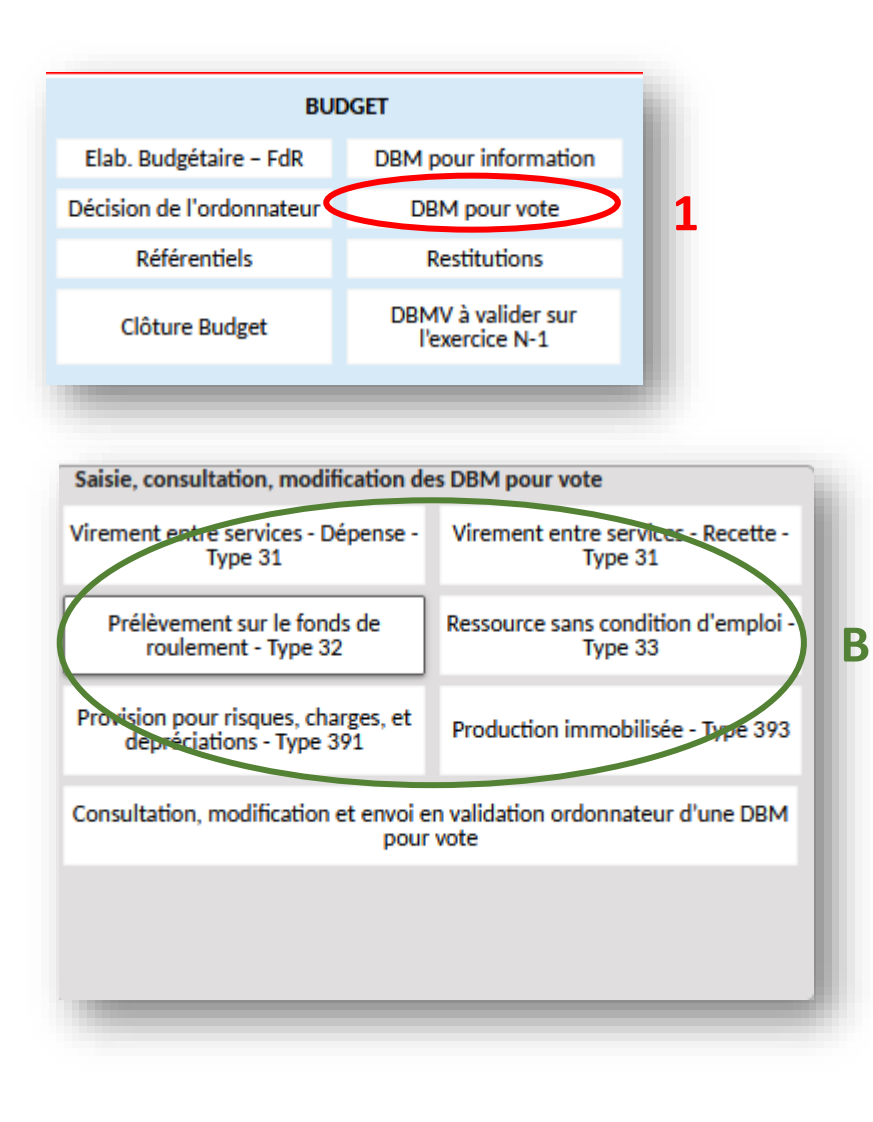

➢ Dans le menu BUDGET, cliquer sur 'DBM **(1)** pour vote' puis choisir le type de DBM **(A)**,

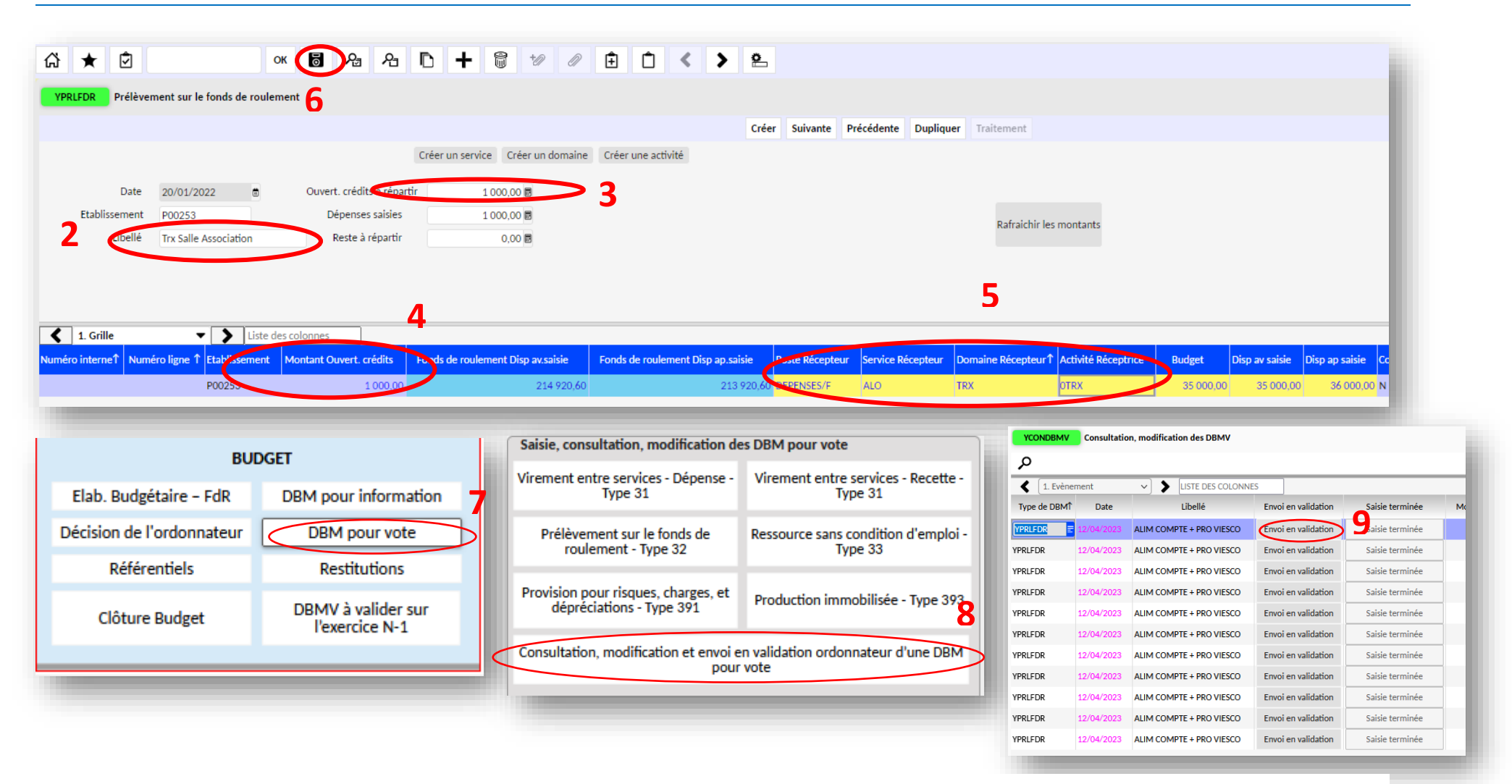

- ➢ Comme pour la DBM pour info, renseigner le libellé **(2)**, le crédit à répartir **(3)**, le montant ouvert crédits **(4)**, le service récepteur, le domaine, l'activité **(5)** puis enregistrer votre saisie via la disquette.
- ➢ Transmission à l'ordonnateur pour validation : via le menu BUDGET puis 'DBM pour vote **(7)**, Consultation, modification et envoi…' **(8)**, puis cliquer sur envoi en validation **(9)**.

Si vous avez plusieurs DBM à saisir, il faut les saisir en une seule fois et pas DBM par DBM

71

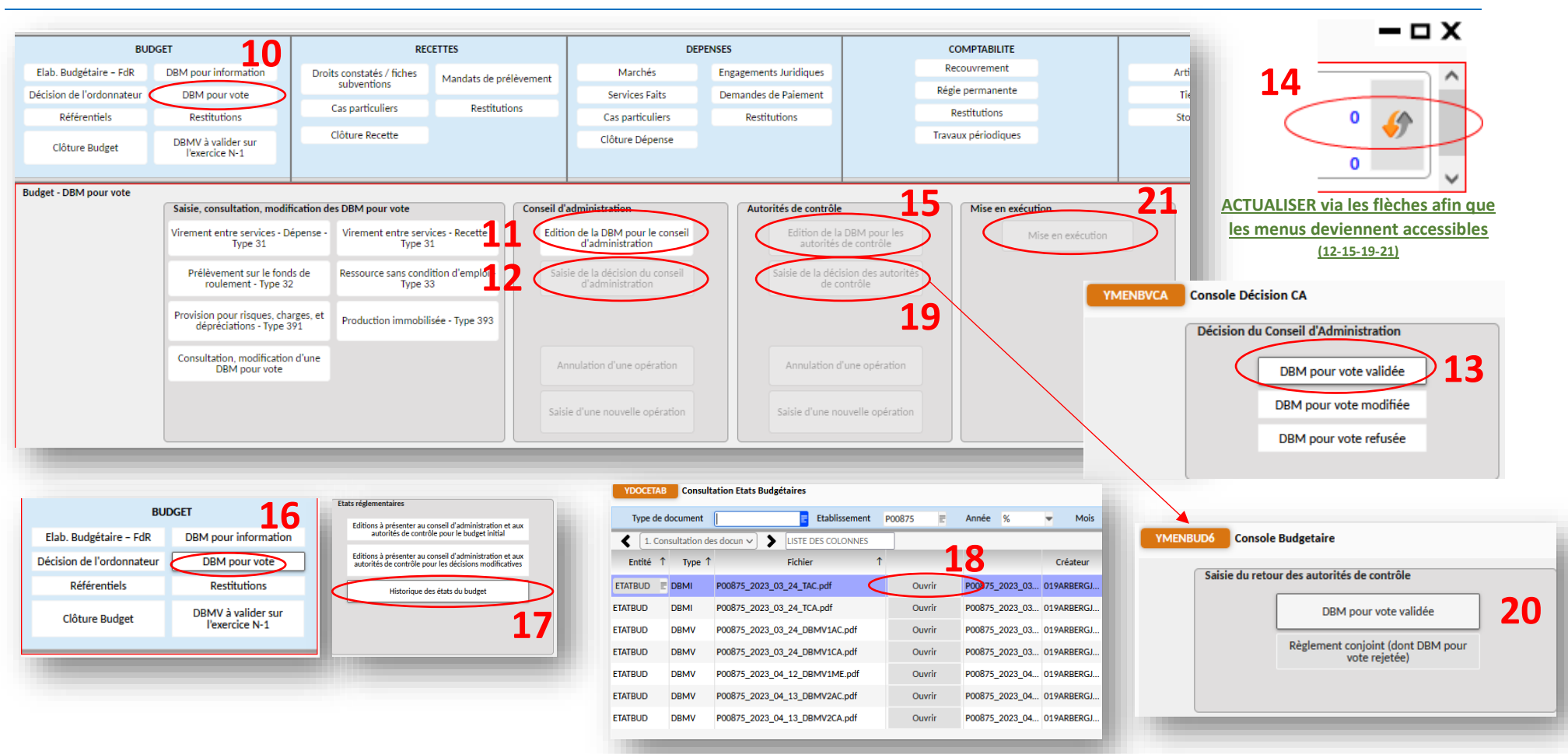

- ➢ Edition de la DBM pour le CA **(11)** via le menu BUDGET et 'DBM pour vote' **(10)**. Cliquer sur 'Saisie de la décision du CA' **(12)** puis 'DBM pour vote validée' ou les autres choix **(13)**. Fermer la fenêtre **YMENBVCA** puis actualiser la page **(14)**.
- ➢ Pour éditer la DBM à destination des autorités de contrôle, cliquer sur édition de la DBM **(15)**. Une fenêtre s'ouvre pour vous informer de la prise en charge de votre demande puis cliquer sur OK. Pour télécharger la DBM afin de pouvoir la joindre dans Démact, aller au menu BUDGET, 'DBM pour vote' **(16)** puis Historique des états du budget **(17).** Une nouvelle fenêtre **YDOCETAB** s'ouvre avec l'ensemble des DBM. Cliquer sur 'ouvrir' pour la télécharger **(18)**.
- ➢ Après validation des autorités, cliquer sur 'saisie de la décision des autorités de contrôle'**(19)** via ce même menu. Une nouvelle fenêtre **YMENBUD6** s'ouvre puis cliquer soit sur 'DBM pour vote validée', soit sur 'règlement conjoint' **(20).** Il vous reste à effectuer la mise en exécution **(21).**

### **VALIDATION AVEC MODIFICATION PAR LE CA**

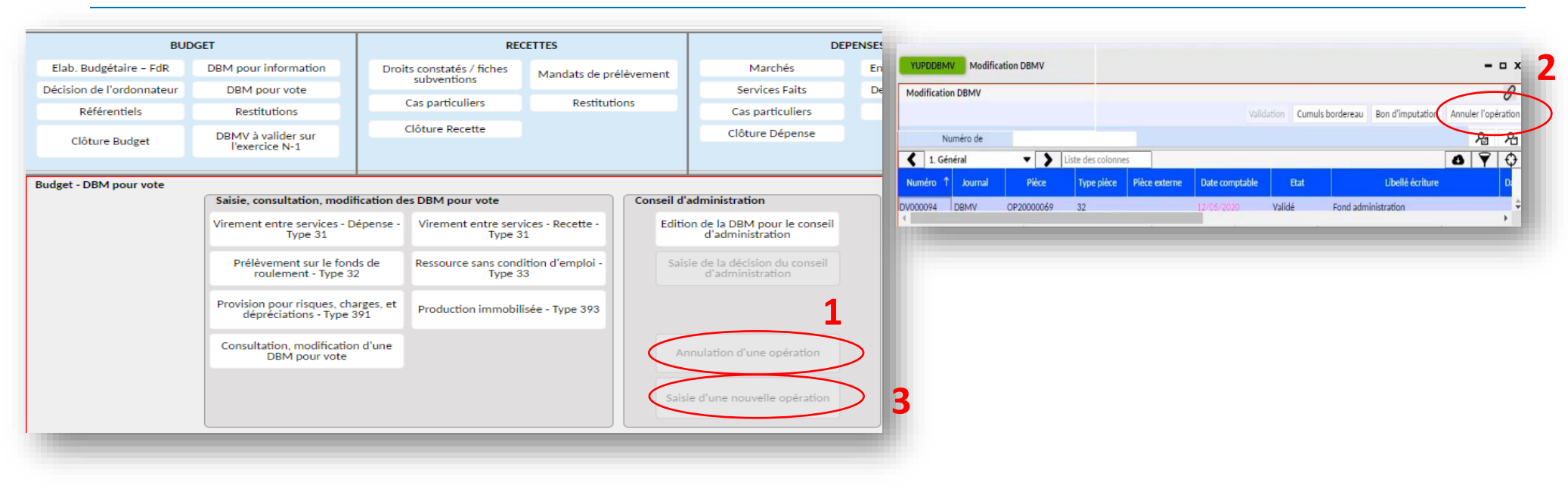

- ➢ Si le CA valide avec des modifications, il faut d'abord saisir la décision du conseil d'administration et indiquer 'Modifié par le CA'. Puis cliquer sur 'annulation d'une opération' **(1)** et cliquer sur 'annuler l'opération' via la nouvelle fenêtre **YUPDOBMV (2)**,
- ➢ Actualiser la page via les flèches. Il faut ensuite retourner sur ce même menu 'Conseil d'administration' et cliquer sur 'saisie d'une nouvelle opération' **(3)**. Une nouvelle fenêtre s'ouvre YMENCAV . Choisir une nouvelle opération. L'ordonnateur devra valider votre saisie.

### **SAISIE DU FONDS DE ROULEMENT**

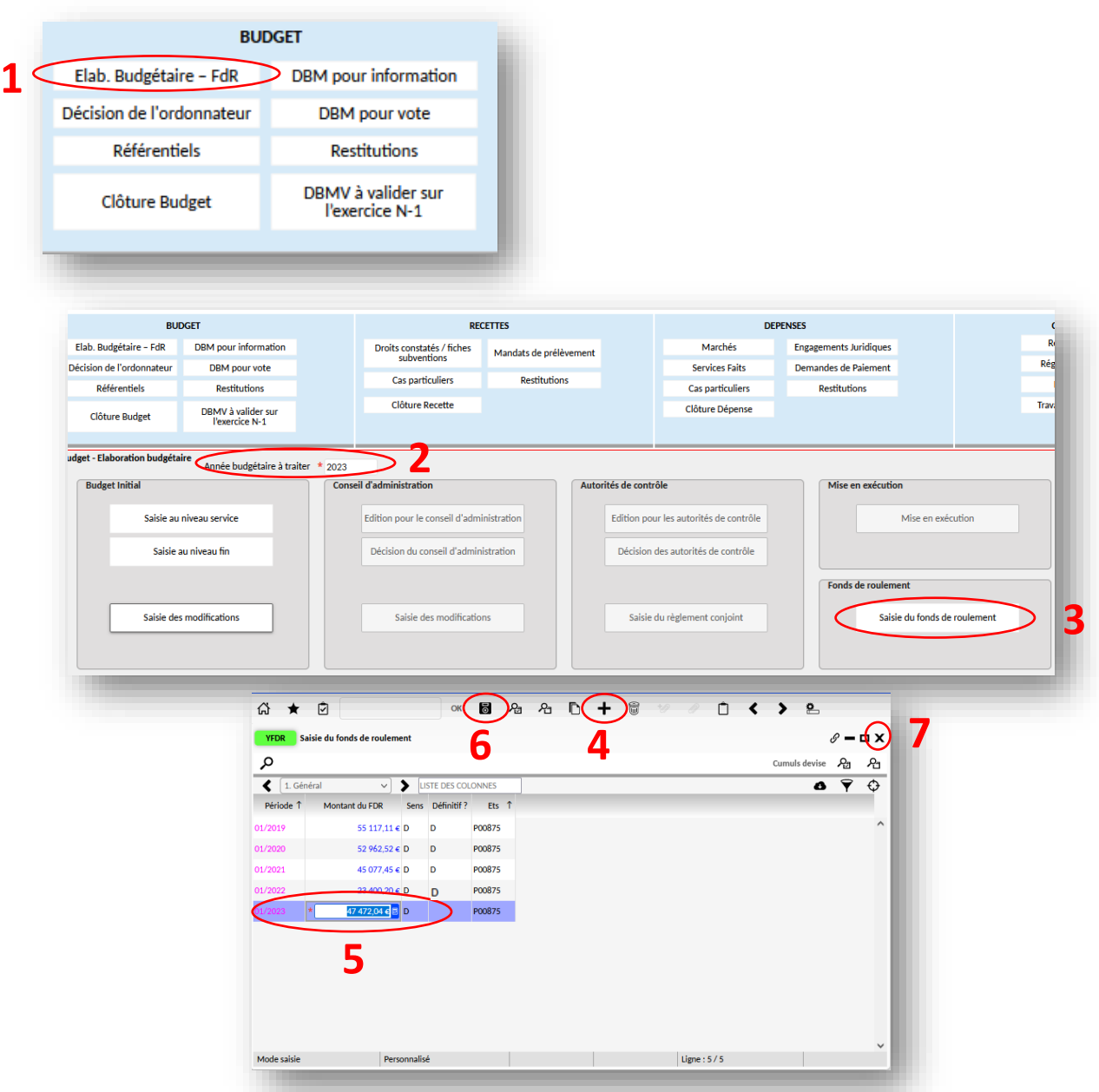

- ➢ Une fois le COFI validé au CA, vous pouvez saisir le fonds de roulement via le menu BUDGET puis 'Elab. Budgétaire – FdR' **(1)**,
- ➢ Un sous-menu s'ouvre. Saisir l'année budgétaire à traiter **(2)** puis cliquer sur Saisie fonds de roulement,
- ➢ Une nouvelle fenêtre **YFDR** s'ouvre,
- ➢ Cliquer sur 'plus (+)' **(4)** pour ajouter une ligne (date :01/2023 puis le montant du FDR) **(5)**,
- ➢ Enregistrer votre saisie et fermer **(6)** la fenêtre **(7)**.

### **PLAN COMPTABLE OPALE**

#### **Classe 1 : Comptes de capitaux**

**10 - Financements d'actifs et réserves** 101 - Financements non rattachés à des actifs déterminés - État 104 - Financement rattachés à des actifs déterminés - État (dont contrepartie des biens remis) 1041 - Valeur initiale des financements rattachés à des actifs - État (solde créditeur ou nul) 10411 - Contrepartie et financement des actifs mis à disposition des établissements - État 10412 - Contrepartie et financement des actifs remis en pleine propriété - État 10413 - Financement des autres actifs - État 1049 - Reprise au résultat des financements rattachés à des actifs (solde débiteur ou nul) 10491 - Reprise au résultat de la contrepartie et du financement des actifs mis à disposition des établissements - État 10492 - Reprise au résultat de la contrepartie et du financement des actifs remis pleine propriété 167 - Emprunts et dettes assortis de conditions - État 10493 - Reprise au résultat du financement des autres actifs - État 106 - Réserves 1068 - Réserves de l'établissement (solde créditeur ou nul) 10681 - Réserves communes 10684 - Réserves services spéciaux (si suivi particulier après délibération du CA) 10687 - Réserves service restauration hébergement (si suivi particulier après délibération du CA) **11 - Report à nouveau** 110 - Report à nouveau (solde créditeur ou nul) 119 - Report à nouveau (solde débiteur ou nul) **12 - Résultat net de l'exercice (excédent ou déficit)** 120 - Résultat de l'exercice (excédent - solde créditeur) 129 - Résultat de l'exercice (déficit - solde débiteur) **13 - Financement de l'actif par des tiers autres que l'état** 131 - Financements non rattachés à des actifs déterminés - Tiers autres que l'État (solde créditeur ou nul) 1312 - Région 1313 - Département 1314 - Commune et groupement de communes 1315 - Autres collectivités et établissements publics 1317 - Union européenne 1218 Autres Financements 134 Financements rattachés à des actifs déterminés - Tiers autres que l'État (solde créditeur ou nul) 1341 - Valeur initiale des financements rattachés à des actifs - Tiers autres que l'État 13412 - Régions 13413 - Départements 13414 - Communes et groupements de communes 13415 - Autres collectivités et établissements publics 13417 - Union européenne 13418 - Autres financements 1349 - Reprise au résultat des financements rattachés à des actifs - Tiers autres que l'État (solde débiteur ou nul) 13492 - Régions 13493 - Départements 13494 - Communes et groupements de communes 13495 - Autres collectivités et établissements publics

13497 - Union européenne 13498 - Autres financements **15 - Provisions pour risques et charges (solde créditeur ou nul)** 151 - Provisions pour risques 1511 - Provisions pour litiges 1515 - Provisions pour pertes de change 1518 - Autres provisions pour risques 157 - Provisions pour gros entretien ou grande révision 158 - Autres provisions pour charges 1582 - Provisions pour CET 1583 - Provisions pour CET - Charges sociales et 28053 - Logiciels 28058 - Autres concessions et droits similaires, fiscales **16 - Emprunts et dettes assimilés (solde créditeur ou nul)** 165 - Dépôts et cautionnements reçus 1651- Dépôts et cautionnements reçus - Élèves terrains et étudiants 1652- Dépôts et cautionnements reçus - Autres 2814 - Constructions sur sol d'autrui tiers particulières 1674 - Avances de l'État et des collectivités publiques **18 - Compte de liaison** 185 - Opérations de trésorerie **Classe 2 : Comptes d'immobilisations 20 - Immobilisations incorporelles (solde débiteur ou nul)** 205 - Concessions et droits similaires, brevets, licences, marques, procédés, logiciels, droits et valeurs similaires 2053 - Logiciels 2058 - Autres concessions et droits similaires, brevets, licences, marques, procédés, droits et valeurs similaires **21 - Immobilisations corporelles (solde débiteur ou nul)** 211 - Terrains 212 - Agencements - Aménagements de terrains 213 - Constructions 214 - Constructions sur sol d'autrui 215 - Installations techniques, matériels et outillages 216 - Collections 217 - Biens historiques et culturels 218 - Autres immobilisations corporelles 2181 - Installations générales, agencements, aménagements divers (dans des constructions dont l'établissement n'est pas propriétaire ou affectataire) 2182 - Matériel de transport 2183 - Matériel de bureau et informatique 2184 - Mobilier 2186 - Emballages récupérables **23 - Immobilisations en cours (solde débiteur ou nul)** 231 – Immobilis. corporelles en cours 232 – Immobilis. incorporelles en cours 237 - Avances et acomptes versés sur immobilisations incorporelles 238 - Avances et acomptes versés sur commandes d'immobilis. corporelles **26 - Participations et créances rattachées à des participations (solde débiteur ou nul)** 261 - Titres de participation et parts dans les associations, syndicats et organismes divers 266 - Autres formes de participation (dont participation à constitution de patrimoine commun)

**27 - Autres immo. financières (solde débiteur ou nul)** 271 - Titres immobilisés (droit de propriété) 272 - Titres immobilisés (droit de créance) 275 - Dépôts et cautionnements versés **28 - Amortissement des immobilisations (solde créditeur ou nul)** 280 - Amortissement des immobilisation incorporelles 2805 - Concessions et droits similaires, brevets, licences, droits et valeurs similaires<br>28053 - Logiciels brevets, licences, droits et valeurs similaires 281 - Amortissements des immobilisations corporelles 2812 - Agencements - Aménagements de 2813 - Constructions 2815 - Installations techniques, matériels industriels et outillages 2818 - Autres immobilisations corporelles 28181 - Installations générales, agencements, aménagements divers (dans des constructions dont l'établissement n'est pas propriétaire ou affectataire) 28182 - Matériel de transport 28183 - Matériel de bureau et informatique 28184 - Mobilier 28186 - Emballages récupérables **29 - Dépréciations des immobilisations (solde créditeur ou nul)** 290 - Dépréciations des immobilisations incorporelles 291 - Dépréciations des immobilisations corporelles 293 - Dépréciations des immobilisations en cours 296 - Dépréciations des participations et créances rattachées à des participations 297 - Dépréciations des autres immobilisations financières **Classe 3 : Comptes de stocks et d'en cours 31 - Matières premières (solde débiteur ou nul)** 311 - Denrées 313 - Matières d'œuvre **32 - Autres approvisionnements (solde débiteur ou nul)** 321 - Matières consommables 3211 - Charbon 3212 - Fuel 3213 - Bois 3218 - Autres combustibles 322 - fournitures consommables 3221 - Trousseaux (linge) 3222 - Fournitures scolaires 3223 - Fournitures administratives 3224 - Produits d'entretien 328 - Autres approvisionnements stockés **33 - En cours de production de biens (solde débiteur ou nul)** 331 - Produits en cours (objets confectionnés) **34 - En cours de production de services (solde débiteur ou nul)** 345 - Prestations de services en cours **35 - Stocks de produits (solde débiteur ou**  recevoir **nul)** 355 - Produits finis (objets confectionnés) **39 - Dépréciations des stocks et en cours**  392 - Dépréciations des autres de biens de services ou nul) prestations oppositions nul) scolaires facturés ou nul)

**(solde créditeur ou nul)** 391 - Dépréciations des matières premières et fournitures

débiteur ou nul)

approvisionnements 395 - Dépréciations des stocks de produits **Classe 4 : Comptes de tiers 40 - Fournisseurs et comptes rattachés** 401 - Fournisseurs ordinaires (solde créditeur 4012 - Fournisseurs - Achats de biens ou 4017 - Fournisseurs - Retenues de garanties et 404 - Fournisseurs d'immobilisations (solde créditeur ou nul) 4042 - Fournisseurs d'immobilisations 4047 - Retenues de garanties et oppositions 408 - Fournisseurs - Factures non parvenues (solde créditeur ou nul) 4081 - Fournisseurs - Factures non parvenues 4084 - Fournisseurs d'immobilisations - Factures non parvenues 409 - Fournisseurs débiteurs (solde débiteur ou 4411 - État (solde débiteur ou nul) 4091 - Fournisseurs - Avances et acomptes versés sur commandes 4096 - Fournisseurs - Créances pour emballages et matériels à rendre 4098 - Rabais, remises, ristournes à obtenir et autres avoirs non encore reçus **41 - Clients et comptes rattachés** 411 - Clients prestations restauration et hébergement (solde débiteur ou nul) 4112 - Frais de restauration et d'hébergements au forfait (Élèves et étudiants) 4113 - Frais de restauration à la prestation 412 - Clients - Autres prestations (solde débiteur ou nul) 4122 - Prestations de sorties et voyages 4123 - Prestations de formation 4128 - Autres prestations 416 - Clients douteux ou litigieux (solde débiteur ou nul) 418 - Clients - Produits non encore facturés (solde débiteur ou nul) 4181 - Prestations de restauration et d'hébergement - Produits non encore facturés 4182 - Autres prestations - Produits non encore 44141 - Subvention contrats aidés (ASP) 419 - Clients créditeurs (solde créditeur ou nul) 4191 - Avances reçues frais de restauration et d'hébergement 4192 - Avances reçues - autres prestations 41921 - Avances reçues Voyages et sorties 41922 - Autres avances reçues 4198 - Rabais, remises, ristournes à accorder et autres avoirs à établir **42 - Personnel et comptes rattachés** 421 - Personnel - Rémunérations dues (solde créditeur ou nul) 423 - Personnel - Remboursement de frais (solde créditeur ou nul) 425 - Personnel - Avances et acomptes (solde débiteur ou nul) 427 - Personnel - Oppositions (solde créditeur 428 - Personnels - Charges à payer et produits à 4282 - Personnel - Dettes provisionnées pour congés à payer (solde créditeur ou nul) 4286 - Personnel - Autres charges à payer (solde créditeur ou nul) élèves publics ou nul) nul) ou nul) l'élève

393 - Dépréciations des en cours de production 4291 - Déficits constatés avant émission de 394 - Dépréciations des en cours de production 4292 - Déficits constatés après émission de 4287 - Personnel - Produits à recevoir (solde 429 - Déficits et débets des comptables et régisseurs (solde débiteur ou nul) l'ordre de versement l'ordre de versement 4294 - Débets constatés par arrêté du ministre 4295 - Débets constatés par arrêt du juge des comptes **43 - Sécurité sociale et organismes sociaux** 431 - Sécurité sociale (solde créditeur ou nul) 437 - Autres organismes sociaux (solde créditeur ou nul) 438 - Organismes sociaux - Charges à payer et produits à recevoir 4382 - Organismes sociaux - Charges sociales sur congés à payer (solde créditeur ou nul) 4386 - Organismes sociaux - Autres charges à payer (solde créditeur ou nul) 4387 - Organismes sociaux - Produits à recevoir (solde débiteur ou nul) **44 - État et autres collectivités publiques** 441 - État et autres collectivités publiques - Subventions à recevoir 44111 - Subventions pour charges de service (lycées et collèges d'État) 44112 - Subventions programme 140, enseignement scolaire du premier degré 44113 - Subventions programme 141, enseignement scolaire du second degré 44114 - Subventions programme 214, soutien de la politique de l'éducation nationale 44115 - Subvention programme 230, rémunération assistance éducative 44116 - Subventions programme 230, vie de l'élève - autres dispositifs 44117 - Subventions d'investissement 44118 - Autres subventions de l'État (autres ministères) 4412 - Collectivité de rattachement (solde débiteur ou nul) 44122 - Subvention de fonctionnement 44123 - Subventions d'investissement 44125 - Aides à caractère social au profit des 44128 - Autres subventions de la collectivité de rattachement 4414 - Subventions spécifiques d'établissements publics (solde débiteur ou nul) 44146 - Subvention formation continue 44147 - Subvention formation par l'apprentissage 44148 - Autres subventions d'établissements 4416 - Financements européens (solde débiteur 4417 - Financements internationaux (hors Europe) (solde débiteur ou nul) 4418 - Autres subventions (solde débiteur ou 4419 - Avances sur subventions (solde créditeur 44191 - Avances subventions de l'État 441912 - Subventions programme 140, enseignement scolaire du premier degré 441913 - Subventions programme 141, enseignement scolaire du second degré 441914 - Subventions programme 214, soutien de la politique de l'éducation nationale 441015 Cubvention programme 220 rémunération assistance éducative 441916 - Subventions programme 230, vie de 441917 - Subventions d'investissemen 441918 - Autres subventions de l'État

44192 - Avances subventions de la collectivité de rattachement 441923 - Subventions d'investissement 441925 - Subventions aides à caractère social au profit des élèves 441928 - Autres subventions de la collectivité de rattachement 44194 - Avances subventions d'établissements publics 441941 - Subvention contrats aidés 441946 - Subvention formation continue 441947 - Subvention formation par l'apprentissage 441948 - Autres subventions d'établissements publics 44196 - Avances subventions financements européens 44197 - Avances subventions organismes internationaux (hors Europe) 44198 - Avances autres subvent 442 - État - Prélèvement à la source - Impôt sur le revenu 4426 - État - Prélèvement à la source (solde créditeur ou nul) 443 - Opérations particulières avec l'État, les collectivités publiques, les organismes internationaux et établissements publics 4431 - Opérations pour le compte de l'État 44311 - Opérations pour le compte de l'État bourses nationales 44318 - Autres opérations pour le compte de l'État 4432 - Opérations pour le compte de la collectivité de rattachement 44321 - Opérations pour le compte de collectivité de rattachement - bourses 44328 - Autres opérations pour le compte de la collectivité de rattachem. 4433 - Opérations pour le compte des organismes internationaux 4434 - Opérations pour le compte d'autres établissements publics 44341 - Opérations pour des EPLE (paye à façon prélèvement) 44342 - Opérations pour des EPLE (paye à façon 4718 - Autres recettes à classer opérations d'ordre) 44348 - Opérations pour d'autres établissements publics 4438 - Opérations diverses 445 - État - Taxes sur le chiffre d'affaire 4452 - TVA due intra - communautaire 4455 - TVA à décaisser (TVA à payer) 44551 - TVA à décaisser (TVA à payer) 44552 - TVA à décaisser (TVA à payer) intracommunautaire 4456 - TVA déductible (TVA sur les dépenses) 44561 - TVA déductible (TVA sur les dépenses) 44562 - TVA déductible (TVA sur les dépenses) intra-communautaire 44567- Report de TVA 4457 - TVA collectée (TVA sur les recettes) 44571 - TVA collectée (TVA sur les recettes) 44572 - TVA collectée (TVA sur les recettes) intra-communautaire 4458 - TVA à régulariser ou en attente 44581 - TVA à régulariser ou en attente 445811- TVA à verser 445812- Remboursement de TVA 44582 - TVA à régulariser ou en attente intracommunautaire 447 - Autres impôts, taxes et versements assimilés (solde créditeur ou nul) 448 - État et autres collectivités publiques - Charges à payer, produits à recevoir 4482 - État et autres collectivités publiques Charges fiscales sur congés à payer (solde créditeur ou nul)

4486 - État et autres collectivités publiques Autres charges à payer (solde créditeur ou nul) 4487 - État et autres collectivités publiques Produits à recevoir (solde débiteur ou nul) **46 - Débiteurs et créditeurs divers** 462 - Créances sur cessions d'immobilisations et valeurs mobilières de placement (solde débiteur ou nul) 463 - Autres comptes débiteurs - Titre de recettes à recouvrer (solde débiteur ou nul) 466 - Autres comptes créditeurs (solde créditeur ou nul) 4662 - Demandes de paiement à payer 46621 - Élèves et Étudiants - Demandes de paiement à payer 46622 - Autres tiers- Demandes de paiement à payer 4663 - Virements à réimputer 4664 - Excédents de versement à rembourser 4666 - Achats valeurs mobilières de placement 4667 - Oppositions 4668- Contrepartie opérations comptes de tiers 46681 - Bourses déductibles à payer 46682 - Bourses non déductibles à payer 46683 - Autres opérations de l'État et des collectivités 46684 - Autres opérations EPLE 467 - Autres comptes débiteurs ou créditeurs 4672 - Caisse de solidarité 4674 - Taxe d'apprentissage 4676 - Dons et legs 4678 - Autres comptes débiteurs ou créditeurs 46782 - dépôts et cautionnements versés 46783 - opérations de paye du façonnier à régulariser 468 - Produits à recevoir et charges à payer 4686 - Charges à payer (solde créditeur ou nul) 4687 - Produits à recevoir (solde débit. ou nul) 469 - Autres tiers -Avances et acomptes versés **47 - Comptes transitoires** 471 - Recettes à classer (solde créditeur ou nul) 4712 - Recettes à encaisser par prélèvement (responsables légaux) 4715 - Recettes des régisseurs à vérifier 472 - Dépenses à classer et à régulariser (solde débiteur ou nul) 4721 - Dépenses payées avant ordonnancement 4722-Dépenses à effectuer par virement (responsables légaux) 4723 - Dépenses des régisseurs à vérifier 47231 - Dépenses des régies d'avance permanentes à vérifier 47232 - Dépenses des régies d'avance temporaires à vérifier 4728 - Autres dépenses à régulariser 476 - Différences de conversion en devises - Actifs (solde débiteur ou nul) 477 - Différences de conversion en devises - Passifs (solde créditeur ou nul) 478 - Autres comptes transitoires **48 - Comptes de régularisation** 486 - Charges constatées d'avance (solde débiteur ou nul) 487 - Produits constatés d'avance (solde créditeur ou nul) **49 - Dépréciations des comptes de tiers (solde créditeur ou nul)** 491 - Dépréciations des comptes de clients 496 - Dépréciations des comptes de débiteurs divers **Classe 5 : Comptes financiers 50 - Valeurs mobilières de placement** 500 - Valeurs mobilières de placement (solde

débiteur ou nul)

**assimilés**

**51 - Banques, établissements financiers et** 

### **PLAN COMPTABLE OPALE**

511 - Valeurs à l'encaissement (solde débiteur ou nul) 5112 - Chèques bancaires à l'encaissement 5113 - Chèques vacances à l'encaissement 5114 - Titres restaurant à l'encaissement 5115 - Cartes bancaires à l'encaissement 5116 - Prélèvements automatiques 5117 - Effets impayés 5118 - Autres valeurs à l'encaissement 515 - Trésor 5151 - Compte trésor (solde débiteur ou nul) 5159 - Trésor : règlements en cours de traitement (solde créditeur ou nul) **53 - Caisse (solde débiteur ou nul)** 531 - Caisse **54 - Régies d'avances et accréditifs (solde débiteur ou nul)** 543 - Régies d'avance 5431- Régies d'avance permanentes 5432 - Régies d'avance temporaires 545 - Régies de recettes 548 - Avances pour menues dépenses **58 - Virements internes** 585 - Virements internes de fonds **59 - Dépréciations des comptes financiers** 590 - Dépréciations des valeurs mobilières de placement (solde créditeur ou nul) **Classe 6 : Comptes de charges 60 - Achats et variation de stocks** 601 - Achats d'approvisionnement 6011 - Achats de denrées 6013 - Achats de matières d'œuvre 602 - Achats d'autres approvisionnements 6021 - Matières consommables 60211 - Charbon 60212 - Fuel 60213 - Bois 60218 - Autres combustibles 6022 - Fournitures consommables 60221 - Trousseaux (linge) 60222 - Fournitures scolaires 60223 - Fournitures administratives 60224 - Produits d'entretien 6028 - Achats d'autres approvisionnements stockés 603 - Variation des stocks 6031 - Variation des stocks de matières premières 60311 - Variation des stocks de matières premières (comptabilité auxiliaire Op@le) 60312 - Variation des stocks de matières premières (comptabilité auxiliaire externe) 6032 - Variation des stocks des autres approvisionnements 60321 - Variation des stocks des autres approvisionnements (comptabilité auxiliaire Op@le) 60322 - Variation des stocks des autres approvisionnements (comptabilité auxiliaire externe) 606 - Achats non stockés de fournitures 6061 - Fournitures non stockables (eau et énergie) 60611 - Eau 60612 - Gaz 60613 - Électricité 60614 - Carburants et lubrifiants 6062 - Livres pédagogiques et administratifs (non dématérialisés) 60621 - Manuels scolaires 60622 - Ouvrages centre de documentation et d'information CDI 60623 - Documentation administrative 6063 - Fournitures et petit matériel d'entretien 6064 - Fournitures administratives 6065 - Linge, vêtements de travail et produits

de nettoyage 6066 - Infirmerie et produits pharmaceutiques 6067 - Fournitures et matériels d'enseignement 641 - Rémunération personnels non (non immobilisables) 6068 - Autres fournitures (matériels, mobiliers et outillages non immobilisables) 609 - Rabais, remises et ristournes obtenus sur achats **61 - Services extérieurs** 611 - Sous-traitance générale 6111 - Restauration Hébergement 6112 - Divers prestations d'entretien 6118 - Autres activités sous-traitées 612 - Redevances de crédit-bail 613 - Locations 6131 - Locations immobilières 6132 - Autres locations 614 - Charges locatives et de copropriété 615 - Entretien et réparation des éléments de l'actif 616 - Primes d'assurance 617 - Études et recherches 618 - Services extérieurs divers 6181 - Supports numériques pédagogiques et administratifs 61811 - Manuels scolaires numériques 61812 - Ouvrages numériques CDI 61813 - Ouvrages numériques administratifs 619 - Rabais, remises et ristournes obtenus sur services extérieurs **62 - Autres services extérieurs** 621 - Personnels extérieurs à l'établissement 622 - Rémunérations d'intermédiaires et honoraires 623 - Publicité, publications, relations publiques valeurs similaires 624 - Transports de biens et transports collectifs de personnes 625 - Déplacements, missions et réceptions 6251 - Voyages déplacements et missions 62511 - Voyages et déplacements et missions des élèves et étudiants 625111- Voyages pédagogiques 625112 - Sorties pédagogiques 625113 - Stages et périodes de formation en entreprises 62512 - Voyages et déplacements et missions du personnel 6254 - Frais d'inscription aux colloques 6257 - Prestations de réceptions (prestations extérieures) 626 - Frais postaux et frais de télécommunications 627 - Services bancaires 628 - Charges externes diverses 6282 - Formation des personnels 6286 - Concours divers (cotisations…) 6287 - Facturation frais services mutualisés (paye à façon, agence comptable, groupement de commande…) 6288 - Autres charges externes diverses 629 - Rabais, remises, ristournes obtenus sur autres services extérieurs **63 - Impôts, taxes et versements assimilés** 631 - Impôts, taxes et versements assimilés sur rémunérations (administration des impôts) 632 - Charges fiscales sur congés payés 633 - Impôts, taxes et versements assimilés sur rémunérations (autres organismes) 6331 - Versement de transport 6332 - Cotisation FNAL 6333 - Participation des employeurs à la formation professionnelle continue 6338 - Autres impôts sur rémunérations 635 - Autres impôts, taxes et versements assimilés (administration des impôts)

637 - Autres impôts, taxes et versements assimilés (autres organismes) **64 - Charges de personnel** enseignants 6411 - Rémunérations personnels non enseignants - salaires appointements 6414 - Indemnité compensatrice à la hausse de la CSG 642 - Rémunération personnels enseignants 644 - Rémunération du personnel recruté en application de conventions et rémunérations diverses 6443 - Rémunération du médecin de l'établissement 6444 - Indemnités de direction et de gestion (formation continue) 6445 - Rémunérations des contrats aidés 6447 - Rémunérations des assistants d'éducation 6448 - Autres rémunérations 645 - Charges de Sécurité sociale et de prévoyance 6451 - Cotisations à l'URSSAF 6452 - Cotisations aux mutuelles 6453 - Cotisations aux caisses de retraite et pensions civiles 6454 - Cotisations aux assurances chômage 6458 - Cotisations aux autres organismes sociaux 647 - Autres charges sociales 648 - Autres charges de personnel **65 - Autres charges de gestion courante** 651 - Redevances pour concessions, brevets, licences, marques, procédés, logiciels, droits et 6511 - Redevances pour concessions, brevets, licences, marques et procédés 6516 - Droits d'auteur et de reproduction 653 - Transfert à des collectivités ou à divers organismes 6531 - Transfert aux EPLE 6532 - Transfert à la collectivité territoriale de rattachement 6533 - Transfert aux services académiques 6534 - Transfert aux associations 6535 - Transfert aux autres personnes publiques - Financement d'immobilisations non dépréciations et provisions - Charges contrôlées 6538 - Divers autres transferts 654 - Pertes sur créances irrécouvrables 6541 - Remises gracieuses sur créances de restauration et d'hébergement 6542 - Remises gracieuses sur les autres créances 6543 - Pertes sur créances irrécouvrables 655 - Quote-part de résultat sur opérations faites en commun 656 - Valeurs comptables des éléments d'actif cédés 6561 - Valeurs comptables des immobilisations incorporelles cédées 6562 - Valeurs comptables des immobilisations corporelles cédées 6566 - Valeurs comptables des immobilisations financières cédées 657 - Charges spécifiques : subventions accordées au titre de la gestion courante 6572 - Dotation d'équipement des élèves 6576 - Aide sociale en faveur des élèves 65761 - Aide sociale en faveur des élèves financée par l'État 65762 - Aide sociale en faveur des élèves financée par les collectivités 6578 - Autres charges spécifiques 658 - Divers autres charges 6581 - Pénalités 65812 - Pénalités, amendes fiscales ou pénales 7087 - Participation d'autres organismes aux de l'annulation d'ordres de recette des exercices antérieurs 70622 - Produits de la restauration et de forfait 70623 - Produits de la restauration et de l'hébergement des autres tiers 7067 - Contribution des participants 7068 - Autres prestations de service 708 - Produits des activités annexes 7083 - Locations diverses 7084 - Mise à disposition de personnels

6584 - Débet ou déficit admis en décharge ou en remise gracieuse régisseurs 6585 - Dons, libéralités 6586 - Contributions entre établissement 65861 - Contributions de la formation continue (entre établissement) 65862 - Contributions de l'apprentissage (entre établissements) 6588 - Autres charges diverses **66 - Charges financières** 666 - Pertes de change 667 - Charges nettes sur cessions de valeurs mobilières de placement 668 - Autres charges financières 6683 - Charges financières provenant de l'annulation d'ordres de recettes des exercices antérieurs 6685 - Charges financières provenant de l'encaissement de chèques vacances - titres restaurant 6686 - Charges financières provenant de l'encaissement des paiements dématérialisés 6688 - Autres charges financières (intérêts moratoires) **68 - Dotations aux amortissements, dépréciations et provisions** 681 - Dotations aux amortissements, dépréciations et provisions - Charges d'exploitation 6811 - Dotations aux amortissements des immobilisations incorporelles et corporelles 6813 - Quote-part reconstituée des financements rattachés à des actifs 6815 - Dotations aux provisions pour risques et charges d'exploitation 6816 - Dotations aux dépréciations des immobilisations incorporelles et corporelles 6817 - Dotations aux dépréciations des actifs circulants (autres que valeurs mobilières de placement) 68173 - Stocks et en-cours 68174 - Créances 686 - Dotations aux amortissements, financières 6863 - Quote-part reconstituée des financements rattachés à des actifs 6865 - Dotations aux provisions pour risques et charges financiers 6866 - Dotations aux dépréciations des éléments financiers **Classe 7 : Comptes de produits 70 - Ventes** 701 - Ventes d'objets confectionnés 703 - Ventes de produits résiduels 706 - Prestations de services 7062 - Produits de la restauration scolaire et de l'hébergement 70621 - Produits de la restauration et de

l'hébergement des élèves et étudiants - forfait l'hébergement des élèves et étudiants - hors 7066 - Produits issus des actions de formations l'établissement **l'exercice)** 7133 - Variation du stock des en-cours de production de biens OP@LE)) externe) 7134 - Variation du stock des en-cours de production de services OP@LE)) externe) (comptabilité auxiliaire OP@LE) (comptabilité auxiliaire externe) **72 - Production immobilisée** 721 - Immobilisations incorporelles 722 - Immobilisations corporelles **74 - Subventions d'exploitation** 741 - État 7411 Subvention MEN 74111 - Subventions MEN - Dotation pour enseignement scolaire" enseignement scolaire" "soutien politique de l'EN" "Vie de l'élève" - assistance éducative "Vie de l'élève" - autres dispositifs ministères) internationaux 7442 - Subventions de la région 74421 - Subventions de fonctionnement - Région 74428 - Autres subventions - Région 7443 - Subventions du département 74431 - Subventions de fonctionnement - Département 74432 - Bourses et aides accordées - Département 74438 - Autres subventions - Département 7444 - Subventions des communes et groupements de collectivités 74441 - Subventions de fonctionnement - Commune 74448 - Autres subventions - Commune 74451 - ASP subv. Contrats aidés (entre établissements) établissements) publics 7446 - Subventions de l'Union européenne

6583 - Charges de gestion courante provenant frais généraux 7088 - Autres produits d'activités annexes 709 - Rabais, remises et ristournes accordés par 746 - Dons et legs **71 - Production stockée (variation de**  713 - Variation du stock d'objets confectionnés 71331 - Variation du stock des en-cours de production de biens (comptabilité auxiliaire 71332 - Variation du stock des en-cours de production de biens (comptabilité auxiliaire 71341 - Variation du stock des en-cours de production de services (comptabilité auxiliaire 71342 - Variation du stock des en-cours de production de services (comptabilité auxiliaire 7135 - Variation du stock des produits finis 71351 - Variation du stock des produits finis 71352 - Variation du stock des produits finis charges de service (lycées et collèges d'État) 74112 - Subventions MEN- Programme 140 " 74113 - Subventions MEN- Programme 141 " 74114 - Subventions MEN - Programme 214 74115 - Subventions MEN - Programme 230 74116 - Subventions MEN - Programme 230 7418 - Autres subventions de l'État (autres 744 - Collectivités publiques et organismes 74422 - Bourses et aides accordée - Région 74442 - Bourses et aides accordées - Commune 7445 - Subventions d'autres organismes publics 74456 - Contributions de la formation continue 74457 - Contributions de l'apprentissage (entre 74458 - Autres subventions d'établissements 7448 - Autres subventions

7461 - Action de mécénat 7466 - Dons et legs (caisse de solidarité) 7468 - Autres dons et legs 748 - Autres subventions d'exploitation 7481 - Produits des versements libératoires ouvrant droit à l'exonération de la taxe d'apprentissage 7482 - Contributions hors convention des entreprises et organismes professionnels 7484 - Participation des associations au titre du fonds social pour les cantines 7488 - Autres subventions d'exploitation **75 - Autres produits de gestion courante** 751 - Redevances pour brevets, licences, marques et procédés, droits et valeurs similaires 755 - Quote-part de résultats sur opérations faites en commun (GIE) 756 - Produits des cessions d'éléments d'actif 7561 - Produits des cessions -Immobilisations incorporelles 7562 - Produits des cessions - Immobilisations corporelles 7566 - Produits des cessions - Immobilisations financières 758 - Produits divers de gestion courante 7583 - Produits de gestion courante provenant de l'annulation de demandes de paiement des exercices antérieurs 7584 - Indemnisation et contentieux 7588 - Autres produits divers **76 - Produits financiers** 761 - Produits de participations 762 - Produits des autres immobilisations financières 763 - Revenus des autres créances 764 - Revenus des valeurs mobilières de placement 765 - Escomptes obtenus 766 - Gains de change 767 - Produits nets sur cessions de valeurs mobilières de placement 768 - Autres produits financiers 7683 - Produits financiers provenant de l'annulation des demandes de paiement des exercices antérieurs 7688 - Divers autres produits financiers **78 - Reprises sur amortissements, dépréciations et provisions** 781 - Reprises sur amortissements, dépréciations et provisions - Produits d'exploitation 7811 - Reprises sur amortissements des immobilisations incorporelles et corporelles 7813 - Quote-part reprise au résultat des financements rattachés à des actifs 78131 - Quote-part reprise au résultat des financements rattachés à des actifs financés par l'État 78132 - Quote-part reprise au résultat des financements rattachés à des actifs - autres financeurs 7815 - Reprises sur provisions pour risques et charges d'exploitation 7816 - Reprises sur dépréciations des immobilisations incorporelles et corporelles 7817 - Reprises sur dépréciations des actifs circulants (autres que les valeurs mobilières de placement)  $70173$  Stocks et en-cours 78174 - Créances 786 - Reprises sur dépréciations et provisions - Produits financiers

7447 - Subventions des autres organismes

internationaux

7863 - Quote-part reprise au résultat des financements rattachés à un actif 7865 - Reprises sur provisions pour risques et charges financiers 7866 - Reprises sur dépréciations des éléments financiers

#### **Classe 8 : Comptes spéciaux**

- **80 - Engagements hors bilan** 801 - Engagements donnés par l'établissement
- 802 Engagements reçus par l'établissement 809 - Contrepartie des engagements
- **86 - Valeurs inactives**
	- 861 Titres et valeurs en portefeuille
- 862 Titres et valeurs chez les correspondants

863 - Comptes de prise en charge

**89- Bilan** 890 - Bilan d'ouverture

891 - Bilan de clôture

facturée

<sup>65811-</sup> Pénalités sur contrats ou conventions

### **POURQUOI UN KIT DE SURVIE OPALE : intendance AJI n°184**

### UN KIT DÉBUTANT OP@LE, **SPHÈRE GESTIONNAIRE**

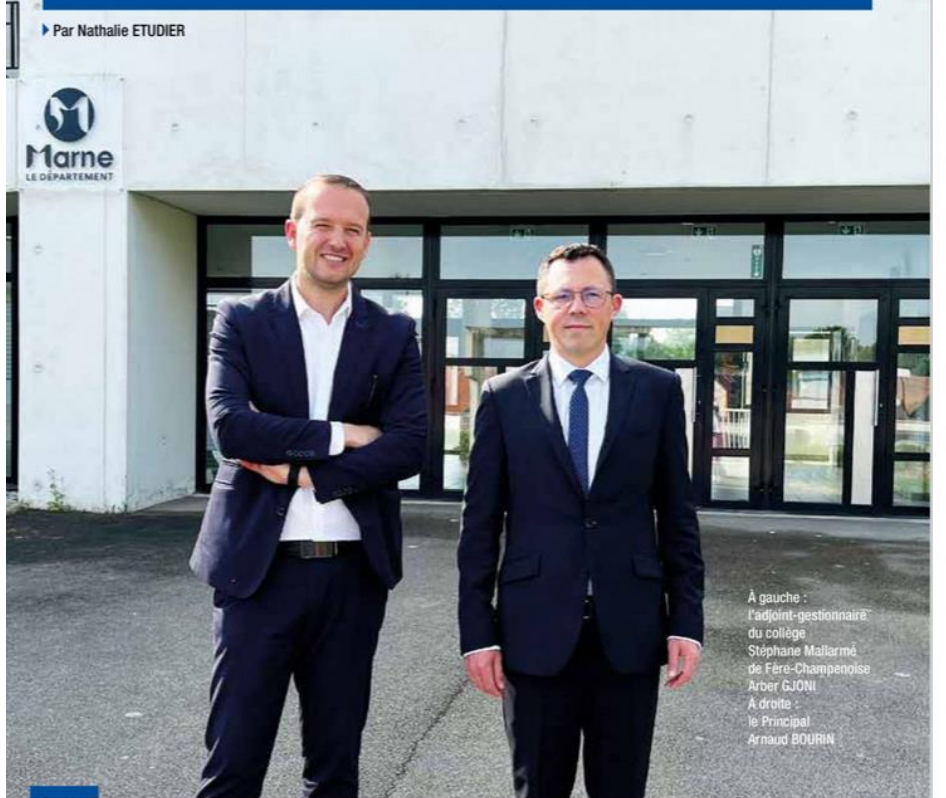

Alors que la présente revue était quasiment bouclée, un mail est parvenu sur notre boîte électronique nous informant qu'un collèque, gestionnaire, avait constitué un kit pour des débutants op@liens... Notre curiosité piquée au vif, nous avons souhaité en savoir un peu plus sur le document en question et son auteur. L'amour du métier et son enthousiasme à vouloir aider ses collègues nous ont évidemment touchés. Il répond parfaitement à l'objectif principal d'AJI, Gestion pour l'éducation : tout faire pour aider et accompagner professionnellement les collègues adjoints-gestionnaires et agents comptables tout en leur simplifiant le travail. En diffusant son kit, nous espérons ainsi respecter nos engagements. Revue Intendance : Nous avons pris connaissance de l'existence d'un « kit Op@le » pour gestionnaires débutants dont vous êtes le rédacteur. Pourriezvous expliquer à nos lecteurs ce qui vous a conduit à concevoir ce document ?

Arber GJONI : Mon établissement a migré vers Op@le en janvier 2023 (vague 4) et la prise en main a pris du temps et cela a été très compliqué. Après quelques semaines d'utilisation, i'ai été confronté au fait qu'il n'existait pas encore un document 'pas à pas' qui regroupait en un seul livret les tâches courantes pour la mise en route. C'est pourquoi, j'ai informé mon chef d'établissement et l'agent comptable de ma volonté d'intervenir auprès des collèges rattachés à l'agence comptable afin de leur présenter Op@le et partager mon expérience. Mon but était d'aider au mieux les collègues. En effet, ce n'est pas le logiciel en lui-même qui m'a posé un problème, mais c'est surtout la perte de repère liée au changement d'environnement. Et je pense que ce phénomène doit être d'autant plus déconcertant que l'utilisateur est expérimenté. Avant toute explication technique, il faut surtout se préparer intellectuellement et psychologiquement au fait que la perte de maîtrise des actes du quotidien est due au changement d'application et non pas à un manque de compétences.

Lors d'une visioconférence avec le rectorat sur l'utilisation d'Op@le, il en est sorti que la prise en main du logiciel avait été difficile (au niveau de l'ergonomie du logiciel) pour chacun et qu'il était nécessaire de créer un kit d'utilisation.

Je me suis proposé auprès du S2CL de l'académie de Reims pour aider à la création de ce kit. Cet exercice m'a demandé beaucoup de temps, mais il m'a également été très utile. Effectivement, cela m'a permis de formaliser les compétences acquises depuis le début de son utilisation. À cette occasion, je tiens à remercier mon chef d'établissement qui m'a laissé le temps nécessaire pour réaliser ce document.

#### Revue Intendance : Expression de la solidarité professionnelle entre gestionnaires, votre travail est remarquable. Comment avez-vous concu ce kit ? Vous avez dû vous inspirer des fiches MAGISTÈRE, non ?

Arber GJONI : Les fiches/modules que l'on retrouve dans magistère restent indispensables. Le kit d'op@le vient en complément, surtout au moment de la prise en main. Toujours dans l'optique d'aider les collègues adjoints gestionnaires et de gagner un maximum de temps, j'ai produit un document d'une soixantaine de pages ou ie détaille, via des conseils et des captures d'écran, les fondamentaux, Je suis parti du fait que pour acheter un bien, il fallait que je crée le fournisseur, que je renseigne le RIB, que j'établisse l'EJ, que le service soit fait, que la facture arrive dans le présas et qu'on puisse la payer ... C'est un quide que je qualifierais de « pas à pas ».

#### SOMMAIRE

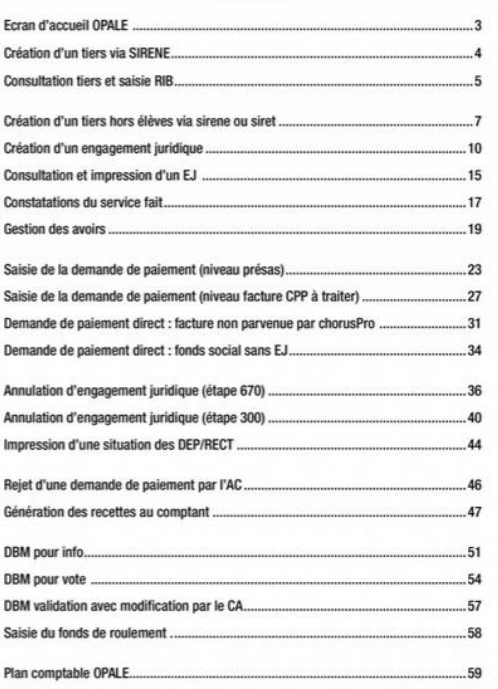

page 8

## **POURQUOI UN KIT DE SURVIE OPALE : intendance AJI n°184**

#### Revue Intendance : Je suppose que vous vous êtes appuyé sur des collègues et autres pour élaborer et valider ce document. Pouvez-vous nous dire qui vous accompagne dans cette démarche ?

Arber GJONI : Le document que l'ai réalisé seul, mais sous contrôle du rectorat s'appuie sur des tâches concrètes de mon établissement. Il était important de reproduire des situations réelles notamment avec la dernière mise à jour d'op@le du mois de février, qui a apporté des corrections et des améliorations. Mon travail a été validé par quelques agents comptables de l'académie de Reims que le remercie chaleureusement.

Le Rectorat a donc validé sa diffusion au plus grand nombre. Il a ensuite été envoyé à d'autres académies et les retours ont été très positifs :

« Travail de grande qualité, le suis admiratif. C'est la première fois en 2 ans que le vois un document réellement opérationnel. cohérent et explicite qui englobe plus d'une demi-phase d'un process comple », « si j'avais eu ce document au départ, j'aurais  $ráirec<sub>i</sub>$ 

Revue Intendance : C'est donc en toute sérénité que nous pouvons profiter de ce kit. Nous savons qu'Op@le est en cours d'évolution et connaît des modifications. Pensez-vous pouvoir mettre à jour ce document ?

Arber GJONI : Le quide va rejoindre les quides académiques et sera bien évidemment mis à jour.

Revue Intendance : Au-delà de ce kit particulièrement utile, est-ce que l'organisation du travail est importante ? Que peut mettre en place un gestionnaire, après la phase de bascule, pour être à jour de sa comptabilité ?

Arber GJONI : La bascule reste une phase très cruciale pour un novice. On perd tout repère. On a cette impression qu'on ne sait plus rien faire et qu'on ne fait rien (la phase critique).

Les factures arrivent dans le présas et le nombre ne cesse d'augmenter...

Il est très important d'accepter de travailler autrement et de s'organiser autrement. Op@le a basculé nos bonnes habitudes de GFC. Il est très important d'appliquer le processus suivant qui est la base d'opale au niveau de la dépense :

Il faudra s'armer de patience et de courage. L'ordonnateur a pris une place importante au niveau de la comptabilité avec une validation à chaque étape.

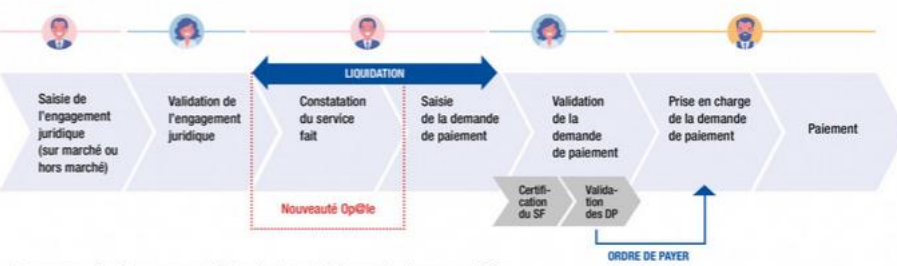

La communication avec celui-ci reste donc très importante au quotidien.

Avant la bascule, les collègues adjoints-gestionnaires doivent absolument demander un RIB aux familles, aux entreprises avec le siret. Là aussi, une forte communication doit avoir lieu autant avec les familles qu'avec les entreprises : surtout pour le SRH.

#### Revue Intendance : Est-ce que vous acceptez que ce kit soit publié sur le site d'AJI Gestion pour l'éducation à la rubrique AJI RESSOURCES pour que nos adhérents puissent en bénéficier ?

Arber GJONI : Encore une fois, je voudrais que mes collègues adjoint-gestionnaires puissent migrer et travailler en toute sérénité en profitant pleinement de ce quide. Personnellement, il m'aurait beaucoup aidé après la bascule. D'ici 2025, plusieurs établissements migreront vers Op@le et les réseaux d'aides entre collègues ou entre académies se généraliseront dans tous les territoires, par la force des choses. Dans ces moments, nous savons nous entraider entre collègues.

C'est donc avec grand plaisir que j'accepte que mes travaux soient publiés dans AJI.

#### Revue Intendance : Et maintenant, si vous nous parliez de vous? Comment avez-vous choisi ce métier et quel est votre narcours?

Arber GJONI : J'adore mon métier. L'adjoint gestionnaire doit avoir des compétences très diversifiées, que ce soit sur le plan comptable, logistique, managérial, relationnel et bien sûr pédagogique. Il doit également faire preuve d'une grande capacité d'adaptation. Cette polyvalence qu'offre ce poste est tellement riche et attravante que j'ai accepté, en tant que contractuel, une 1<sup>n</sup> mission en 2017 sur un poste de gestionnaire, sans aucune expérience. Deux ans plus tard, le Rectorat me propose un poste de gestionnaire dans un collège de catégorie 4 avec internat et SEGPA, en délégation rectorale puisque je n'étais encore que catégorie C. L'année d'après, j'accepte une nouvelle délégation rectorale dans un collège de centre-ville de catégorie 3 avec SEGPA. Et à ce jour, je suis dans un collège de catégorie 2, mais cette fois-ci, titulaire du poste, en catégorie B. Je souhaite prochainement passer sur un plus gros établissement si toutefois j'obtiens la catégorie A.

J'en profite pour remercier sincèrement l'académie de Reims de m'avoir fait confiance en me nommant sur chacun de ces postes où je me suis pleinement investi et épanoui.

#### Revue Intendance : Pour finir, pouvez-vous dire quelques mots de votre établissement ?

Arber GJONI : Le collège dans lequel j'exerce est un établissement à taille humaine où la communication entre les différents services est fluide. Le climat scolaire est apaisé et les relations avec la communauté éducative sont saines.

Entre autres, la bonne entente au sein de l'équipe de direction a permis une mise en œuvre sereine. En effet, il est nécessaire et indispensable que le chef d'établissement accepte une certaine inertie au moment de l'entrée dans op@ale en restant à l'écoute et disponible pour son adjoint-gestionnaire afin de lui éviter toute pression et l'accompagner au mieux dans ce changement de pratique.

 $\epsilon$ 

L'adjoint gestionnaire doit avoir des compétences très diversifiées, que ce soit sur le plan comptable. logistique, managérial, relationnel et bien sûr pédagogique. "

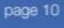

**GESTION FINANCIERE, COMPTABLE ET BUDGETAIRE** 

page 12

**SEARCH AND READY** 

## **CONTACT / REMERCIEMENTS**

### **Rectorat de Reims**

Elza Van De VIJVER

Gabrielle JAUMOTTE

Stéphane M.

Géraldine KUTTER

Vincent G.

Géraldine M.

Arnaud BOURIN

Béatrice DAVESNE

Anaïs SYLVESTRE

Steven ROBILLON

Nathalie ETUDIER

…

### [Arber.gjoni@ac-reims.fr](mailto:Arber.gjoni@ac-reims.fr)

L'actualité du kit de survie Opale via Linkedln

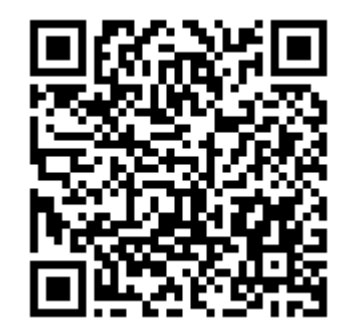

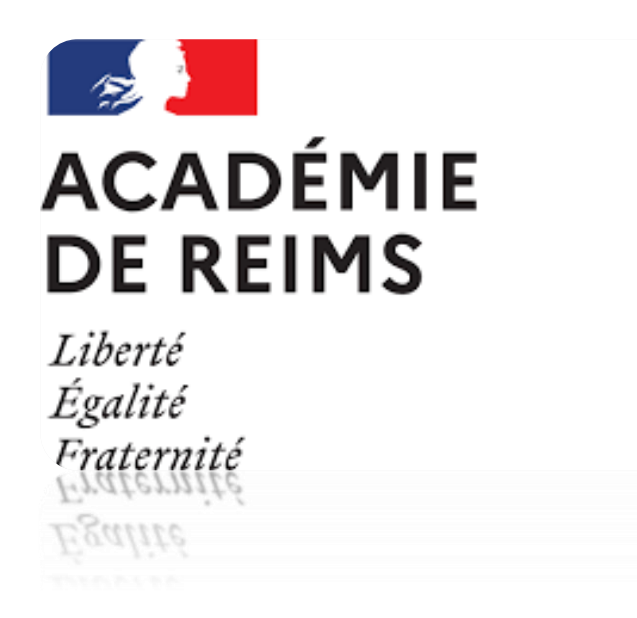

# **KIT DE SURVIE OPALE V2**

**KIT DE SURVIE OP@LE 2023 - SERVICE CONSEIL ET CONTROLE DE LEGALITE (S2CL) -- ARBËR GJONI --** 93